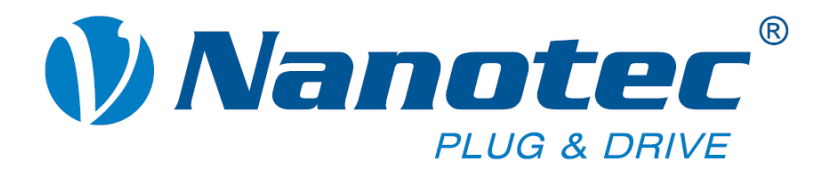

# **Technisches Handbuch**

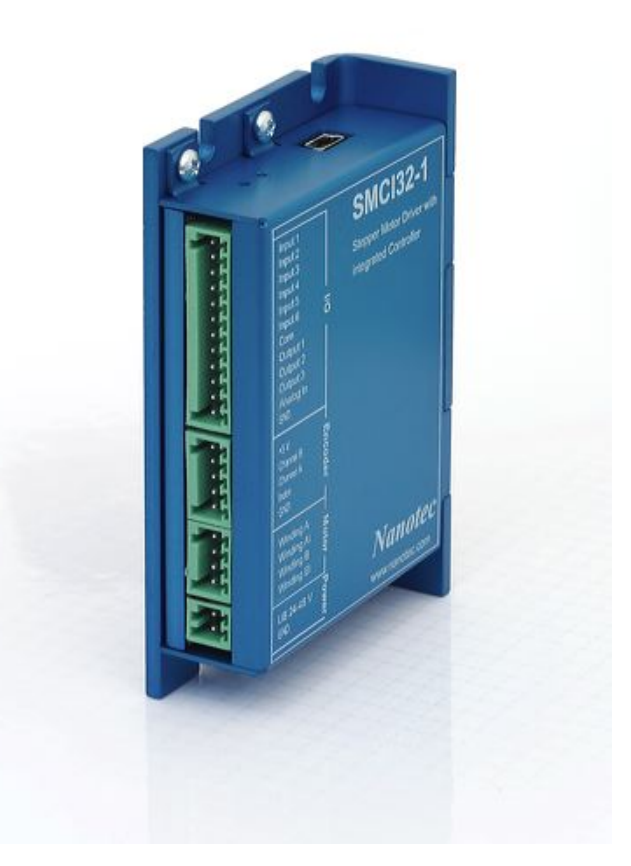

# **Schrittmotorsteuerung SMCI32**

**NANOTEC ELECTRONIC GmbH & Co. KG Gewerbestraße 11 D-85652 Landsham bei München**

**Tel. +49 (0)89-900 686-0 Fax +49 (0)89-900 686-50 [info@nanotec.de](mailto:info@nanotec.de)**

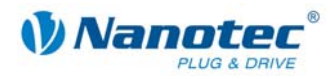

### **Impressum / Zu diesem Handbuch**

© 2009 **Nanotec® Electronic GmbH & Co. KG**  Gewerbestraße 11 D-85652 Landsham / Pliening

Tel.: +49 (0)89-900 686-0 Fax: +49 (0)89-900 686-50

Internet: www.nanotec.de

Alle Rechte vorbehalten!

MS-Windows 2000/XP/Vista sind eingetragene Warenzeichen der Microsoft Corporation.

Vielen Dank, dass Sie sich für eine Nanotec Schrittmotorsteuerung entschieden haben!

#### **Zielgruppe**

Dieses Technische Handbuch richtet sich an Konstrukteure und Entwickler, die ohne größere Erfahrung in der Schrittmotortechnologie einen Nanotec® Schrittmotor in Betrieb nehmen müssen.

#### **Zu diesem Handbuch**

Vor der Installation und Inbetriebnahme der Steuerung ist dieses Technische Handbuch sorgfältig durchzulesen.

Nanotec® behält sich im Interesse seiner Kunden das Recht vor, technische Änderungen und Weiterentwicklungen von Hard- und Software zur Verbesserung der Funktionalität dieses Produktes ohne besondere Ankündigung vorzunehmen.

Dieses Handbuch wurde mit der gebotenen Sorgfalt zusammengestellt. Es dient ausschließlich der technischen Beschreibung des Produktes und der Anleitung zur Inbetriebnahme. Die Gewährleistung erstreckt sich gemäß unseren allgemeinen Geschäftsbedingungen ausschließlich auf Reparatur oder Umtausch defekter Geräte, eine Haftung für Folgeschäden und Folgefehler ist ausgeschlossen. Bei der Installation des Gerätes sind die gültigen Normen und Vorschriften zu beachten.

Für Kritik, Anregungen und Verbesserungsvorschläge wenden Sie sich bitte an die oben angegebene Adresse oder per Email an: info@nanotec.de

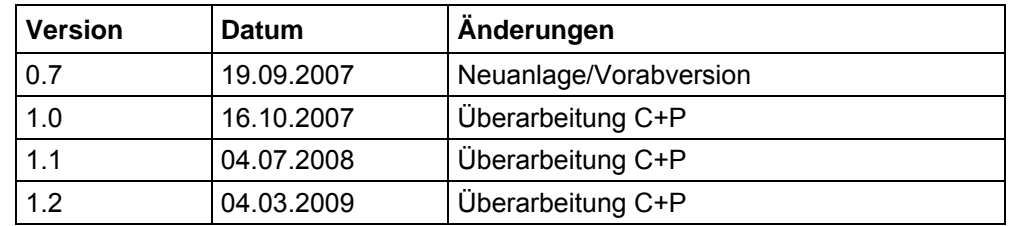

#### **Version/Änderungsübersicht**

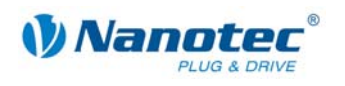

### **Inhalt**

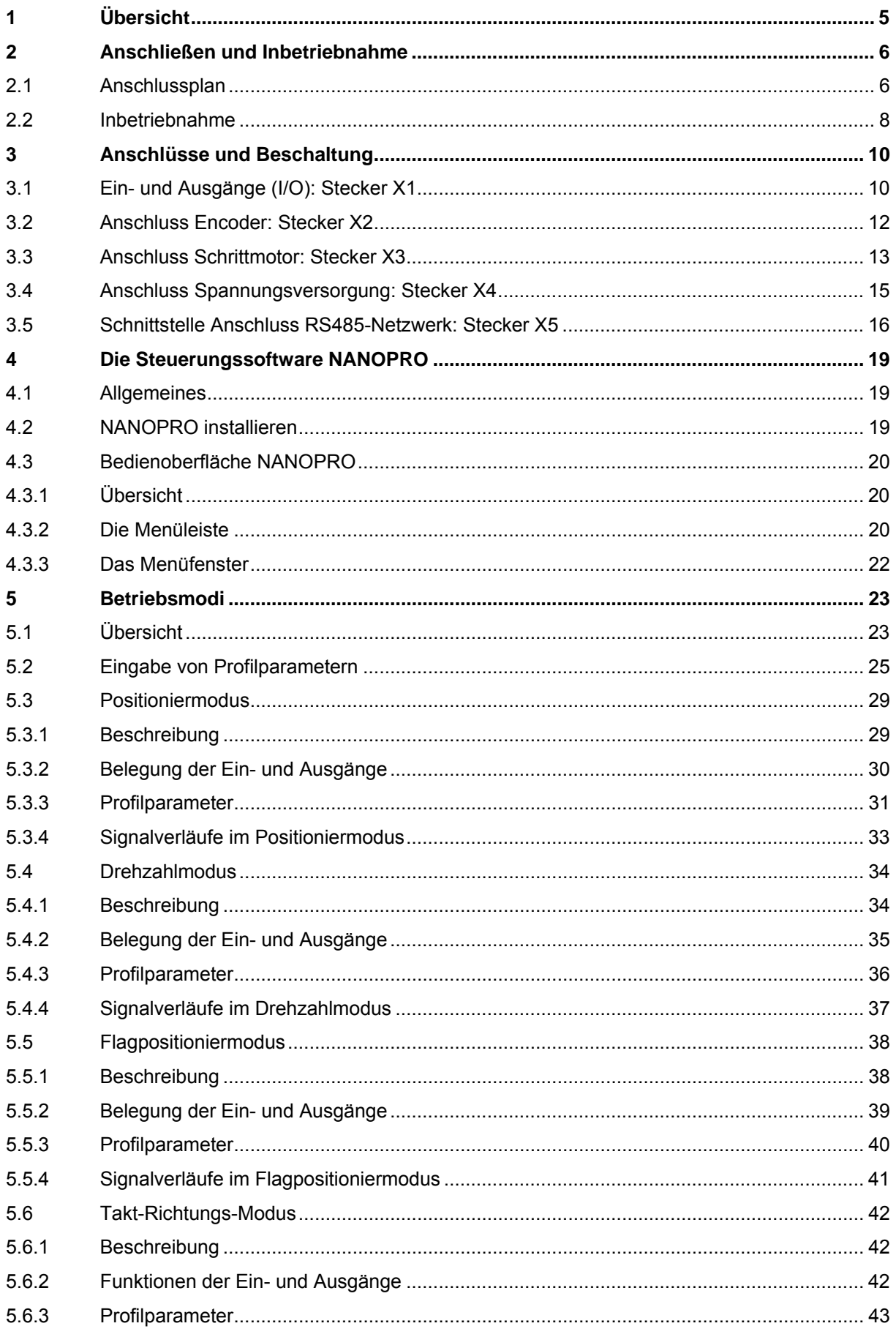

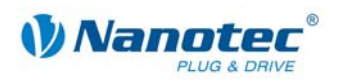

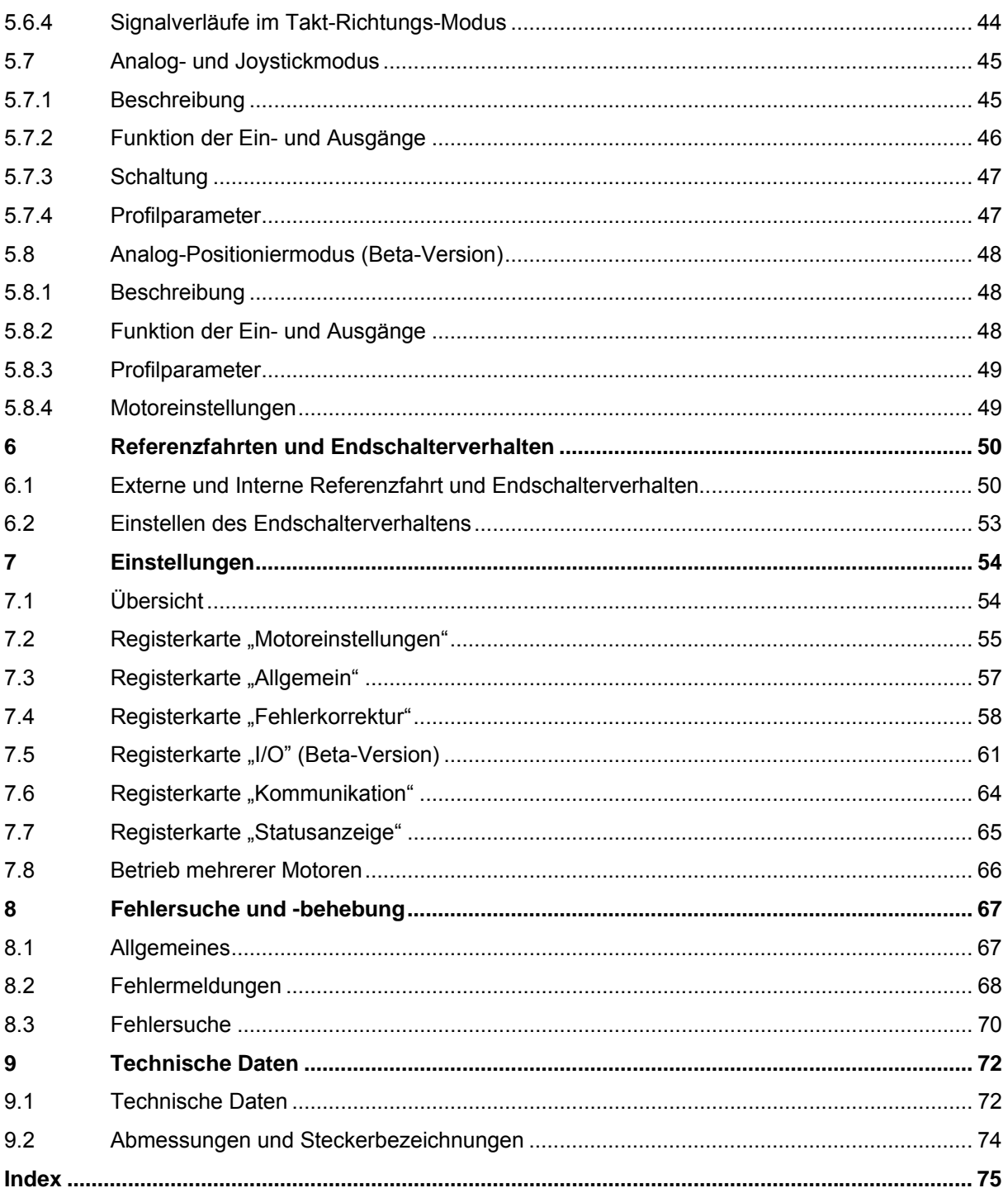

<span id="page-4-0"></span>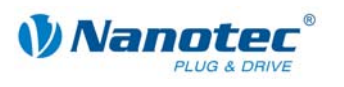

# **1 Übersicht**

#### **Einleitung**

Die Schrittmotorsteuerung SMCI32 ist eine äußerst kompakte und kostengünstige Konstantstrom-Leistungsendstufe mit einer integrierten **Closed-Loop** Positionier- oder Drehzahlsteuerung.

Aufgrund der großen Leistungsfähigkeit und Funktionsvielfalt bietet sie Konstrukteuren und Entwicklern eine schnelle und einfache Möglichkeit, vielfältige Antriebsanforderungen mit geringem Programmieraufwand zielgerichtet zu lösen.

Sie wird zur Steuerung von Standard-Schrittmotoren (auch mit angebautem Encoder) oder Motoren mit integriertem Encoder oder Bremse, eingesetzt.

#### **Die SMCI32**

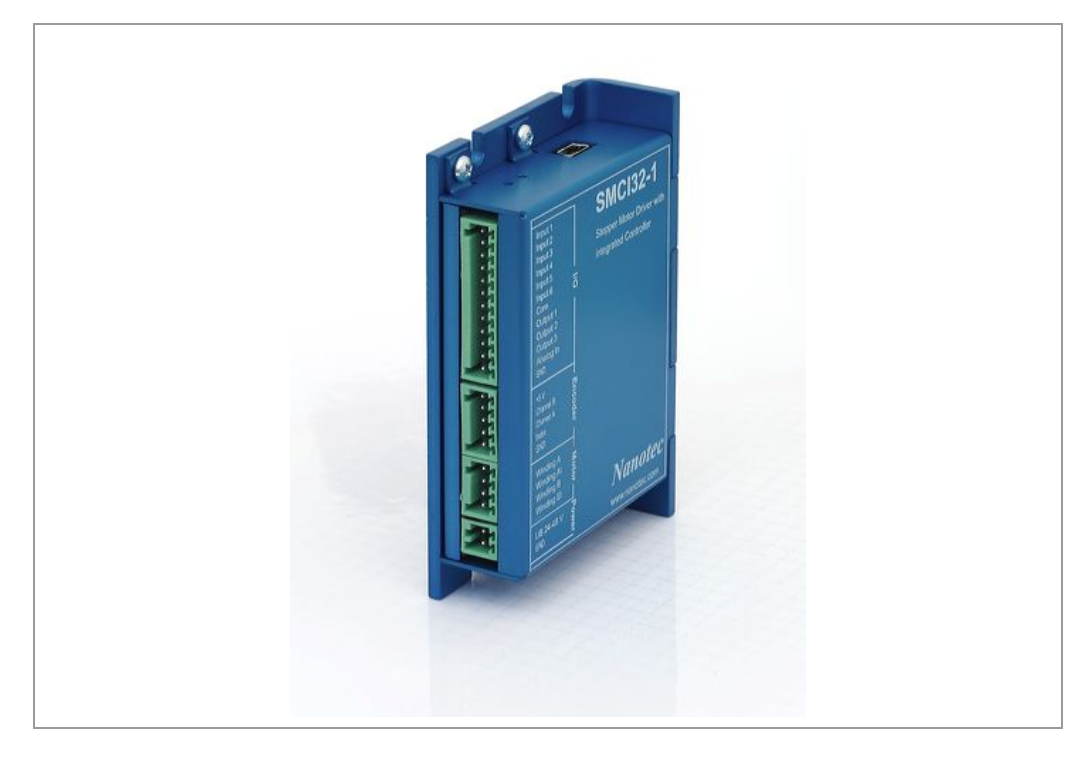

#### **Funktionen der SMCI32**

Die Schrittmotorsteuerung SMCI32 enthält folgende Funktionen:

- Mikroschritt-1/1 1/64 Leistungsendstufe (0,014° Schrittauflösung)
- Leistungsfähiger DSP Mikroprozessor für flexible I/O
- Drehüberwachung für optionalen Encoder
- RS485- oder USB-Schnittstelle zur Parametrierung und Steuerung
- Netzwerkfähigkeit bis 32 Motoren
- Leichte Programmierung mit der Windows-Software NANOPRO

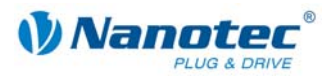

#### <span id="page-5-0"></span>**Betriebsarten**

Es kann zwischen folgenden Betriebsarten gewählt werden:

- Positionierung
- Drehzahl
- Flagpositionierung
- Takt-Richtung
- Analog- oder Joystick-Betrieb (±10 V)
- Analog-Positioniermodus

#### **Funktionsüberblick**

Mit der Einstellung der motorbezogenen Parameter wie Phasenstrom (in 1% Schritten wählbar), Schrittauflösung (von 1,8° - 0,014°), sowie dem adaptiven Mikroschritt (automatische Anpassung der Schrittweite) lässt sich das Laufverhalten des Motors entsprechend den individuellen Anforderungen anpassen und optimieren. Maschinenbezogene Parameter können mit Hilfe der Software NANOPRO hinterlegt werden und erleichtern und verkürzen die Inbetriebnahme erheblich:

- Wegstrecke in Schritten, Grad oder mm
- Geschwindigkeit in Hertz, U/min oder mm/s
- Vorschubkonstante in mm/Umdrehung
- Getriebeuntersetzung mit Umkehrspiel

Drei einstellbare Referenzmodi (jeweils extern und intern) ermöglichen automatische Maschineneinstellungen, wobei externe Referenzschalter bei einer Verstellung < 360° eventuell aufgrund des Indexsignals des internen Encoders sogar entfallen können.

Auch wenn Schrittmotoren im normalen Betrieb keine Schritte verlieren, bringt die integrierte Drehüberwachung in allen Betriebsarten eine zusätzliche Sicherheit, z.B. gegen Motorblockierung oder andere externe Fehlerquellen. Die Überwachungsfunktion erkennt nach spätestens einem Halbschritt (bei 1,8°-Schrittmotoren) eine Motorblockierung oder einen Schrittverlust.

Eine automatische Fehlerkorrektur ist nach Beenden des Fahrprofils oder während der Fahrt möglich.

### **2 Anschließen und Inbetriebnahme**

### <span id="page-5-1"></span>**2.1 Anschlussplan**

#### **Einleitung**

Um einen Schrittmotor mit der Schrittmotorsteuerung SMCI32 zu betreiben, müssen Sie die Verdrahtung gemäß nachfolgendem Anschlussplan vornehmen.

Die Eingänge (Pin 1 bis 6) an Stecker X1 sowie der Encodereingang (Stecker X2) können optional genutzt werden.

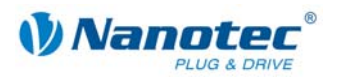

#### **Anschlussplan SMCI32**

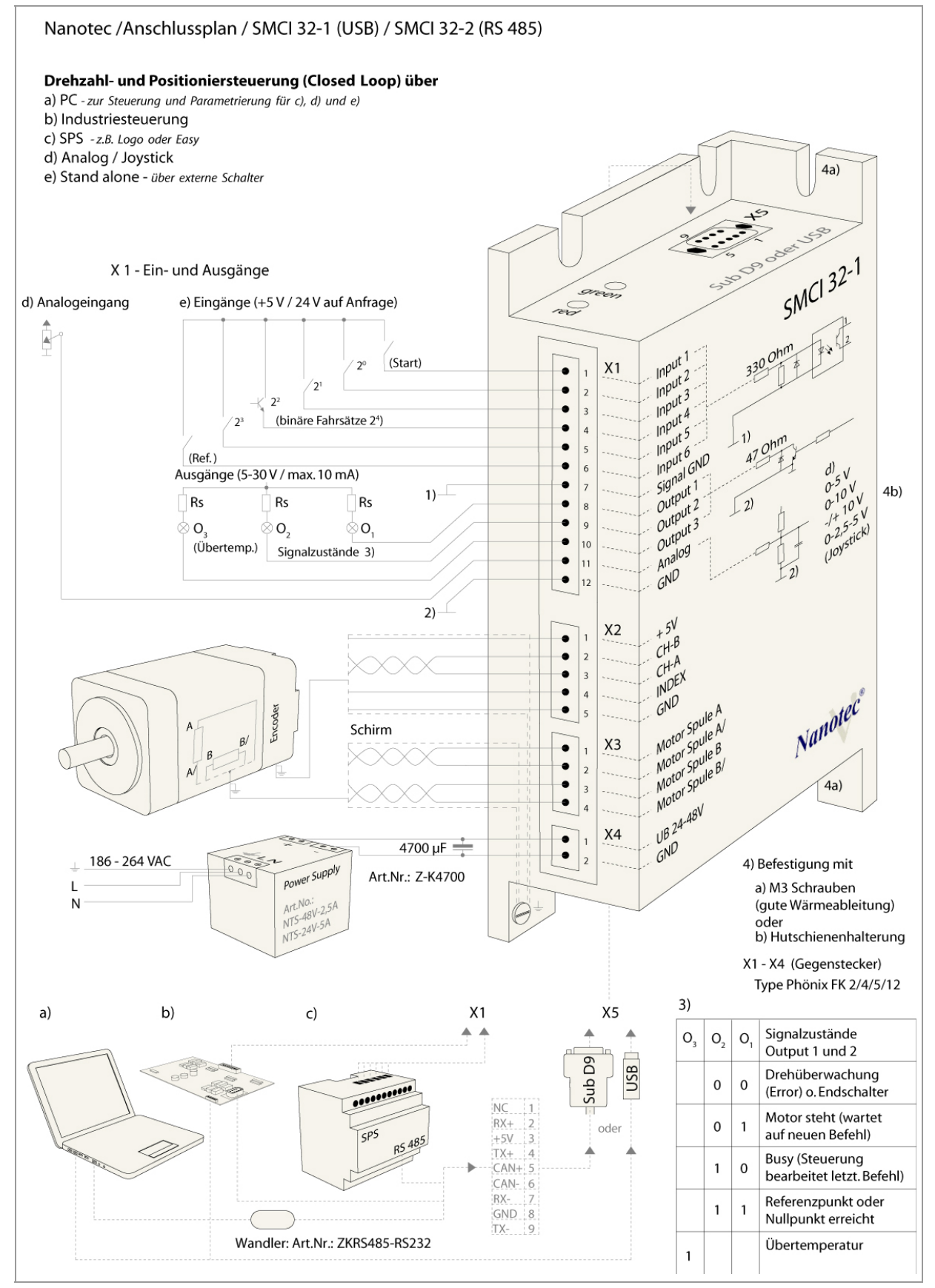

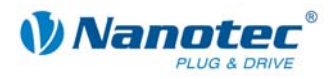

### <span id="page-7-0"></span>**2.2 Inbetriebnahme**

#### **Voraussetzung**

Nachfolgend sind das Anschließen und die Inbetriebnahme der Schrittmotorsteuerung SMCI32 beschrieben.

Sie finden hier die wesentlichen "Ersten Schritte", um mit der SMCI32 schnell arbeiten zu können, falls Sie mit der Software NANOPRO von einem PC aus arbeiten.

Falls Sie später mit einer SPS oder einem eigenem Programm arbeiten wollen, finden Sie die notwendigen Informationen in der separaten "Befehlsreferenz".

Machen Sie sich mit der Schrittmotorsteuerung SMCI32 und der zugehörigen Steuerungssoftware NANOPRO vorab vertraut, bevor Sie die Steuerung für Ihre Applikation konfigurieren.

#### **Vorgehensweise**

Gehen Sie wie folgt vor, um die Steuerung in Betrieb zu nehmen:

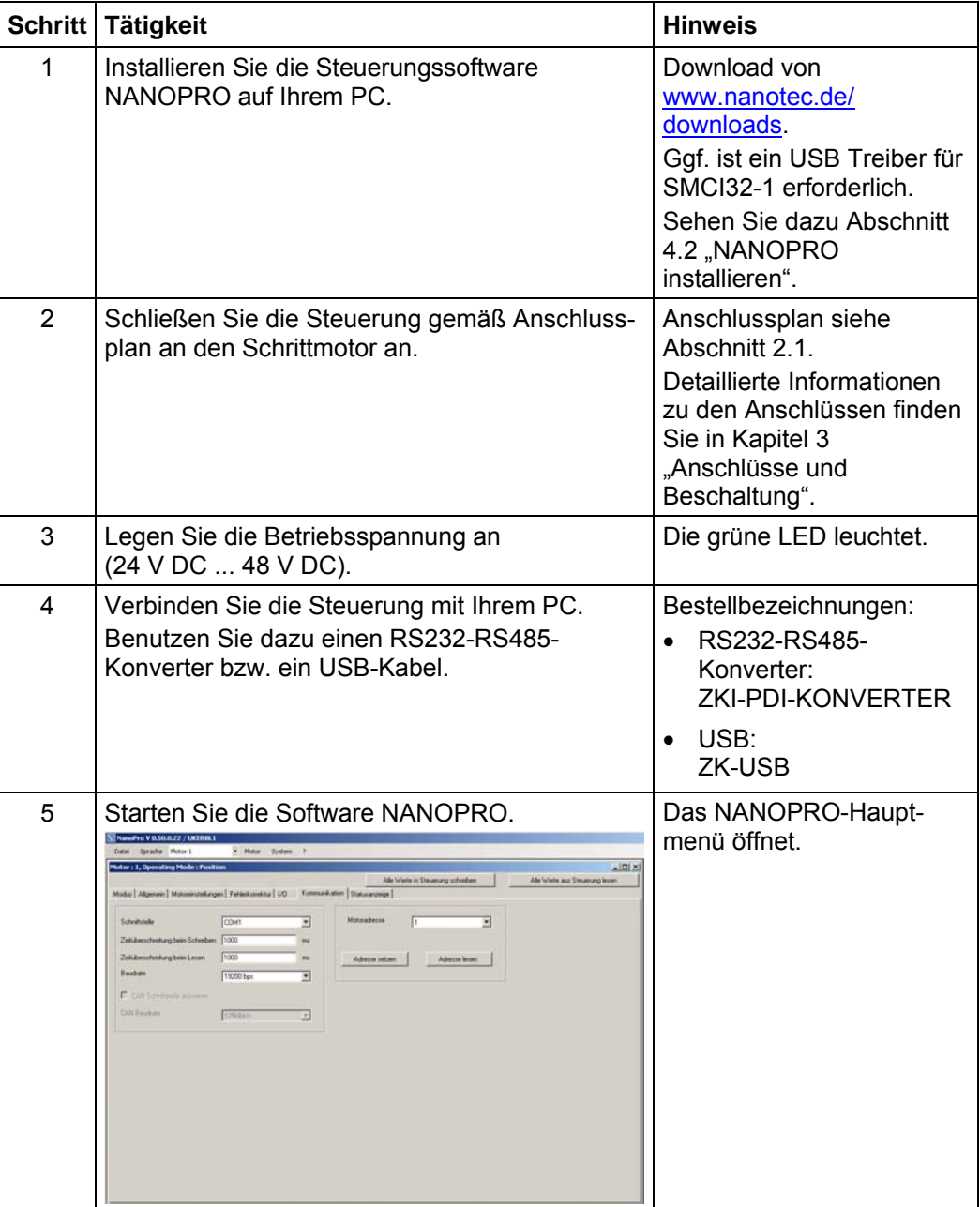

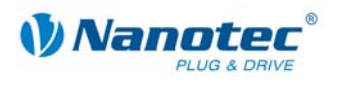

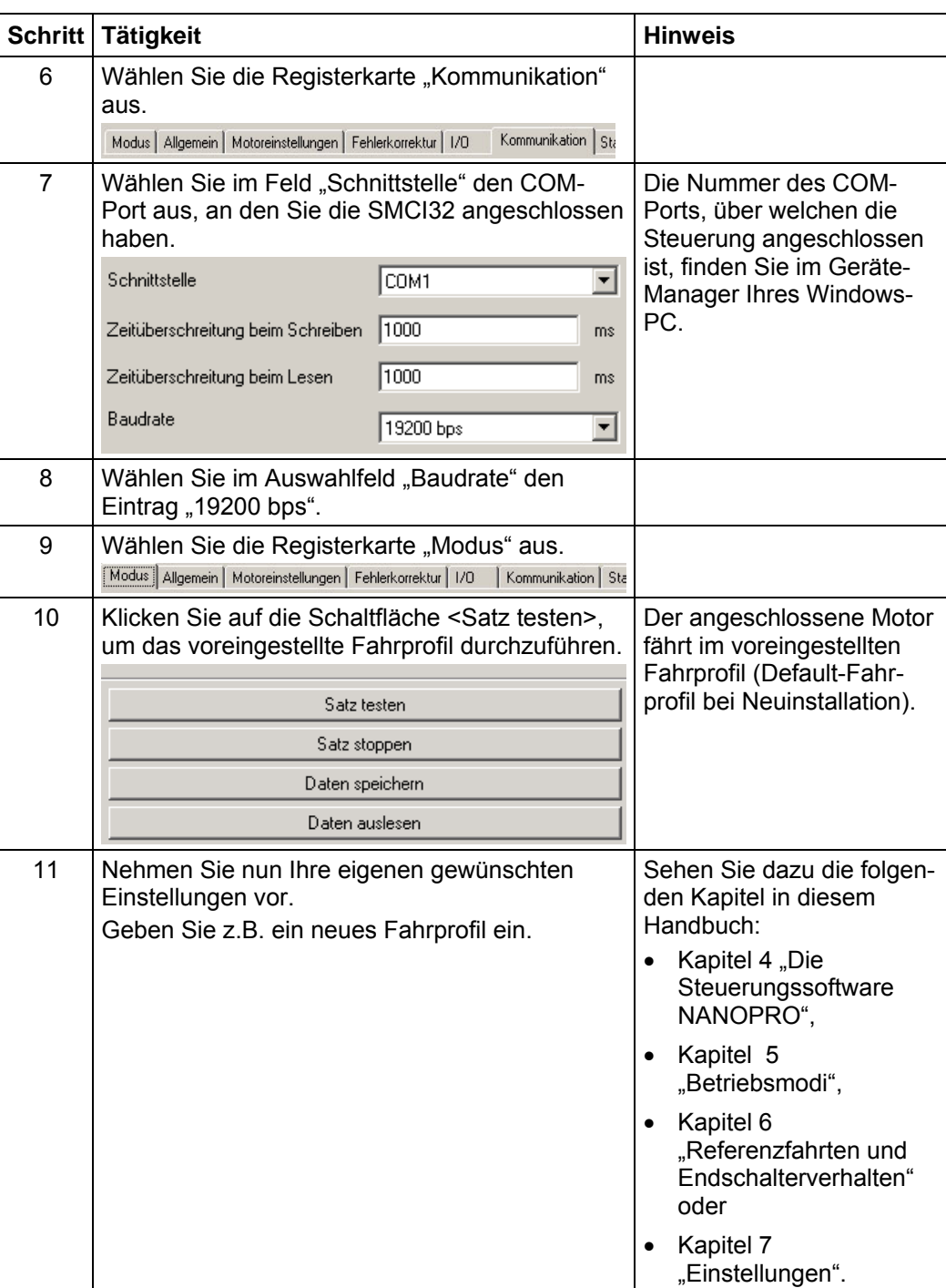

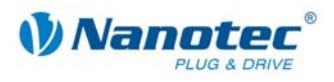

# <span id="page-9-1"></span>**3 Anschlüsse und Beschaltung**

### <span id="page-9-0"></span>**3.1 Ein- und Ausgänge (I/O): Stecker X1**

#### **Einleitung**

Eine Übersicht über die Anschlussbelegung finden Sie im Anschlussplan in Abschnitt 2.1). In diesem Abschnitt wird detailliert auf die Belegung, Funktion und Beschaltung [des](#page-5-1) Steckers X1 eingegangen.

Die verwendeten Stecker und Buchsen sind von der Fa. Phönix, Bestellbezeichnung: FK-MC 2/4/5/12.

#### **Anschlussplan Ein- und Ausgänge (I/O) (X1)**

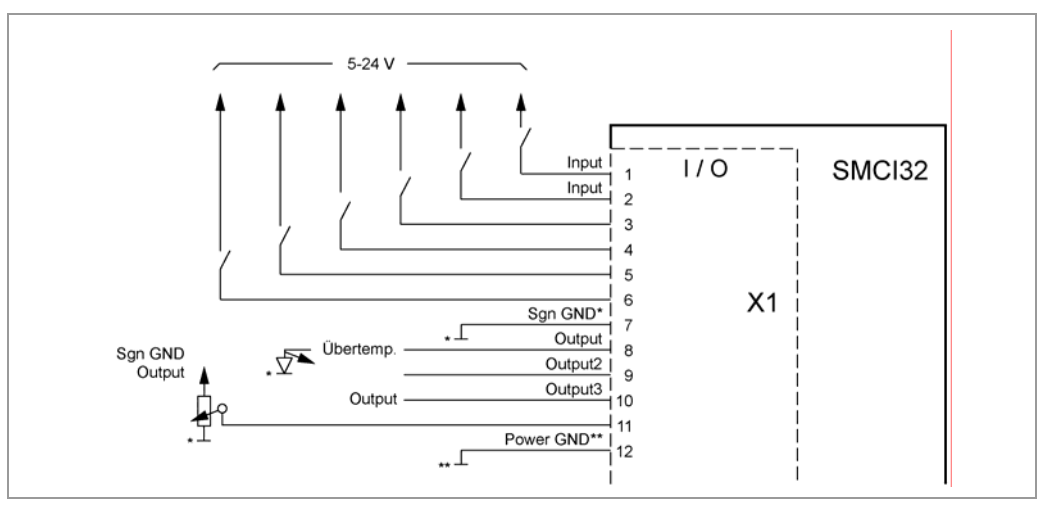

#### **Pinbelegung Stecker X1: Ein- und Ausgänge (I/O)**

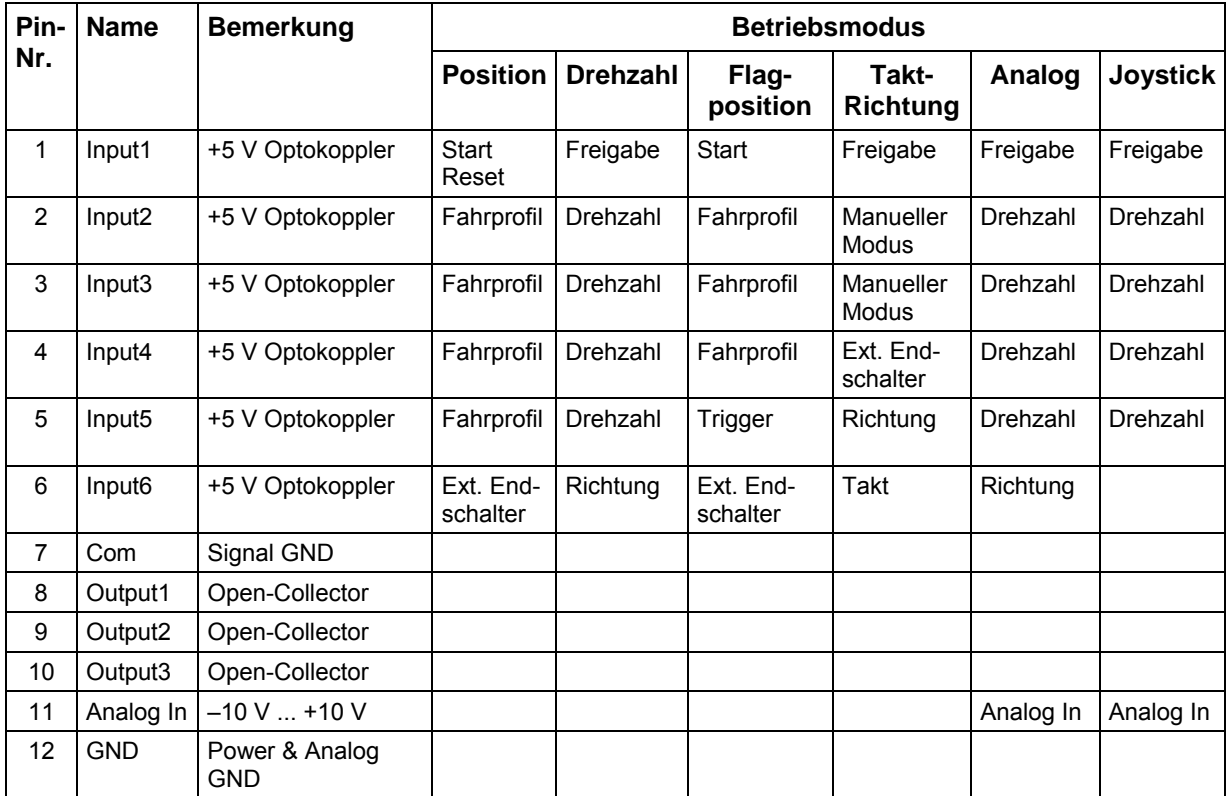

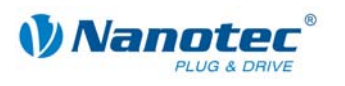

#### **Hinweis:**

Der Com- und GND-Anschlüsse sind nicht verbunden. Com stellt die Masse für die Eingänge dar und GND ist die Masse für die Ausgänge und die interne Schaltung.

#### **Eingangsbeschaltung**

Alle Eingänge (außer dem "Analog In"-Eingang) sind durch Optokoppler galvanisch von der Versorgungsspannung der SMCI32 getrennt und für 5 V Eingangssignale bei einem Eingangsstrom von 10 mA ausgeführt. Mit der SMCI33 ist auch eine 24-V-Variante erhältlich.

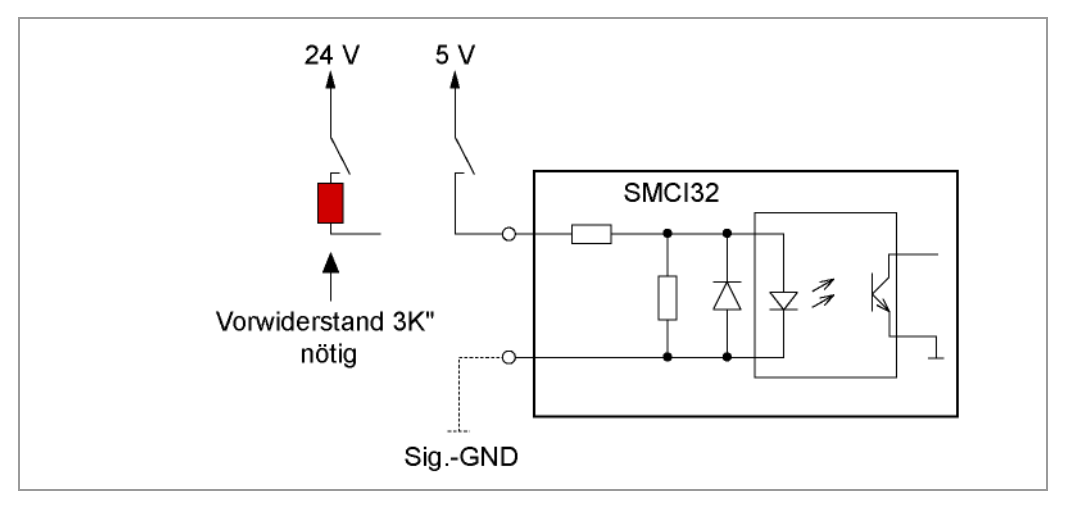

#### **Ausgangsbeschaltung**

Die Ausgänge sind Transistorausgänge in Open-Collector Schaltung (0 schaltend, max. 30 V / 10 mA). Um den Ausgang testen zu können, kann eine LED eingebaut werden. Die LED leuchtet, wenn der Ausgang aktiv ist.

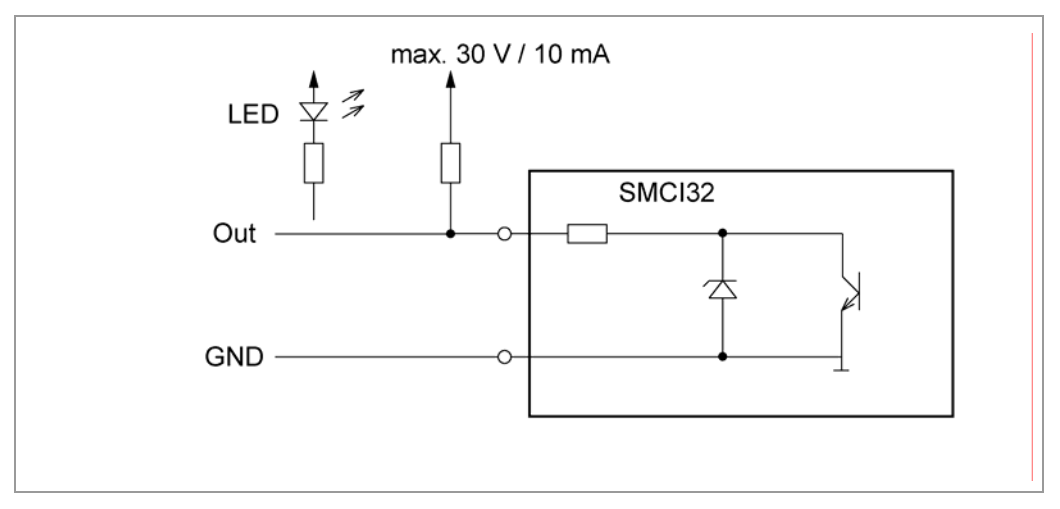

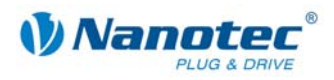

### <span id="page-11-0"></span>**3.2 Anschluss Encoder: Stecker X2**

#### **Optionaler Encoder**

An die Schrittmotorsteuerung kann ein optionaler Encoder angeschlossen werden.

Es dürfen nur 3-Kanal-Encoder mit 500 Impulsen/Umdrehung angeschlossen werden.

#### **Empfehlung**

Verwenden Sie möglichst Nanotec-Encoder mit der Bestellbezeichnung HEDS-5540 Axx.

Wenn kein Encoder benutzt wird, muss in der Registerkarte "Fehlerkorrektur" im Auswahlmenü "Drehgeberüberwachung" der Modus "Ignorieren" eingestellt werden. Sehen Sie dazu Abschnitt [7.4 "Registerkarte "Fehlerkorrektur""](#page-57-1).

#### **Anschlussplan Encoder (X2)**

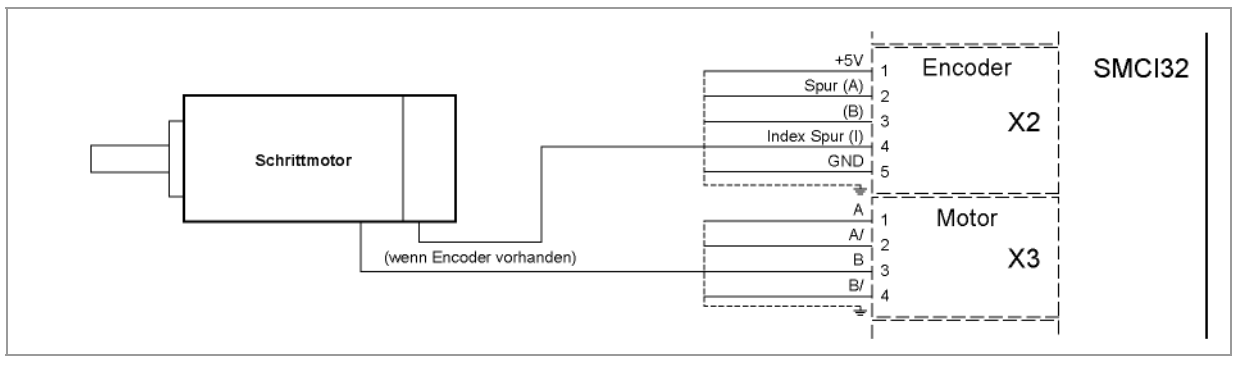

#### **Hinweis:**

Gesamt-Anschlussplan siehe Abschnitt [2.1.](#page-5-1)

#### **Pinbelegung Stecker X2: Encoder**

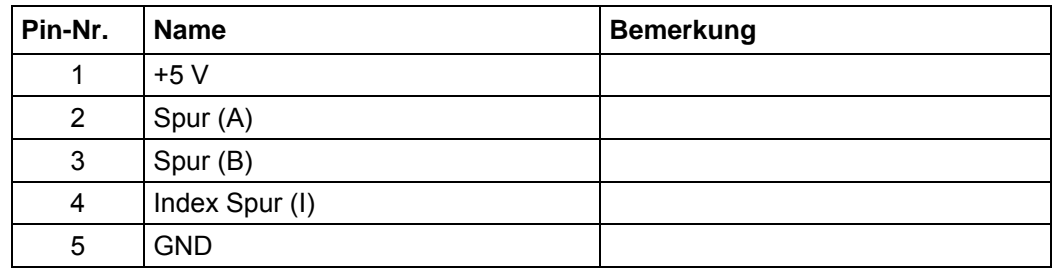

<span id="page-12-0"></span>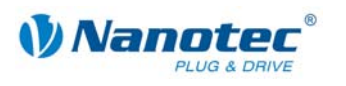

### **3.3 Anschluss Schrittmotor: Stecker X3**

#### **Allgemeines**

Der Motor wird über ein vieradriges Kabel mit der SMCI32 verbunden. Vorteilhaft ist ein paarig verdrilltes Kabel mit Schirmgeflecht.

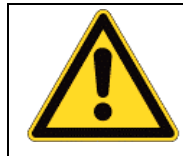

**Gefahr vor elektrischer Überspannung**  Ein Vertauschen der Anschlüsse kann die Endstufe zerstören! Bei anliegender Betriebsspannung niemals den Zwischenkreis trennen! Leitungen **niemals** unter Spannung trennen!

#### **Anschlussplan Schrittmotor (X3)**

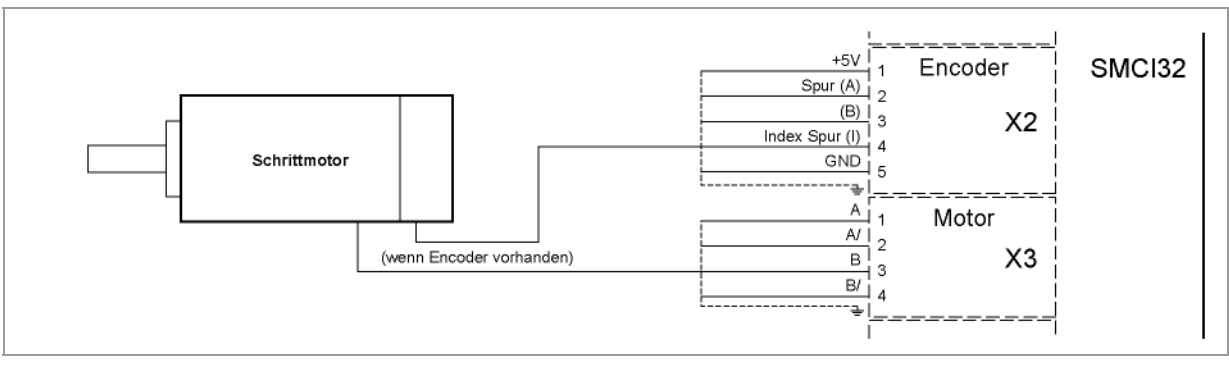

#### **Hinweis:**

Gesamt-Anschlussplan siehe Abschnitt [2.1.](#page-5-1)

#### **Pinbelegung Stecker X3: Schrittmotor**

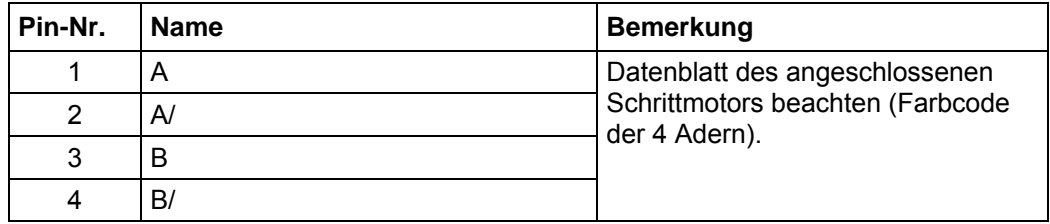

Falls Sie einen Motor mit 6 oder 8 Anschlüssen verwenden, müssen Sie die Wicklungen verschalten.

Das Bild auf der nächsten Seite zeigt vier Verdrahtungspläne für Motoren mit 6 oder 8 Anschlüssen (Seite aus dem Nanotec-Produktkatalog).

Details finden Sie auf der Nanotec Webseite [www.nanotec.de.](http://www.nanotec.com/)

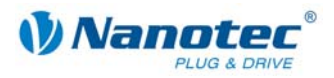

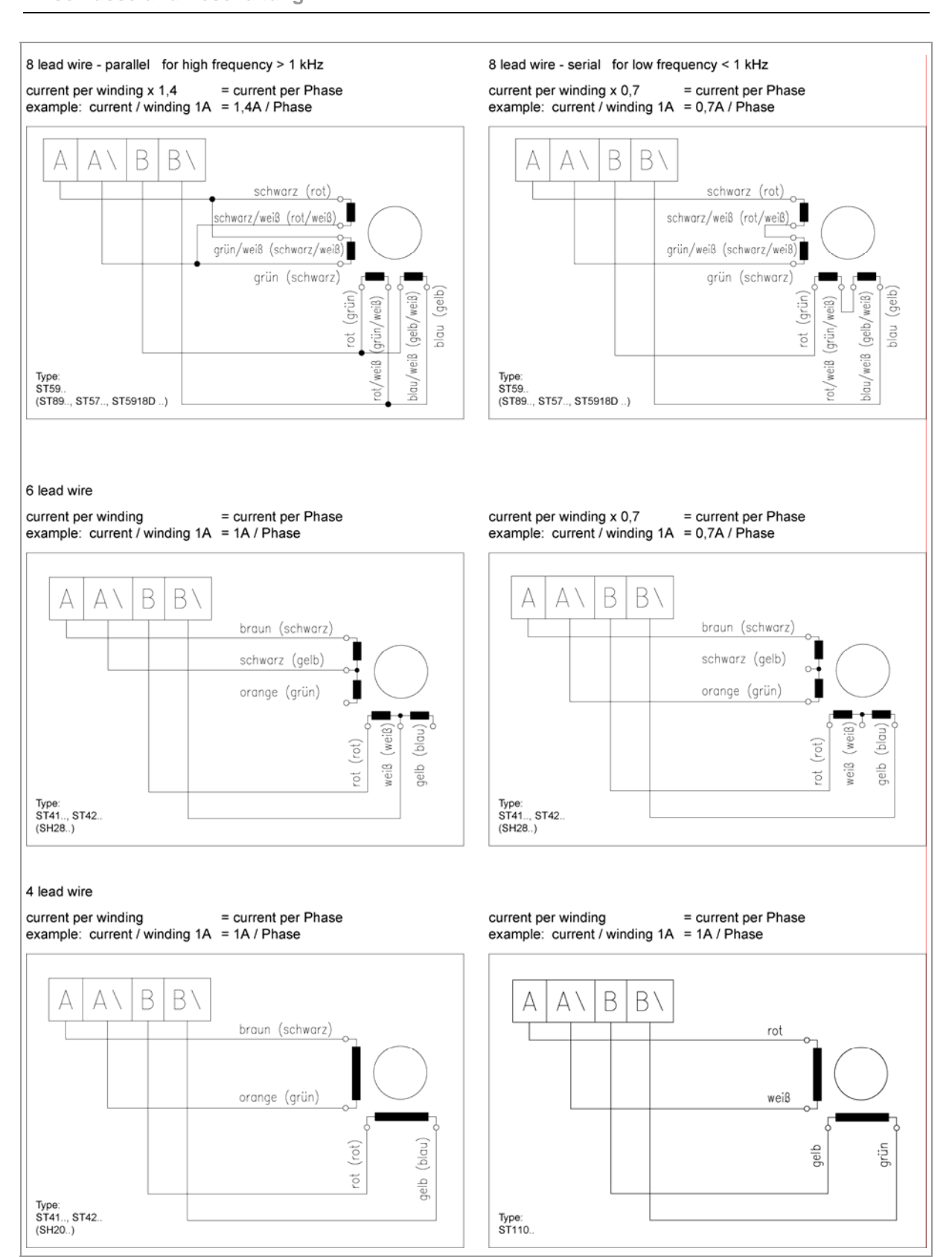

<span id="page-14-0"></span>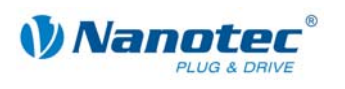

### **3.4 Anschluss Spannungsversorgung: Stecker X4**

#### **Zulässige Betriebsspannung**

Die zulässige Betriebsspannung der Schrittmotorsteuerung SMCI32 liegt im Bereich von +24 bis +48 V DC und darf 50 V keinesfalls überschreiten bzw. 21 V unterschreiten.

An der Versorgungsspannung muss ein Ladekondensator von mindestens 4700 µF (10000 µF) vorgesehen sein, um ein Überschreiten der zulässigen Betriebsspannung (z.B. beim Bremsvorgang) zu vermeiden.

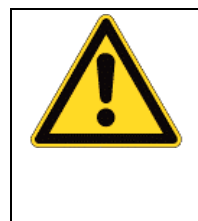

#### **Gefahr vor elektrischer Überspannung**

Ladekondensator von mind. 4700 µF anschließen! Eine Betriebsspannung > 50 V zerstört die Endstufe! Ein Vertauschen der Anschlüsse kann die Endstufe zerstören! Bei anliegender Betriebsspannung niemals den Zwischenkreis trennen! Leitungen **niemals** unter Spannung trennen!

#### **Anschlussplan Spannungsversorgung (X4)**

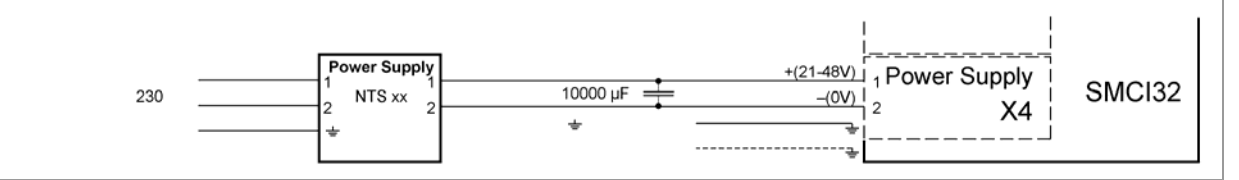

#### **Hinweis:**

Gesamt-Anschlussplan siehe Abschnitt [2.1.](#page-5-1)

#### **Anschlüsse Spannungsversorgung: Stecker X4**

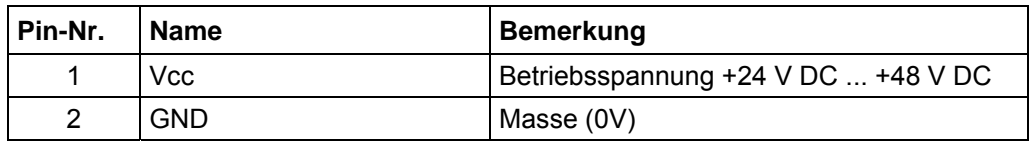

#### **Zubehör Spannungsversorgung**

Entsprechende Netzteile und Ladekondensatoren sind als Zubehör erhältlich:

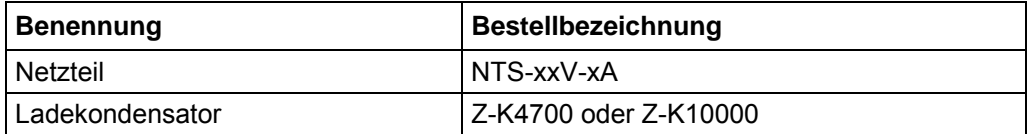

#### **Hinweis:**

Weitere Informationen zu Zubehör finden Sie auf der Nanotec-Webseite: www.nanotec.de

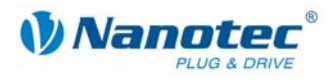

### <span id="page-15-0"></span>**3.5 Schnittstelle Anschluss RS485-Netzwerk: Stecker X5**

#### **SMCI32 in einem Netzwerk**

Bis zu 32 Schrittmotorsteuerungen können in einem Netzwerk von einem PC oder einer SPS-Steuerung angesteuert werden.

Diese Netzwerkverbindung wird über die RS485-Schnittstelle eingerichtet.

#### **RS485-Schnittstelle (D-Sub Buchsenleiste): Stecker X5**

Auf der Oberseite der SMCI32 ist eine 9-polige D-Sub Buchsenleiste vorhanden (Stecker X5). Über diesen Stecker X5 kann die optionale Verbindung zum RS485- Netzwerk hergestellt werden.

#### **RS485-Buchsenleiste**

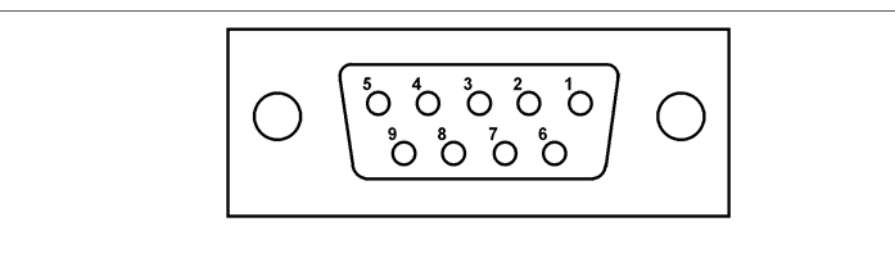

#### **Pinbelegung Stecker X5: RS485-Schnittstelle**

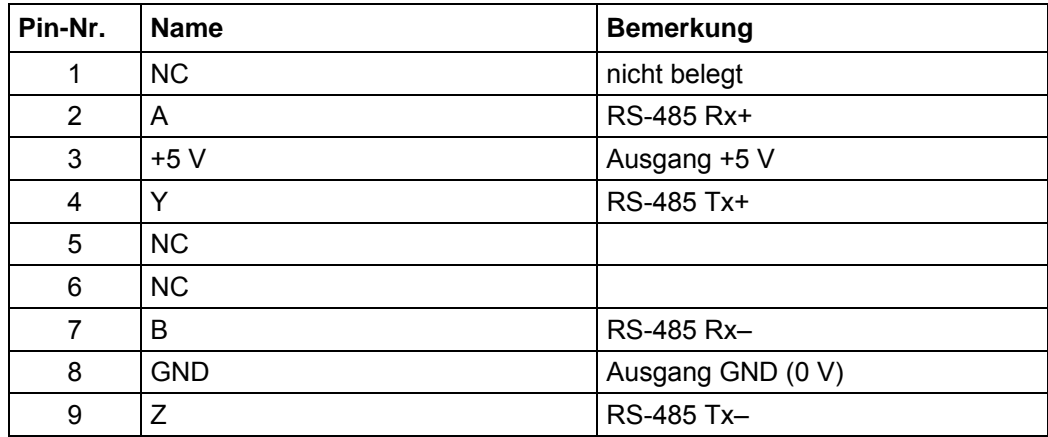

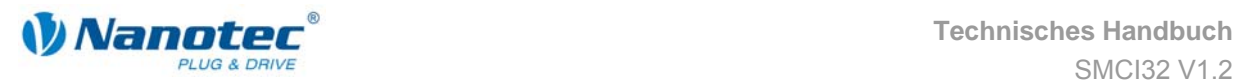

#### **Stromlaufplan RS485-Netzwerk**

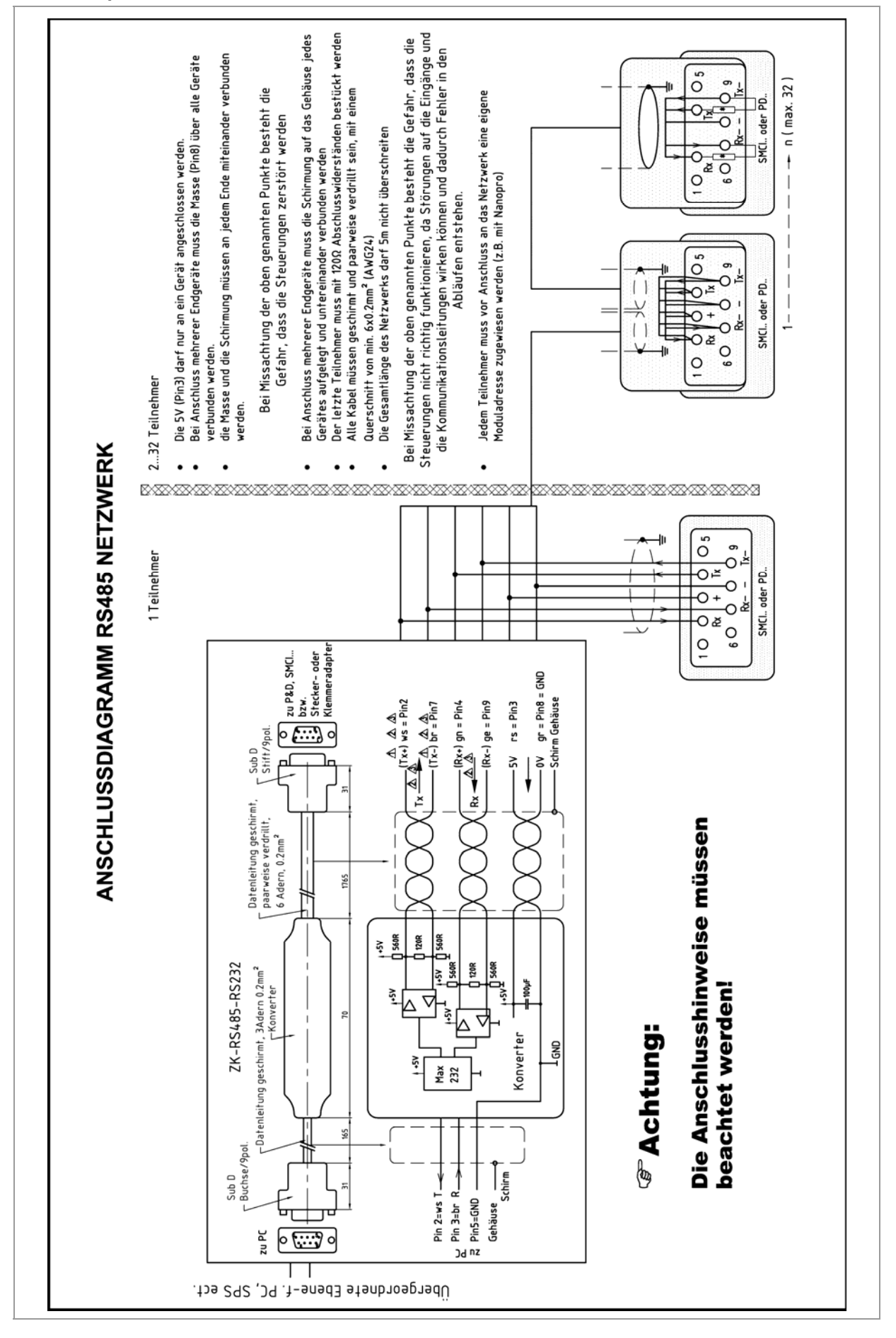

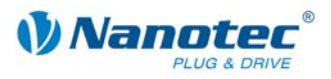

#### **Schaltungsbedingungen**

- Der RS485 4-Draht-Bus wird als reine Master-Slave-Anwendung verwendet. Alle SMCI32 sind als Slaves parallel mit dem Bus verbunden.
- Es können bis zu 32 Teilnehmer am Netzwerk betrieben werden.
- Die Länge der Verbindungsleitungen (Stichleitungen) ist möglichst kurz zu halten und sollte 5 m auf keinen Fall überschreiten.
- Zur Vermeidung von Reflektionen bei der Datenübertragung ist der Bus an den beiden Leitungsenden mit einem 120 Ω Abschlusswiderstand (typischer Wert des Wellenwiderstandes eines 24-AWG verdrillten Kabels) zu versehen (R1 bis R4).
- Zur Sicherstellung eines definierten Ruhepegels sind die Widerstände R5 bis R8 einmalig gemäß obiger Abbildung an den Bus anzuschließen.
- Falls ein Konverter zwischen Master und das Netzwerk geschaltet ist, sind nur die Widerstände R3 und R4 notwendig.
- Beachten Sie den Anschlussplan. Bei Nicht-Beachtung können die Endstufen zerstört werden.
- Verwenden Sie den Nanotec Konverter ZK-RS485-RS232. Bei anderen Konvertern kann der zuverlässige Betrieb nicht garantiert werden.

#### **Zweidrahtbetrieb**

Damit die RS-485-Übertragung zweidrahtfähig ist, müssen alle Busteilnehmer über eine Richtungssteuerung verfügen.

Ein "Intelligenter" Konverter, der beim Empfang eines Startbits auf der RS-232- Schnittstelle automatisch auf Sendebetrieb umschaltet und nach Ende des Stopbits wieder zurück in den Empfangsbetrieb fällt, ermöglicht den Zweidrahtbetrieb der SMCI32. Diese Lösung erfordert keine Software-Unterstützung.

Sprechen Sie unsere Technische Hotline an, wenn Sie hierzu Unterstützung wünschen.

<span id="page-18-0"></span>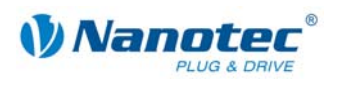

# <span id="page-18-2"></span>**4 Die Steuerungssoftware NANOPRO**

### **4.1 Allgemeines**

#### **Einleitung**

Mit der Steuerungssoftware NANOPRO kann die Schrittmotorsteuerung SMCI32 mit jedem Standard-Windows-PC konfiguriert und programmiert werden.

Übersichtliche Oberflächen und einfache Testfunktionen ermöglichen einen schnellen Einstieg in die Bedienung und Programmierung der SMCI32 und erleichtern die Inbetriebnahme.

Aufgrund der einfachen Bedienoberfläche sind in diesem Handbuch nicht alle Funktionen beschrieben. Vieles ist selbsterklärend. Es wird deshalb nur auf einige wesentliche Bedienvorgänge eingegangen.

Machen Sie sich mit der Bedienoberfläche der Steuerungssoftware NANOPRO vertraut, bevor Sie mit der Inbetriebnahme und Programmierung der Steuerung SMCI32 beginnen.

#### **Systemvoraussetzungen**

- MS-Windows 2000 / XP / Vista
- Freier COM-Port an Ihrem Windows-PC

#### **Erforderliches Zubehör**

• RS485-RS232-Konverter oder ZKRS485-USB Konverter

### <span id="page-18-1"></span>**4.2 NANOPRO installieren**

#### **Einleitung**

Zur Installation der Steuerungssoftware NANOPRO auf Ihrem PC müssen Sie die Software von der Nanotec-Webseite herunterladen.

#### **Download von der Nanotec-Webseite**

Gehen Sie dazu wie folgt vor:

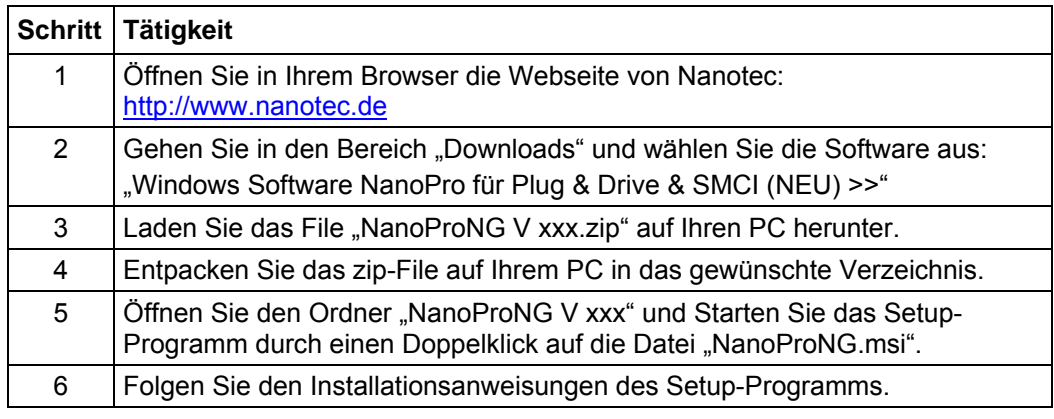

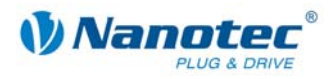

### <span id="page-19-0"></span>**4.3 Bedienoberfläche NANOPRO**

#### **4.3.1 Übersicht**

#### **Einleitung**

In diesem Abschnitt wird ein kurzer Überblick über die Steuerungssoftware NANOPRO gegeben.

**Hinweis:** Wenn Sie erstmalig mit der Software NANOPRO arbeiten, machen Sie sich bitte vorher mit der Bedienoberfläche und den Funktionen der Steuerung vertraut.

#### **Einteilung der Bedienoberfläche**

Die Bedienoberfläche gliedert sich grundsätzlich in die Menüleiste  $\Phi$  und die je Motor separaten Menüfenster 2.

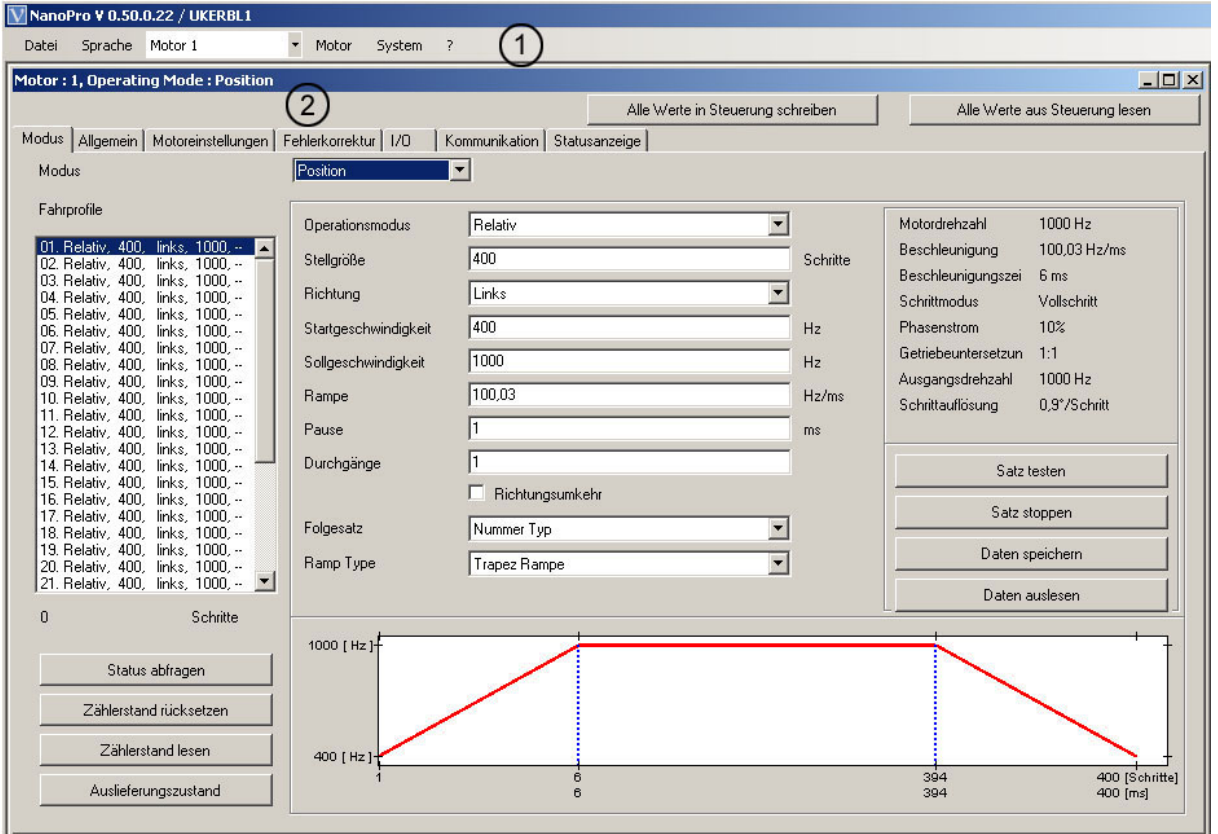

#### **4.3.2 Die Menüleiste**

#### **Menü <Datei>**

Standardfunktionen zur Dateibearbeitung.

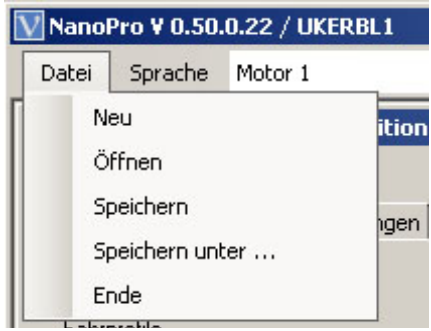

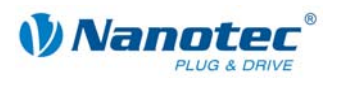

#### **Menü <Sprache>**

Einstellung der Sprache der Bedienoberfläche möglich (Deutsch/Englisch).

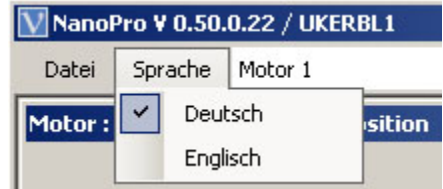

#### **Auswahlmenü** "Motor"

Auswahl des gewünschten Motors.

Bei Netzwerken können bis zu 32 Motoren im Netzverbund betrieben und von der Steuerungssoftware NANOPRO angesteuert werden.

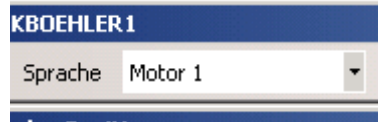

#### **Menü <Motor>**

Im Menü <Motor> finden Sie die Menüpunkte:

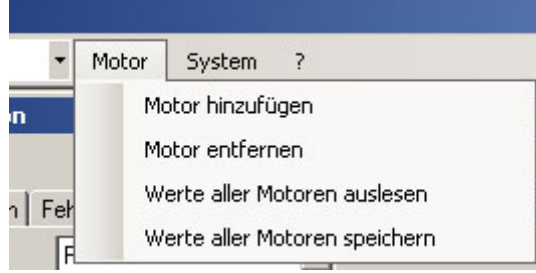

• <Motor hinzufügen>:

Neue Motoren können Sie über den Menüpunkt <Motor hinzufügen> anlegen. Es öffnet sich ein Eingabefenster für die Motoradresse. Die Adresse muss zwischen 1 und 255 liegen.

• <Motor entfernen> Nicht mehr benötigte Motoren können Sie mit dem Menüpunkt <Motor entfernen> aus der Steuerung entfernen. Es öffnet sich ein Fenster mit der Abfrage "Möchten Sie den Motor wirklich löschen?", das Sie mit der Schaltfläche <Ja> verlassen.

#### **Menü <System>**

Im Menü <System> finden Sie die Menüpunkte:

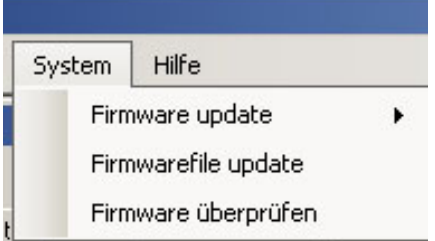

- Firmware update: Update der Firmware für den ausgewählten oder alle Motoren; Downgrade für den ausgewählten Motor
- Firmwarefile update
- Firmware überprüfen

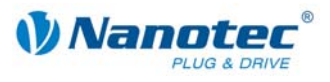

#### <span id="page-21-0"></span>**Menü <Hilfe>**

Im Menü <Hilfe> finden Sie die Menüpunkte:

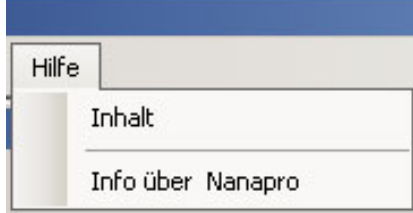

• Inhalt:

Online-Hilfe für NANOPRO

• Info über Nanopro: Versionsinformation zur aktuellen Installation von NANOPRO

#### **4.3.3 Das Menüfenster**

Das Menüfenster enthält folgende Registerkarten:

```
Modus | Motoreinstellungen | Allgemein | Fehlerkorrektur | I/O | Kommunikation | Statusanzeige |
```
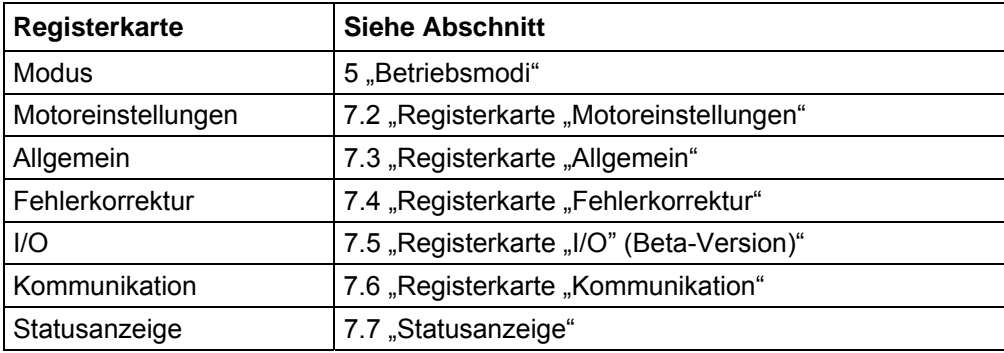

<span id="page-22-0"></span>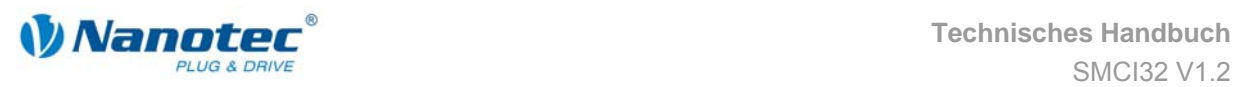

# <span id="page-22-1"></span>**5 Betriebsmodi**

### **5.1 Übersicht**

#### **Einleitung**

Die Schrittmotorsteuerung kann mit insgesamt sechs verschiedenen Betriebsmodi betrieben werden. Aufgrund der großen Leistungsfähigkeit und Funktionsvielfalt bietet sie Konstrukteuren und Entwicklern eine schnelle und einfache Möglichkeit, vielfältige Antriebsanforderungen mit geringem Programmieraufwand zielgerichtet zu lösen.

Wählen Sie für Ihre Schrittmotor-Applikation den gewünschten Betriebsmodus und konfigurieren Sie die Steuerung entsprechend Ihren Anforderungen.

#### **Überblick Betriebsmodi und deren Einsatzgebiet**

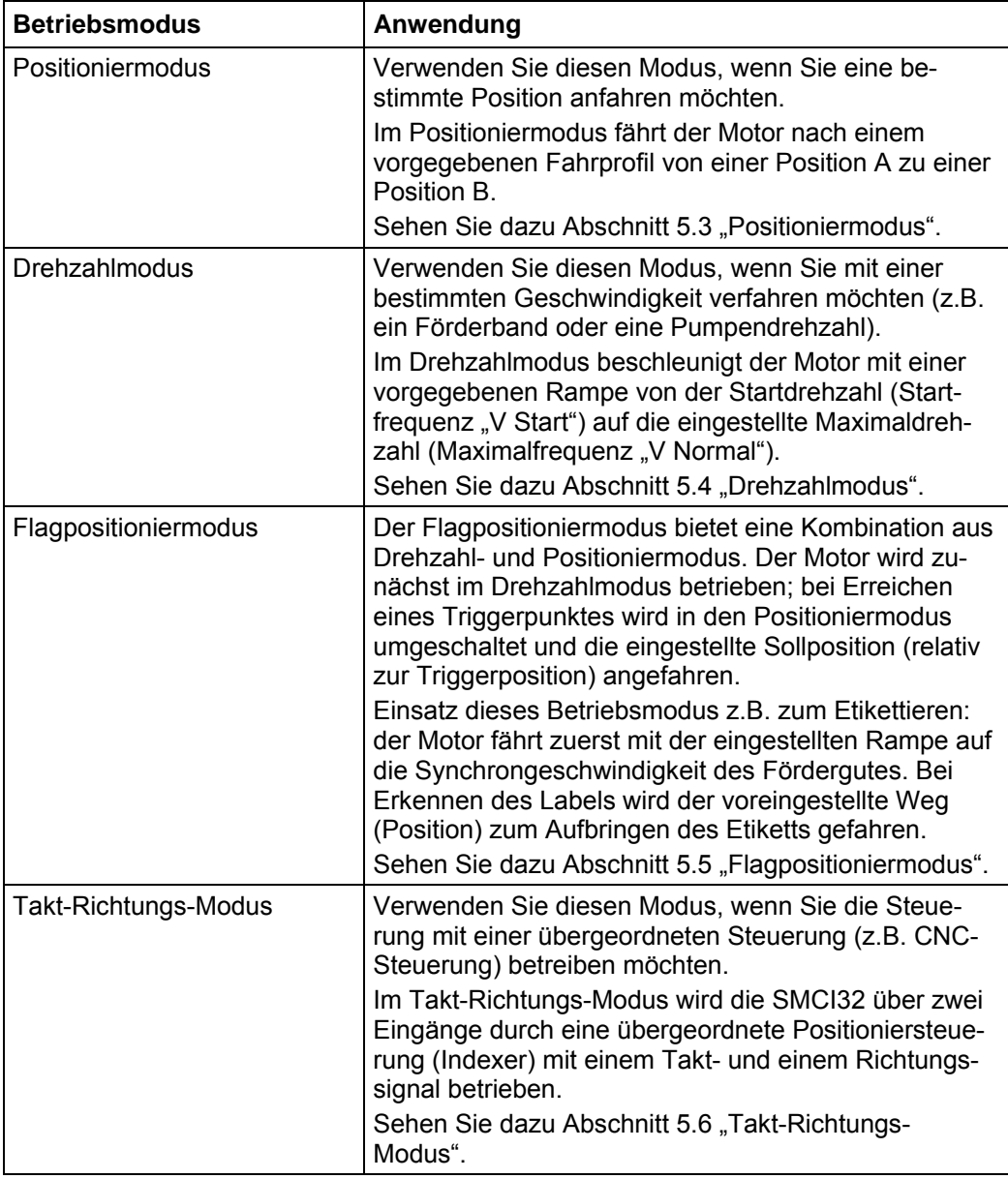

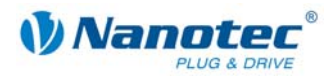

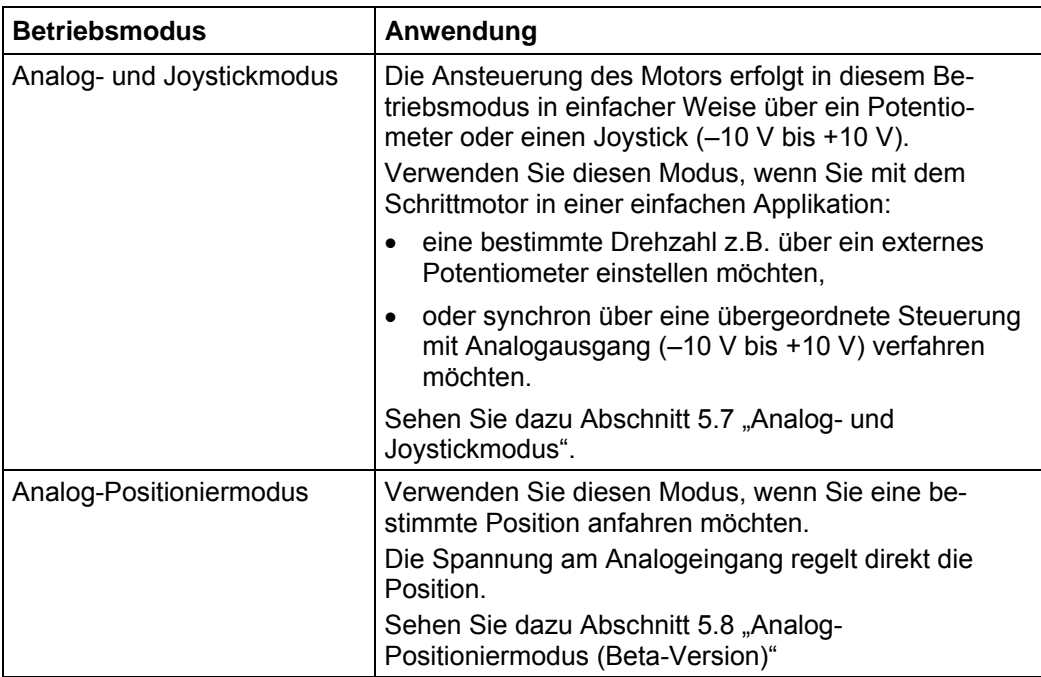

<span id="page-24-0"></span>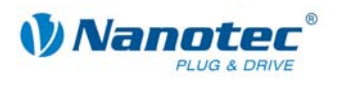

### <span id="page-24-1"></span>**5.2 Eingabe von Profilparametern**

#### **Einleitung**

In den verschiedenen Betriebsmodi können bis zu 32 Fahrprofile definiert und programmiert werden. Die letzten 16 Sätze (Sätze 17 bis 32) sind nicht durch die Eingänge abrufbar, sondern können nur über die Programmierschnittstelle aufgerufen werden.

Sie können mithilfe der Software NANOPRO wichtige Profilparameter einem Fahrprofil zuordnen. Nicht in allen Modi müssen alle unten aufgeführten Parameter bestimmt werden.

Durch Aktivierung bzw. Ändern des Modus werden die jeweils relevanten Felder in der Registerkarte "Modus" angezeigt.

#### **Die Registerkarte "Modus"**

Die Profilparameter für einen bestimmten Betriebsmodus werden in der Registerkarte "Modus" eingestellt.

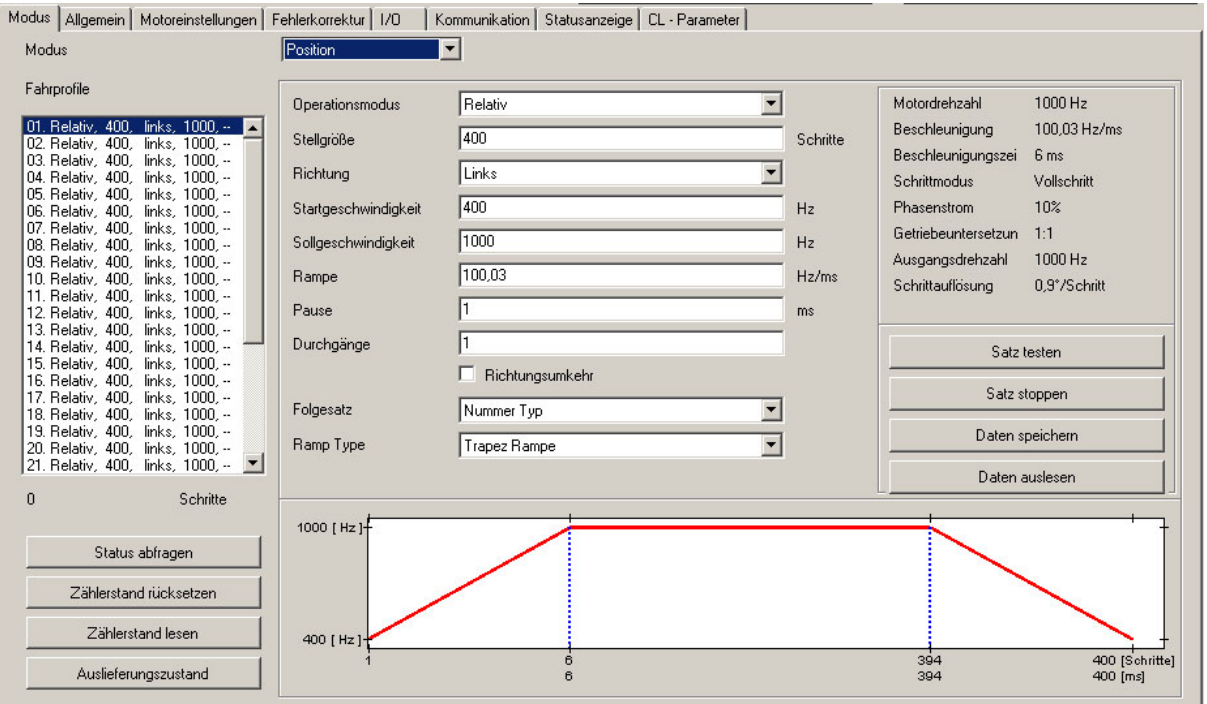

Auswahlmenü "Modus":

• Hier wählen Sie den gewünschten Betriebsmodus aus.

Auswahlliste Fahrprofile:

- In diesem Fenster werden Ihnen die maximal möglichen 32 Fahrprofile angezeigt.
- Im Betriebsmodus "Position" sind dies maximal 32 Fahrprofile.
- Im Betriebsmodus "Drehzahl" sind dies maximal 32 Drehzahlprofile.
- Nach Auswahl des gewünschten Fahrprofils werden die zugehörigen Profilparameter im Parameterbereich angezeigt.

Profilparameter:

- Anzeige der Parameter in Abhängigkeit vom gewählten Betriebsmodus und vom ausgewählten Fahrprofil.
- Einstellung der gewünschten Parameter für die verschiedenen Profile (max. 32).

#### Motorparameter:

• Anzeige der Parameter des an die Steuerung angeschlossenen Schrittmotors.

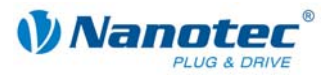

• Einstellung der Parameter siehe [7.2 "Registerkarte "Motoreinstellungen"](#page-54-1).

Schaltflächen für die Kommunikation mit der Steuerung:

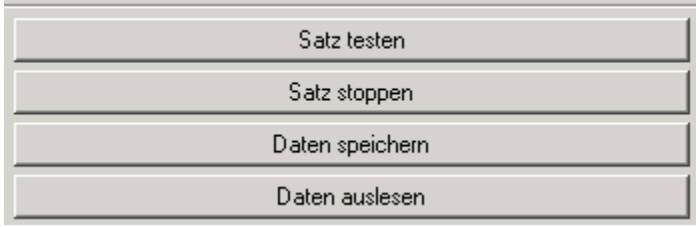

• <Satz testen>

Durch Betätigen der Schaltfläche <Satz testen> wird der aktuelle Satz an die Steuerung übertragen und gestartet. Die Parameter werden von der Steuerung nicht gespeichert.

- <Satz stoppen> Der gerade laufende Satz wird gestoppt.
- <Daten speichern>

Durch Betätigen der Schaltfläche <Daten speichern> werden die eingestellten Fahrprofile dauerhaft in der Steuerung gespeichert.

Die Übertragung kann einige Sekunden dauern und wird optisch mit einem Laufbalken angezeigt.

Anschließend können die Fahrprofile über die Eingänge der Steuerung angewählt und gestartet werden.

• <Daten auslesen> Alle in der Steuerung gespeicherten Daten werden auf Ihren PC geladen.

Anzeige Streckengrafik:

- Nicht bei allen Betriebsmodi vorhanden.
- Anzeige nur bei Relativpositionierung.
- In der eingeblendeten Streckengrafik können Sie schnell die Rampenzeit (Hochlaufzeit) und die Gesamtstellzeit für das eingegebene Fahrprofil ablesen.
- Die Grafik wird bei jeder relevanten Eingabe neu berechnet.

Schaltflächen für die Kommunikation mit dem optionalen Encoder:

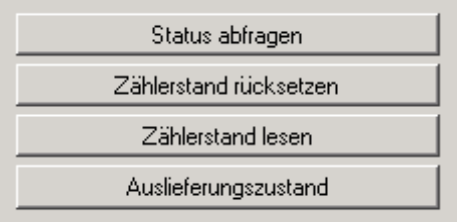

• <Status abfragen>

Durch Betätigen der Schaltfläche <Status abfragen> wird der aktuelle Status der Steuerung abgefragt und am Bildschirm angezeigt.

- <Zählerstand rücksetzen> Durch Betätigen der Schaltfläche <Zählerstand rücksetzen> wird der aktuelle Zählerstand auf Null zurückgesetzt.
- <Zählerstand lesen> Durch Betätigen der Schaltfläche <Zählerstand lesen> wird der aktuelle Zählerstand abgefragt und am Bildschirm angezeigt.
- <Auslieferungszustand> Durch Betätigen der Schaltfläche <Auslieferungszustand> werden alle Parametereinstellungen der Steuerung auf den Auslieferungszustand zurückgesetzt.

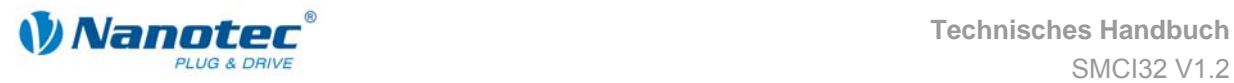

#### **Vorgehensweise**

Nachfolgend ist beispielhaft die Eingabe von Profilparametern für ein Fahrprofil in der Betriebsart "Position" beschrieben. In anderen Betriebsarten sind andere Parameter zu definieren.

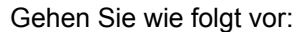

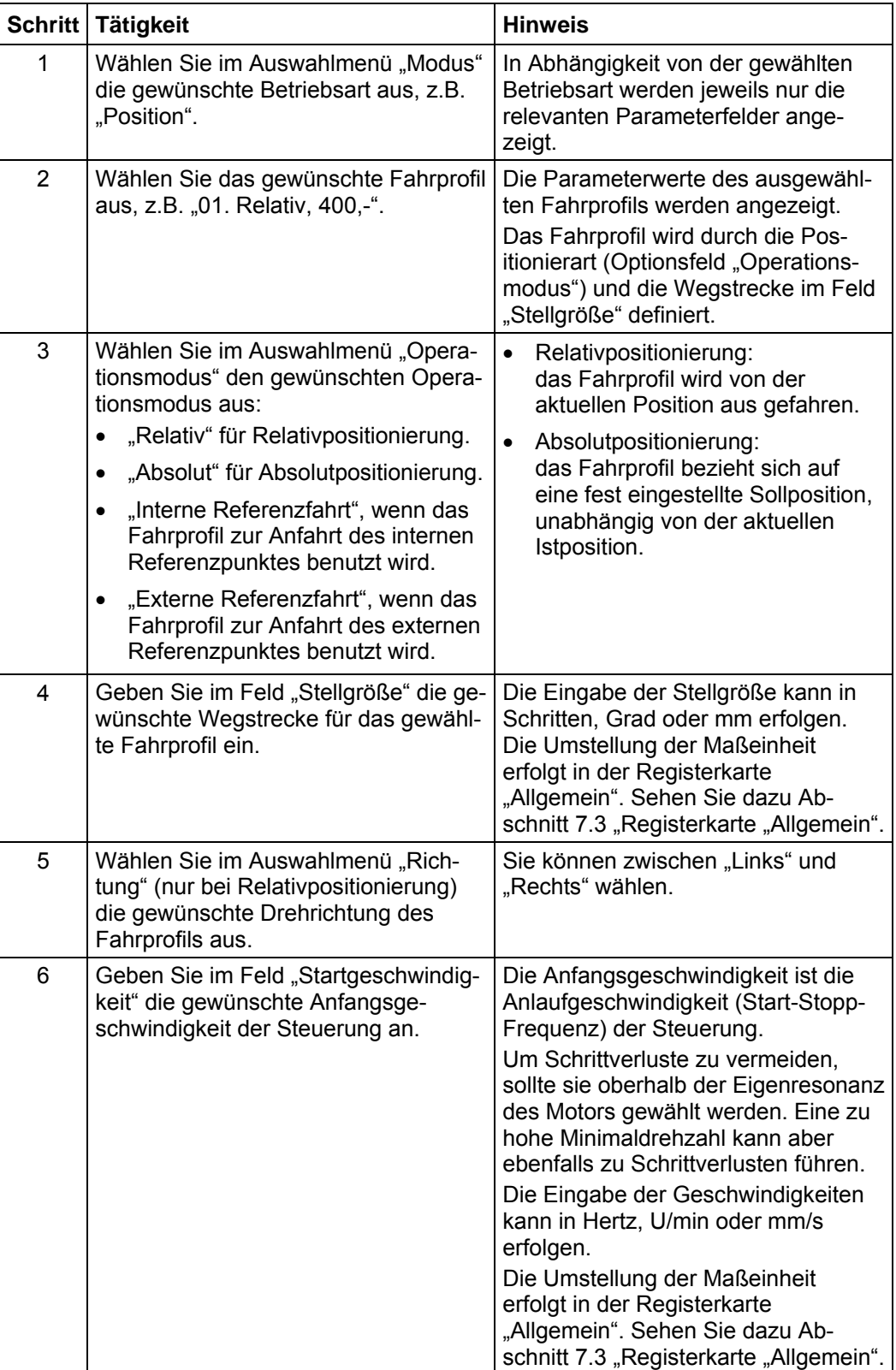

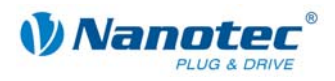

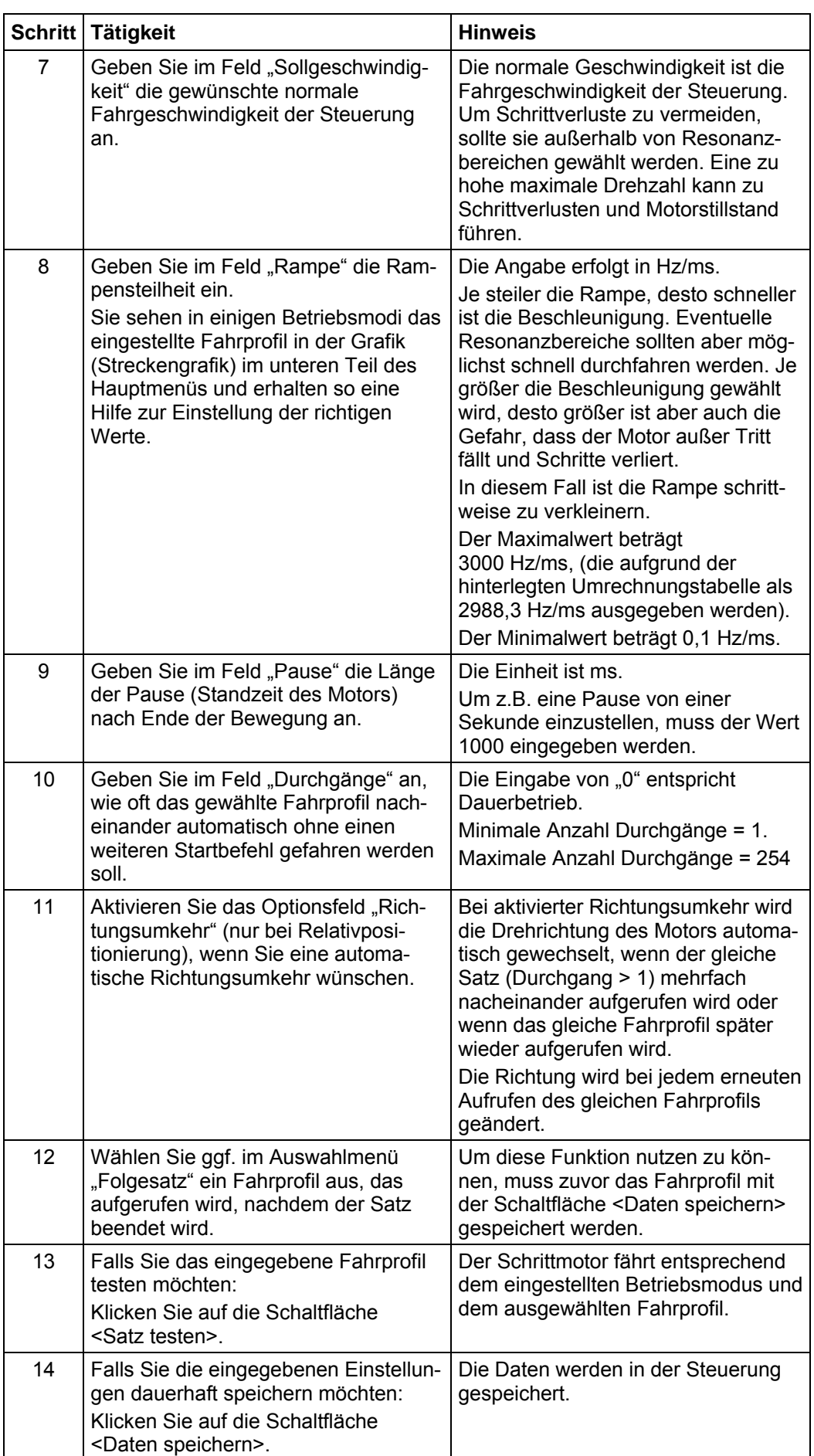

<span id="page-28-0"></span>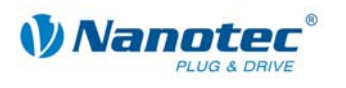

### <span id="page-28-1"></span>**5.3 Positioniermodus**

#### **5.3.1 Beschreibung**

#### **Funktion**

Im Positioniermodus fährt der Motor nach einem vorgegebenen Fahrprofil von einer Position A zu einer Position B.

Die Positionen können als Absolut- oder Relativwerte definiert werden.

Der Positioniermodus wird vorzugsweise verwendet, wenn eine bestimmte Position angefahren werden soll.

#### **Fahrprofile**

In diesem Modus können bis zu 32 Fahrprofile (einschließlich der Referenzfahrten) programmiert und gespeichert werden. Die letzten 16 Sätze (Sätze17 bis 32) sind nicht durch die Eingänge abrufbar, sondern können nur über die Programmierschnittstelle aufgerufen werden.

Wie ein Fahrprofil eingegeben wird, ist in Abschnitt 5.2 "Eingabe von [Profilparametern"](#page-24-1) beschrieben.

#### Parameterfelder bei Betriebsmodus "Position"

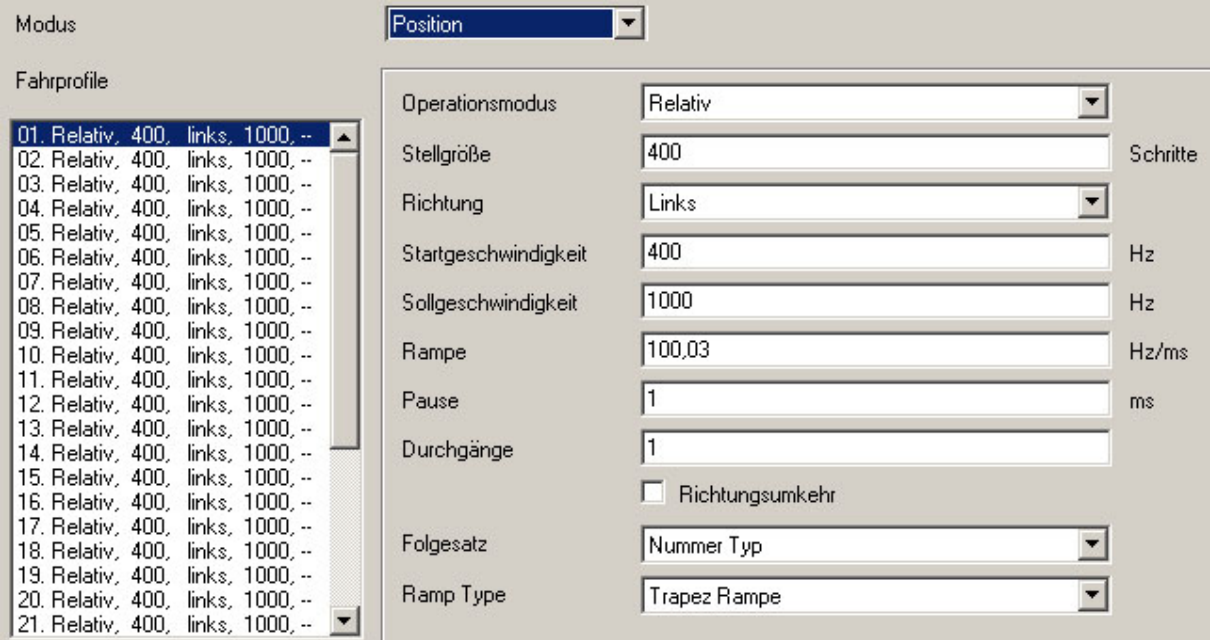

#### **Referenzfahrten**

Zusätzlich stehen in diesem Modus die interne und die externe Referenzfahrt zur Verfügung (siehe Kapitel 6.1 "Externe und Interne Referenzfahrt und [Endschalterverhalten"](#page-49-2)).

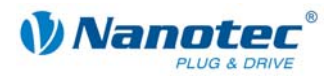

#### <span id="page-29-0"></span>**5.3.2 Belegung der Ein- und Ausgänge**

#### **Eingang 1: Starteingang / Error-Reset**

Ein Impuls am Eingang 1 startet das gewählte Fahrprofil. Durch eine negative Flanke am Eingang 1 kann ein aufgetretener Fehler (Drehüberwachung) zurückgesetzt werden.

#### **Eingänge 2 bis 5: Auswahl des Fahrprofils**

Mit den Eingängen 2 bis 5 werden die Profilnummern anhand einer binären Kodierung aufgerufen. Mit der Aktivierung von Eingang 1 wird der Wert eingelesen und das entsprechende Profil geladen und gestartet.

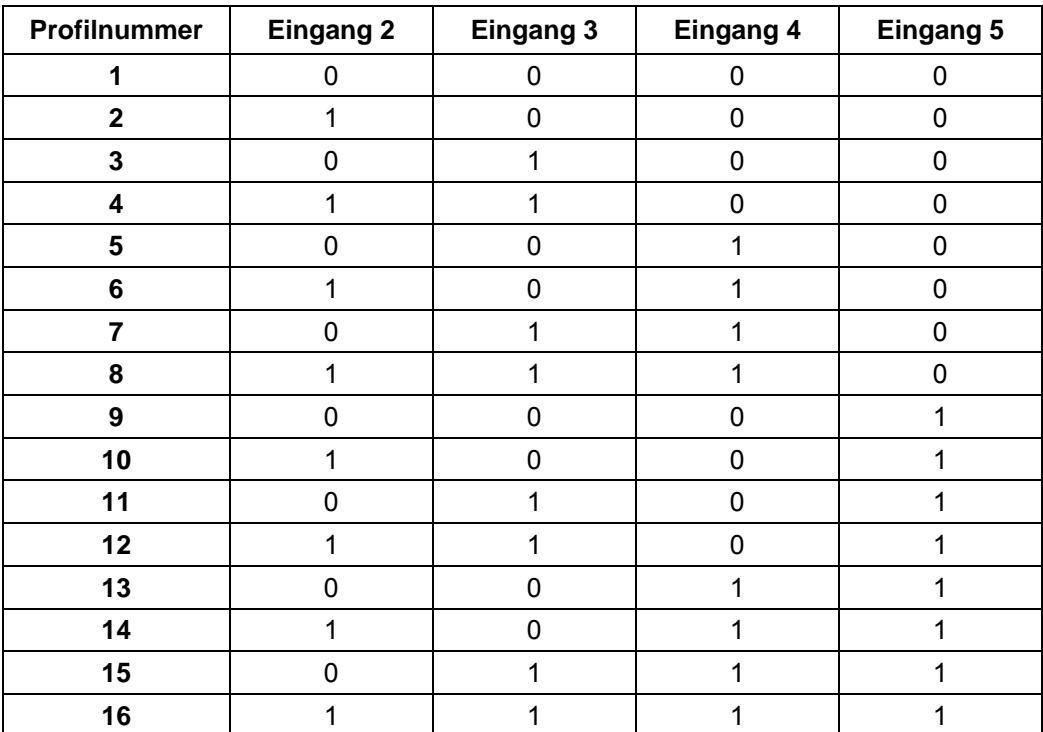

#### **Eingang 6: Endschalter extern**

Sehen Sie dazu Abschnitt 6.1 "Externe und Interne Referenzfahrt und [Endschalterverhalten"](#page-49-2).

#### **Ausgänge**

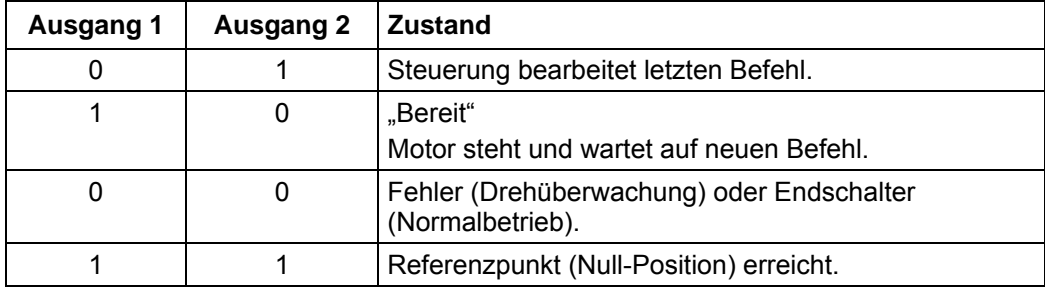

<span id="page-30-0"></span>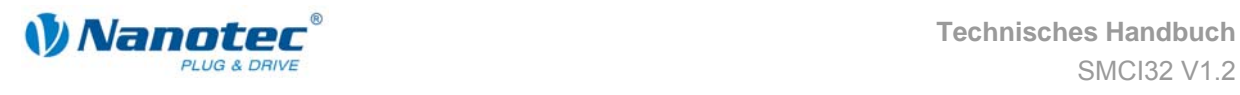

### **5.3.3 Profilparameter**

#### **Parameterbeschreibung**

Im Positioniermodus können folgende Parameter eingestellt werden:

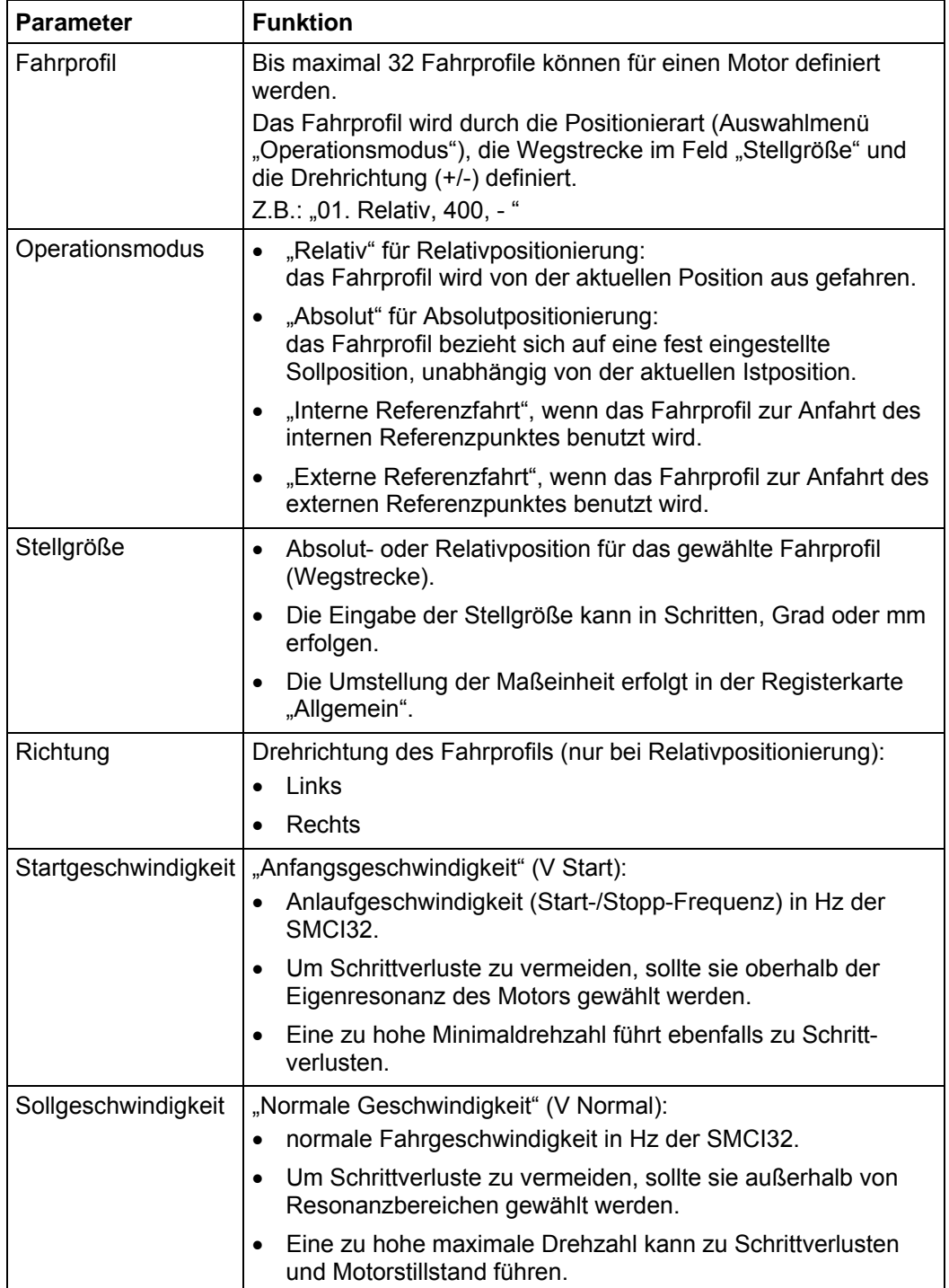

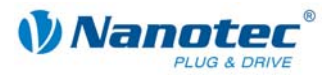

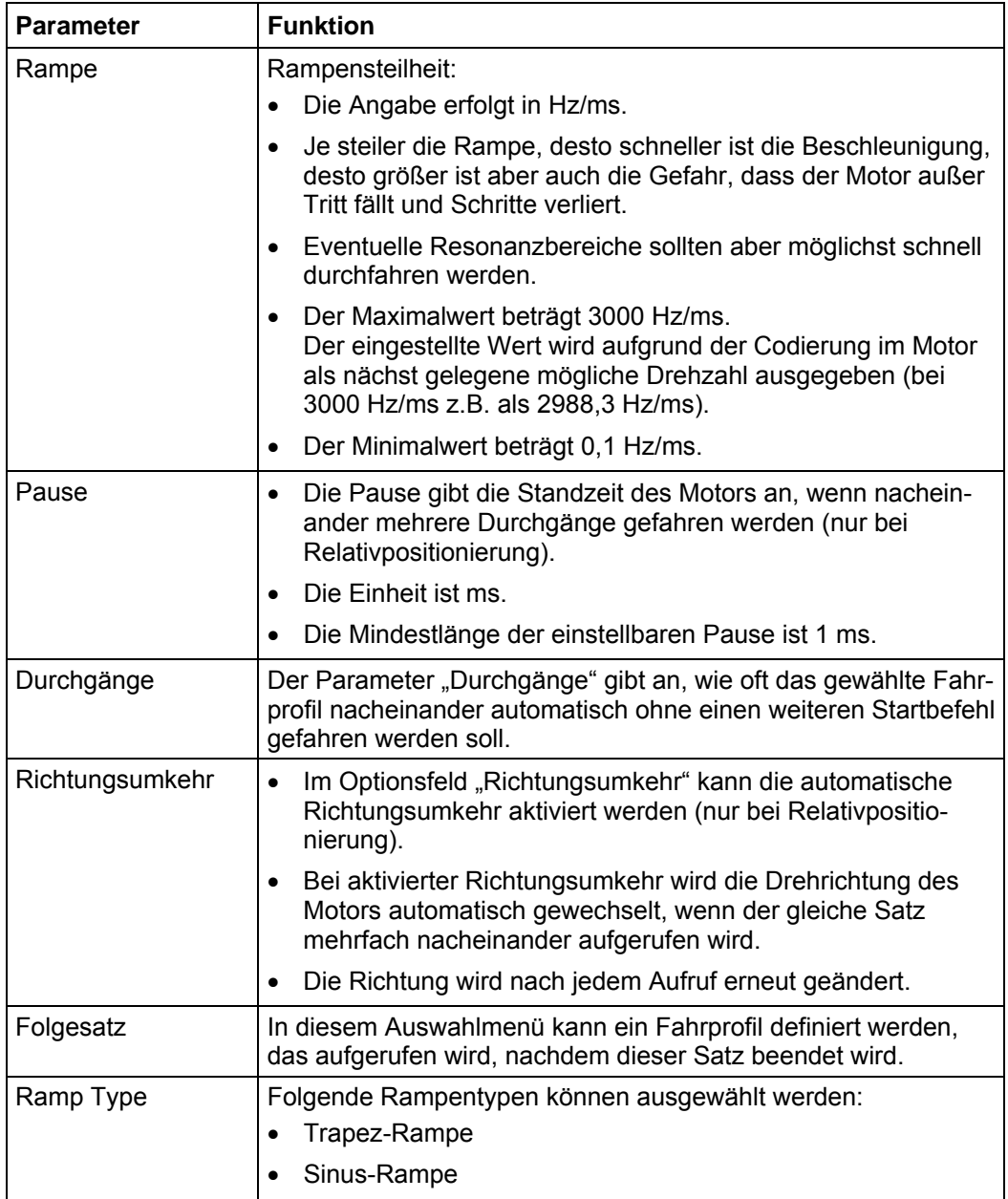

#### **Anzeige der Streckengrafik (nur bei Relativpositionierung)**

In der eingeblendeten Streckengrafik wird die Rampenzeit (Hochlaufzeit) und die Gesamtstellzeit für das eingegebene Fahrprofil angezeigt.

Die Grafik wird bei jeder relevanten Eingabe neu berechnet. Somit können Sie die gemachten Eingaben laufend kontrollieren und ggf. korrigieren.

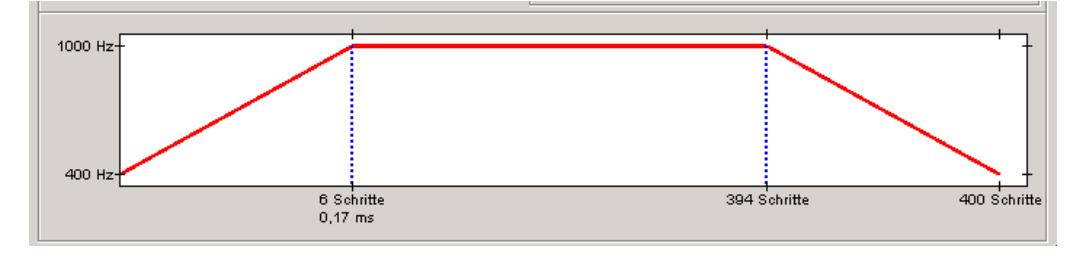

<span id="page-32-0"></span>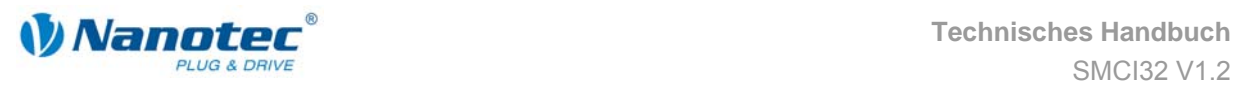

#### **5.3.4 Signalverläufe im Positioniermodus**

#### **Beispiel eines Signalverlaufs**

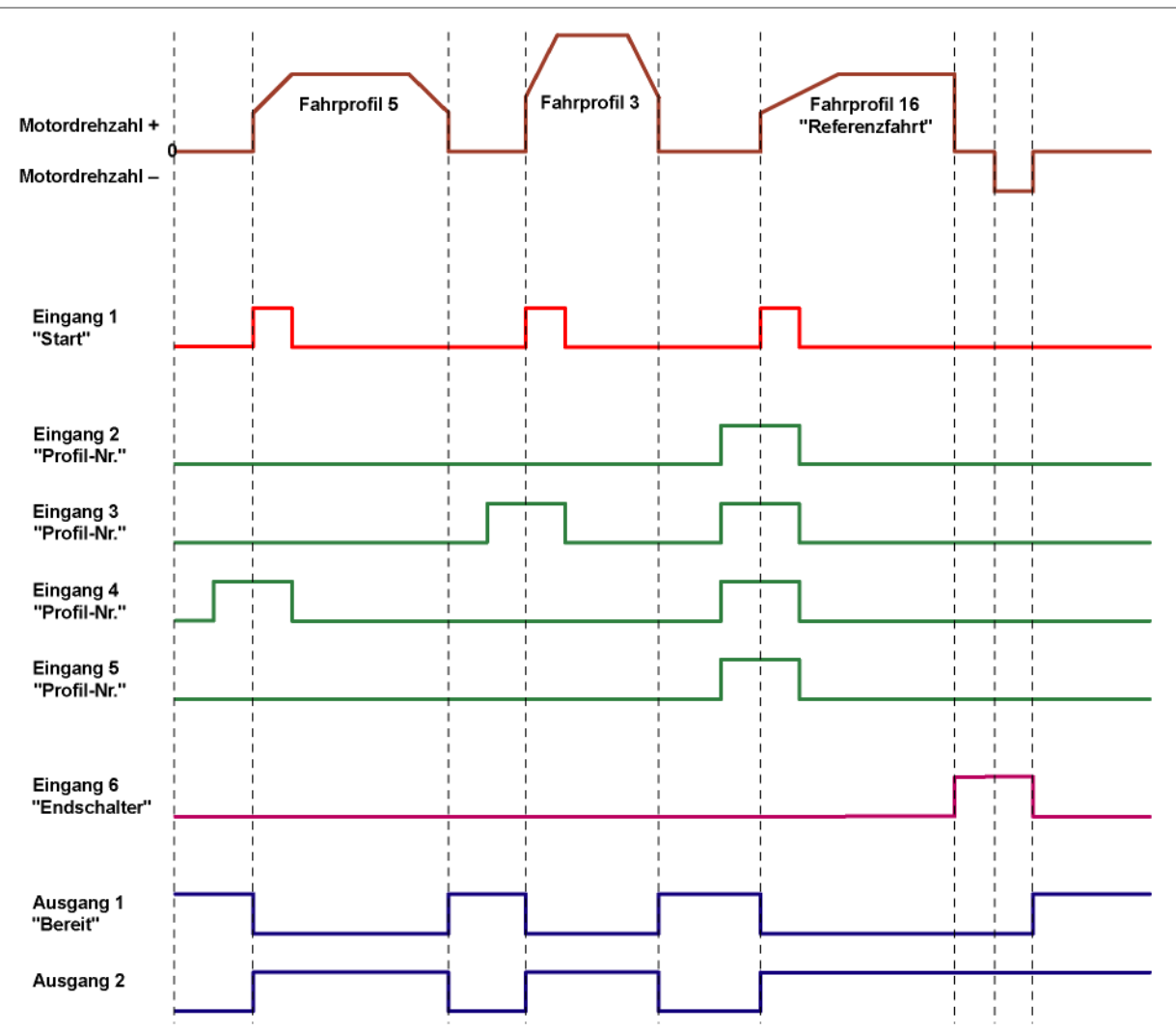

Im Beispiel wird Profil Nummer 5, dann Profil Nummer 3 und anschließend Profil Nummer 16 (als Referenzfahrt programmiert) gestartet.

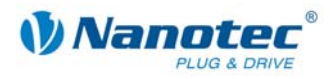

### <span id="page-33-1"></span><span id="page-33-0"></span>**5.4 Drehzahlmodus**

#### **5.4.1 Beschreibung**

#### **Funktion**

Im Drehzahlmodus beschleunigt der Motor mit einer vorgegebenen Rampe von der Startdrehzahl (Startgeschwindigkeit/Startfrequenz) auf die eingestellte Maximaldrehzahl (Sollgeschwindigkeit/Maximalfrequenz).

Der Drehzahlmodus wird vorzugsweise verwendet, wenn mit einer bestimmten Drehzahl verfahren werden soll (z.B. ein Förderband oder eine Pumpe).

#### **Fahrprofile**

In diesem Modus können bis zu 32 Fahrprofile (Drehzahlprofile) programmiert und gespeichert werden. Die letzten 16 Sätze (Sätze 17 bis 32) sind nicht durch die Eingänge abrufbar, sondern können nur über die Programmierschnittstelle aufgerufen werden. In einem Fahrprofil wird nicht die Drehrichtung gespeichert. Dies geht nur über den entsprechenden Eingang 6.

#### Parameterfelder bei Betriebsmodus "Drehzahl"

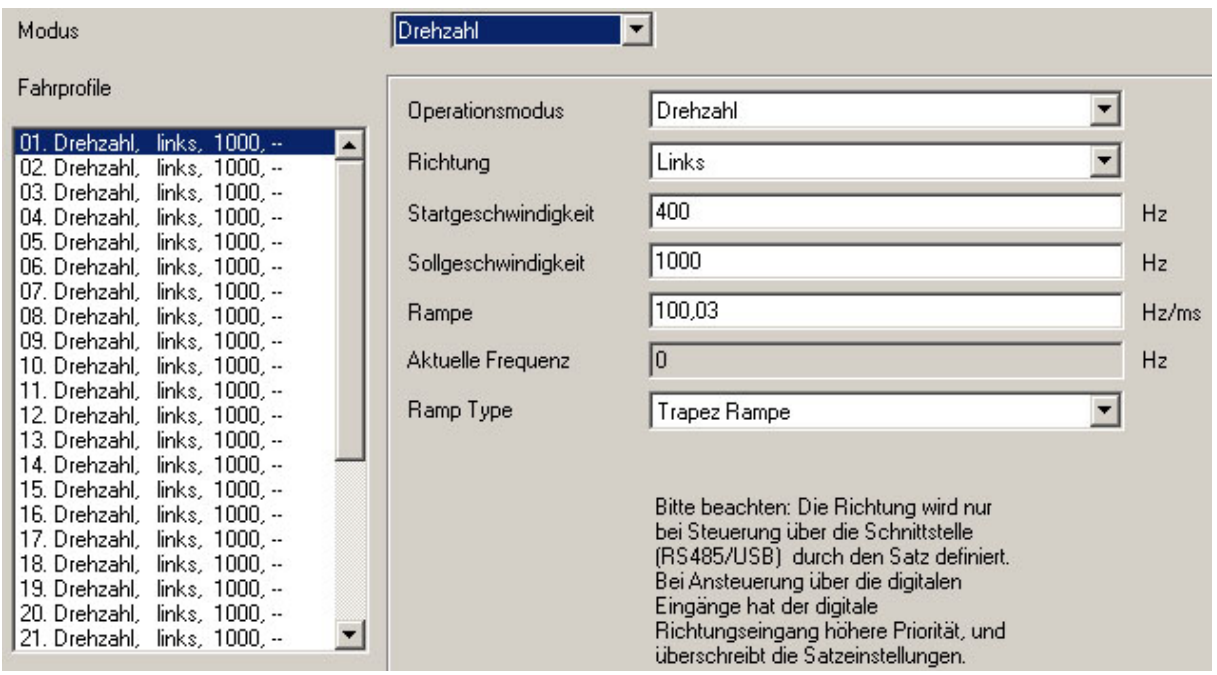

#### **Drehzahländerungen**

Drehzahländerungen sind jederzeit über die Eingänge bzw. über die Schnittstelle möglich.

Wenn Sie zu Testzwecken den Motor über die Steuerungssoftware NANOPRO starten (Schaltfläche <Satz testen> anklicken), ändern sich folgende Schaltflächen:

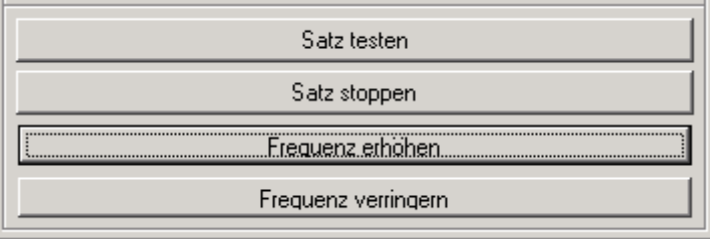

<span id="page-34-0"></span>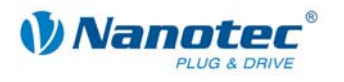

- Die Schaltfläche <Daten speichern> wird zur Schaltfläche <Frequenz erhöhen>: Durch Anklicken der Schaltfläche erhöht sich die Frequenz (Drehzahl) des Motors jeweils um 100 Hz.
	- Der aktuelle Frequenzwert wird im Feld "Aktuelle Frequenz" angezeigt.
- Die Schaltfläche <Daten auslesen> wird zur Schaltfläche <Frequenz verringern>: Durch Anklicken der Schaltfläche verringert sich die Frequenz (Drehzahl) des Motors jeweils um 100 Hz. Der aktuelle Frequenzwert wird im Feld "Aktuelle Frequenz" angezeigt.

#### **5.4.2 Belegung der Ein- und Ausgänge**

#### **Eingang 1: Freigabe**

Eingang 1 startet und stoppt den Motor.

Durch eine negative Flanke am Eingang 1 kann ein aufgetretener Fehler (Drehüberwachung) zurückgesetzt werden.

#### **Eingänge 2 bis 5: Drehzahl**

Mit den Eingängen 2 bis 5 wird die Drehzahl festgelegt. Der Zustand der Eingänge wird ständig eingelesen und die entsprechenden Drehzahlparameter ausgegeben. Bei Drehzahländerungen beschleunigt oder bremst der Motor mit der eingestellten Rampe auf die neue Solldrehzahl.

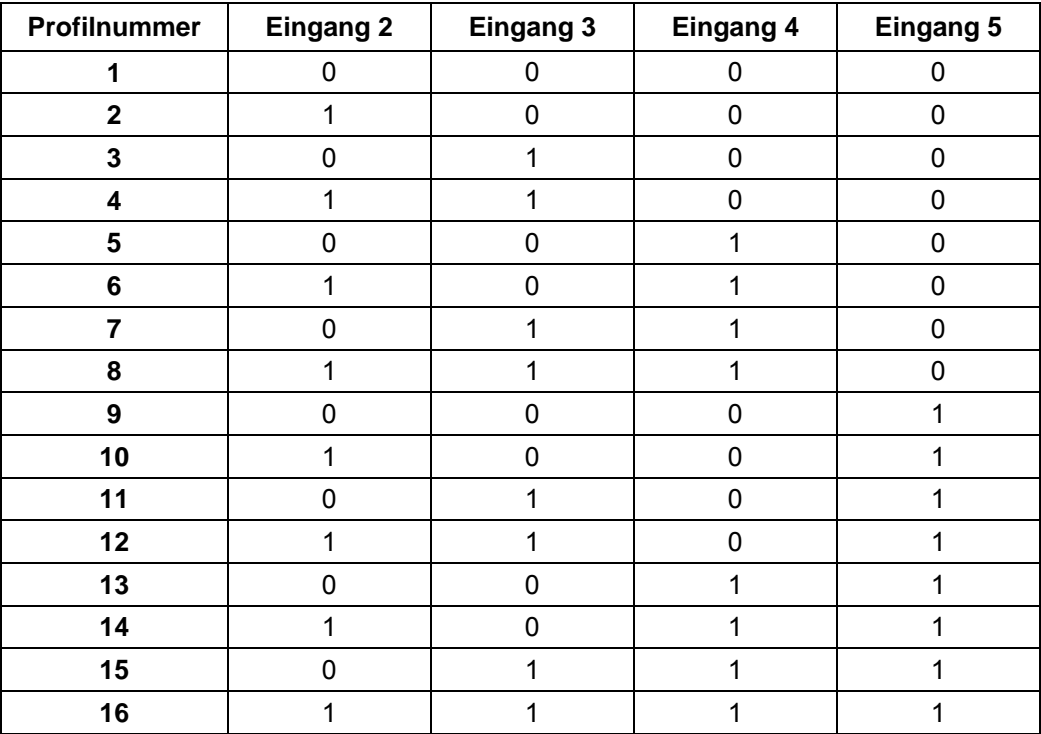

#### **Eingang 6: Richtung**

Eingang 6 bestimmt die Drehrichtung des Motors.

#### **Ausgänge**

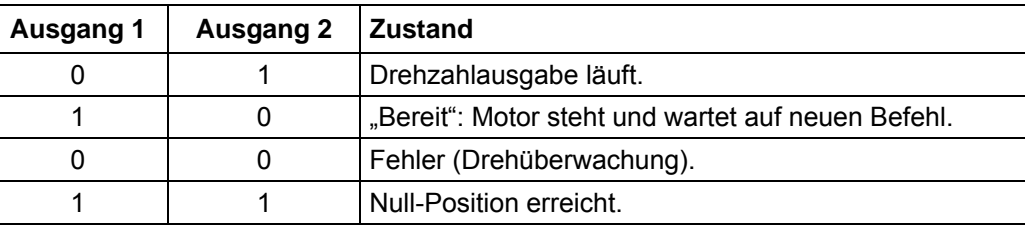

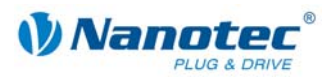

#### <span id="page-35-0"></span>**5.4.3 Profilparameter**

#### **Parameterbeschreibung**

Im Drehzahlmodus können folgende Parameter eingestellt werden:

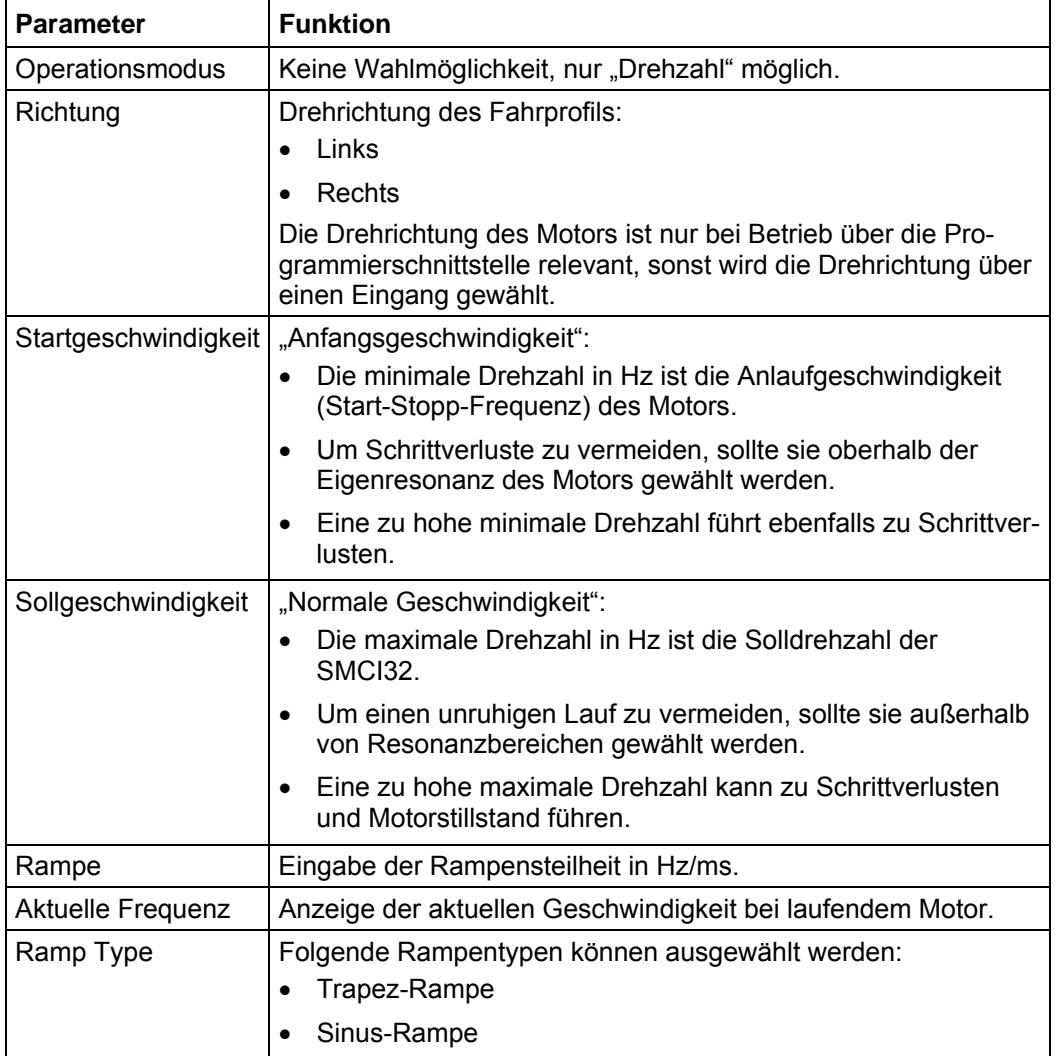

#### **Anzeige der Streckengrafik**

In der eingeblendeten Streckengrafik wird die Rampenzeit (Hochlaufzeit) und die Solldrehzahl für das eingegebene Fahrprofil angezeigt.

Die Grafik wird bei jeder relevanten Eingabe neu berechnet. Somit können Sie die gemachten Eingaben laufend kontrollieren und ggf. korrigieren.

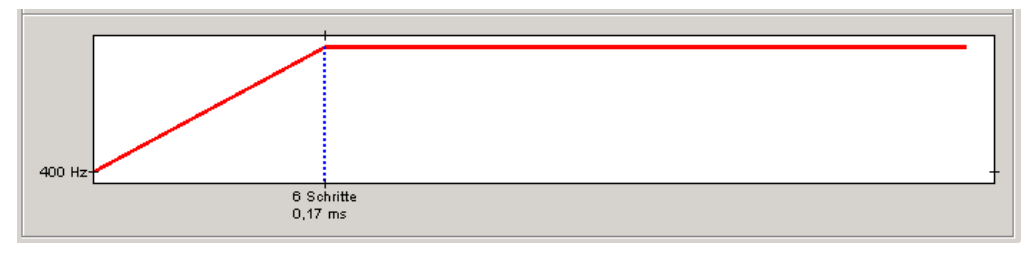
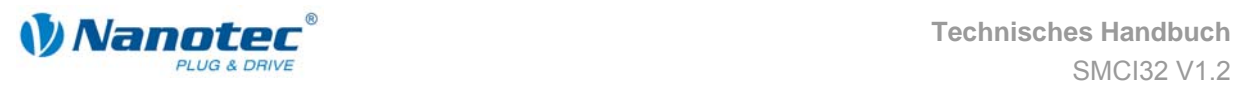

### **5.4.4 Signalverläufe im Drehzahlmodus**

### **Beispiel eines Signalverlaufs**

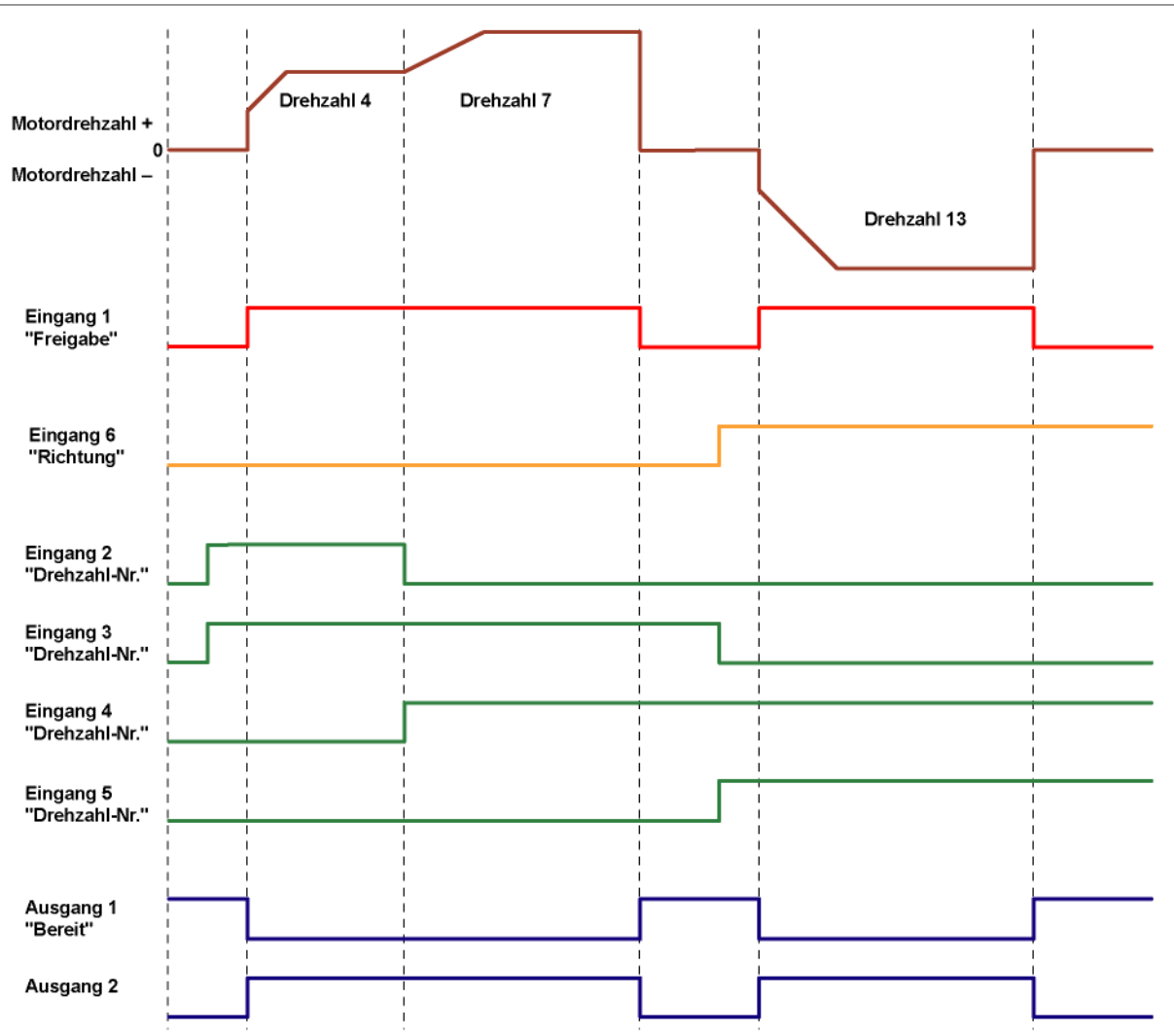

Im Beispiel werden Drehzahl 4, Drehzahl 7 und nach einem Richtungswechsel die Drehzahl 13 angefahren.

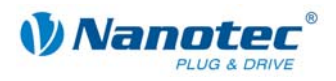

# **5.5 Flagpositioniermodus**

### **5.5.1 Beschreibung**

### **Funktion**

Der Flagpositioniermodus bietet eine Kombination aus Drehzahl- und Positioniermodus. Der Motor wird zunächst im Drehzahlmodus betrieben, um z.B. einen nicht definierten Weg mit einer bestimmten Drehzahl zu verfahren. Bei Erreichen eines Schalters (Triggerpunkt), z.B. ein Endlagenschalter, wird in den Positioniermodus umgeschaltet, um eine definierte Sollposition (relativ zur Triggerposition) anzufahren.

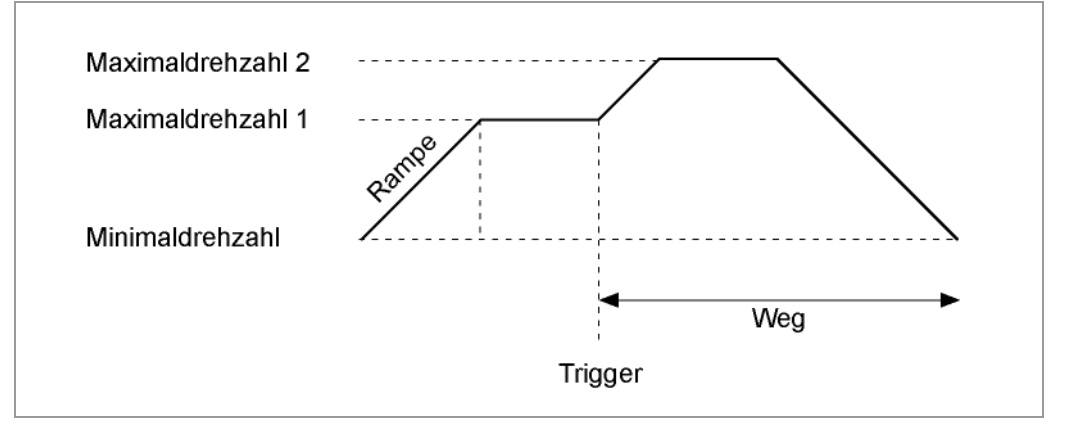

### **Fahrprofile**

In diesem Modus können bis zu 32 Fahrprofile (einschließlich der Referenzfahrten) programmiert und gespeichert werden. Die letzten 16 Sätze (Sätze 17 bis 32) sind nicht durch die Eingänge abrufbar, sondern können nur über die Programmierschnittstelle aufgerufen werden.

### Parameterfelder bei Betriebsmodus "Flagposition"

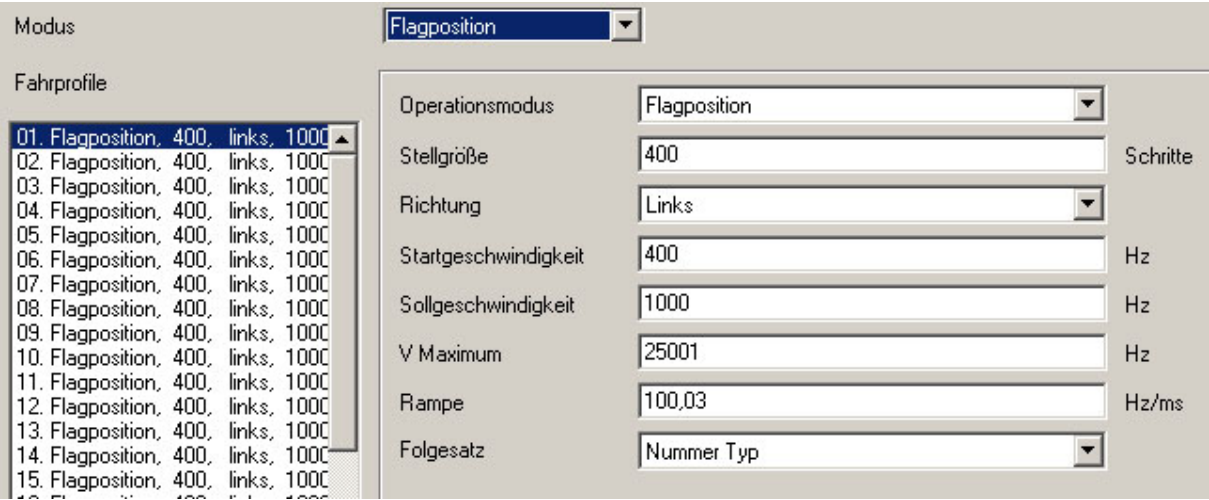

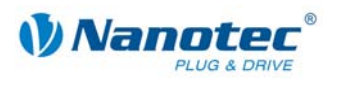

### **Triggersignal manuell setzen**

Das Triggersignal kann über die Steuerungssoftware NANOPRO manuell an Eingang 5 gesetzt werden.

Wenn Sie zu Testzwecken den Motor starten (Schaltfläche <Satz testen> anklicken), ändert sich folgende Schaltfläche:

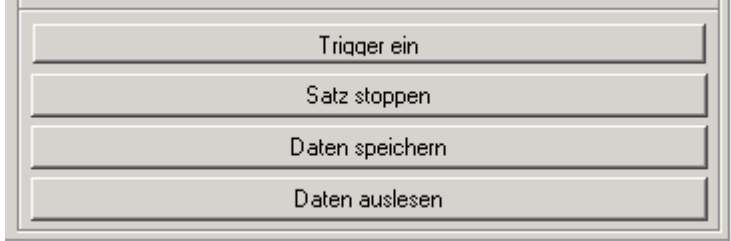

• Die Schaltfläche <Satz testen> wird zur Schaltfläche <Trigger ein>: Durch Anklicken der Schaltfläche wird das Triggersignal gesetzt und der Motor wechselt vom Drehzahlmodus in den Positioniermodus.

### **Referenzfahrten**

Zusätzlich stehen in diesem Modus die interne und die externe Referenzfahrt zur Verfügung (siehe Kapitel 6.1 "Externe und Interne Referenzfahrt und [Endschalterverhalten"](#page-49-0)).

### **5.5.2 Belegung der Ein- und Ausgänge**

#### **Eingang 1: Start**

Ein Impuls am Eingang 1 startet den Drehzahlmodus.

Durch eine negative Flanke am Eingang 1 kann ein aufgetretener Fehler (Drehüberwachung) zurückgesetzt werden.

#### **Eingänge 2 bis 4: Profilnummer**

Mit den Eingängen 2 bis 4 wird die Profilnummer des zu fahrenden Profils festgelegt. Mit der Aktivierung von Eingang 1 wird die Nummer eingelesen und das entsprechende Profil geladen und gestartet.

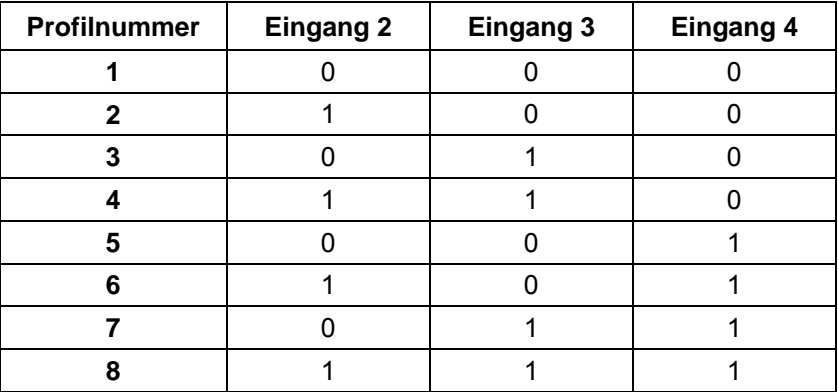

### **Eingang 5: Trigger**

Ein Impuls am Eingang 5 startet den Positioniermodus.

#### **Eingang 6: Endschalter extern**

Sehen Sie dazu Abschnitt 6.1 "Externe und Interne Referenzfahrt und [Endschalterverhalten"](#page-49-0).

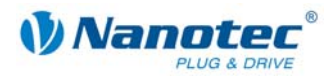

### **Ausgänge**

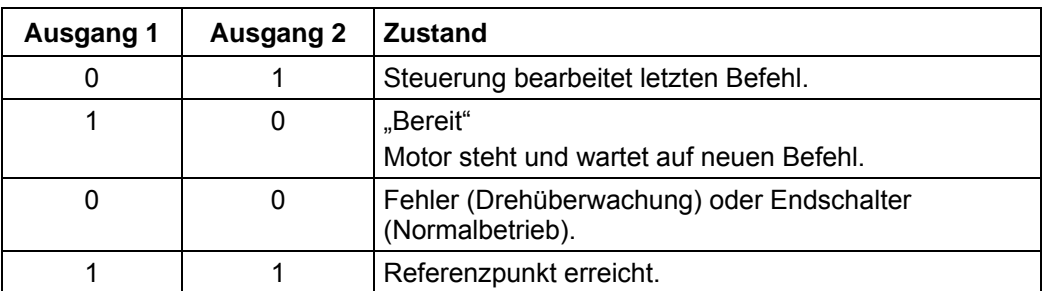

## **5.5.3 Profilparameter**

### **Parameterbeschreibung**

Im Flagpositioniermodus können folgende Parameter eingestellt werden:

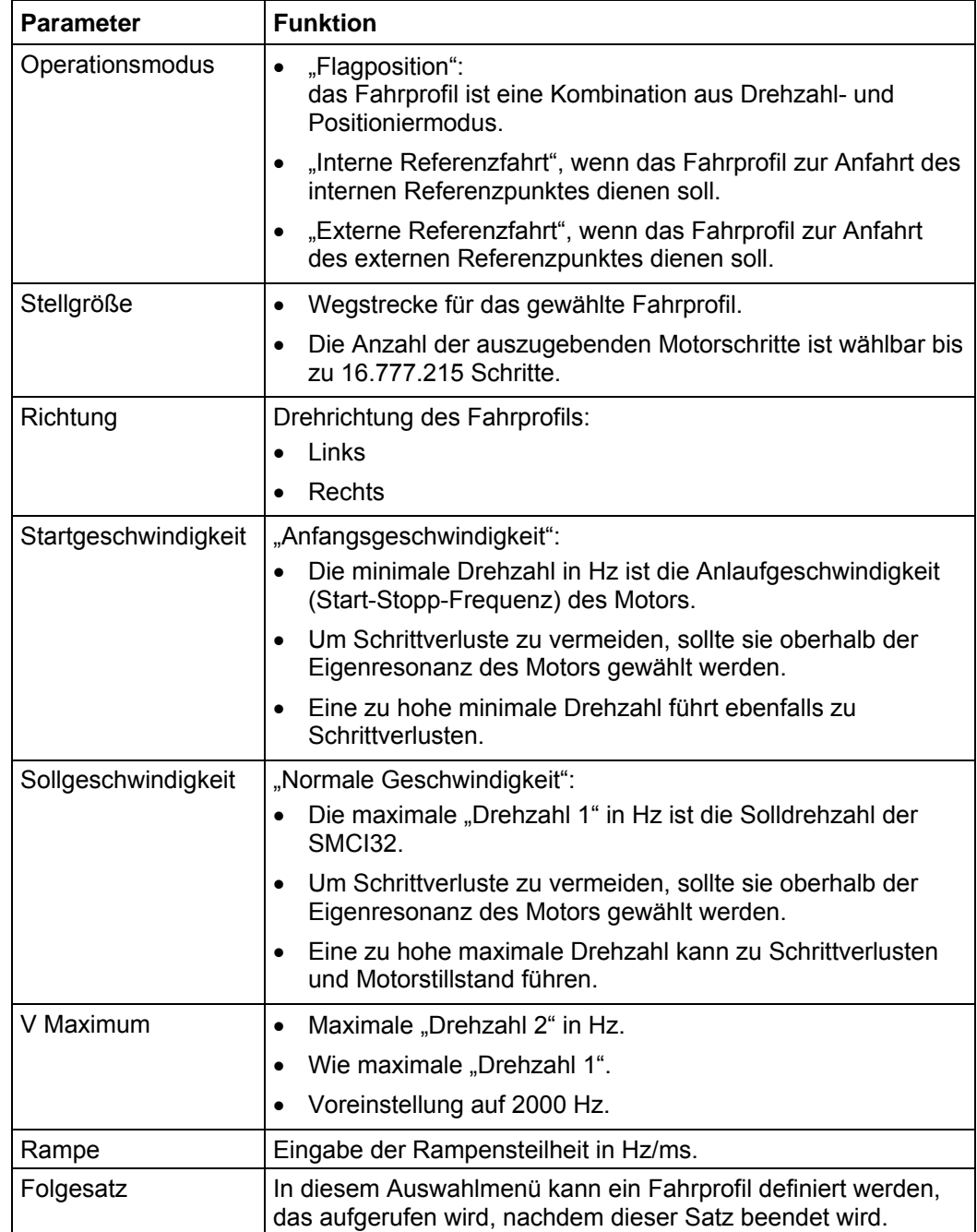

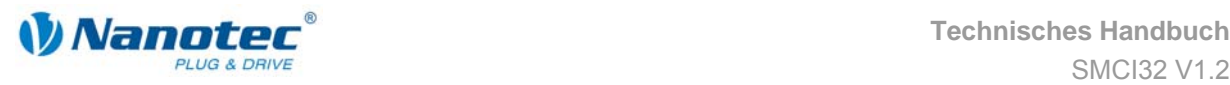

### **Anzeige der Streckengrafik**

In der eingeblendeten Streckengrafik wird die Rampenzeit (Hochlaufzeit) und die Gesamtstellzeit für das eingegebene Fahrprofil angezeigt.

Die Grafik wird bei jeder relevanten Eingabe neu berechnet. Somit können Sie die gemachten Eingaben laufend kontrollieren und ggf. korrigieren.

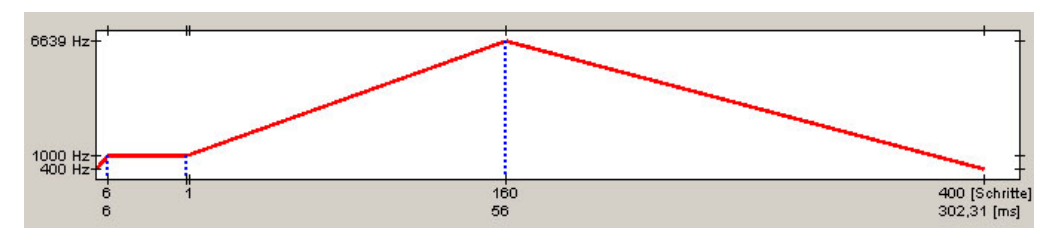

## **5.5.4 Signalverläufe im Flagpositioniermodus**

Im Beispiel wird Profil Nr. 4 gestartet und anschließend eine Referenzfahrt (als Profil Nr. 8 programmiert) durchgeführt.

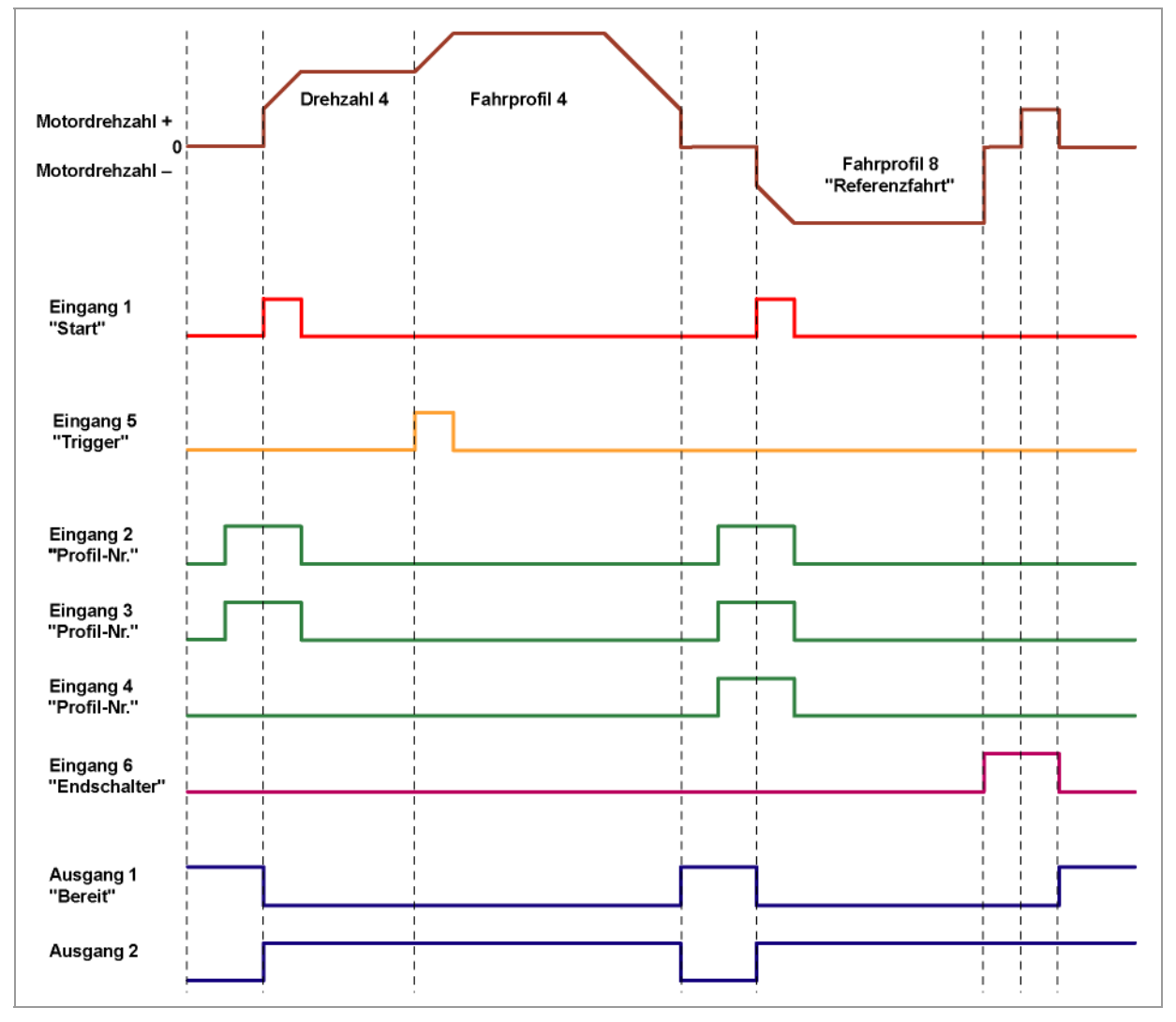

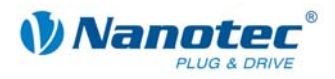

# **5.6 Takt-Richtungs-Modus**

### **5.6.1 Beschreibung**

### **Funktion**

Im Takt-Richtungs-Modus wird die SMCI32 über zwei Eingänge durch eine übergeordnete Positioniersteuerung (Indexer) mit einem Takt- und einem Richtungssignal betrieben.

Bei jedem Takt führt der Motor einen Schritt in die dem Richtungssignal entsprechende Richtung aus.

### Parameterfelder bei Betriebsmodus "Takt-Richtung"

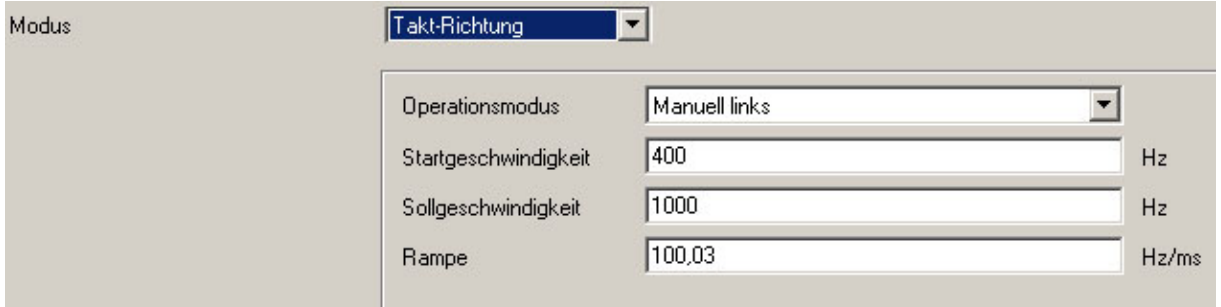

### **Manueller Modus**

Der Takt-Richtungs-Modus bietet einen Manuellen Modus, der es ermöglicht, den Motor zu Testzwecken manuell zu verfahren (Drehrichtung links oder rechts wählbar).

Nach Auswahl der gewünschten Drehrichtung im Feld "Operationsmodus" (z.B. "Manuell links") kann der Motor durch Anklicken der Schaltfläche <Satz testen> gestartet werden.

#### **Referenzfahrten**

Zusätzlich stehen in diesem Modus die interne und die externe Referenzfahrt zur Verfügung (siehe Kapitel 6.1 "Externe und Interne Referenzfahrt und [Endschalterverhalten"](#page-49-0)).

### **5.6.2 Funktionen der Ein- und Ausgänge**

### **Eingang 1: Freigabe**

Durch die Aktivierung von Eingang 1 wird der durch die Eingänge 2 und 3 gewählte Manuelle Modus gestartet. Die Referenzfahrten werden ebenfalls durch einen Impuls an Eingang 1 gestartet.

Durch eine negative Flanke am Eingang 1 kann ein aufgetretener Fehler (Drehüberwachung) zurückgesetzt werden.

#### **Eingänge 2 und 3: Manueller Modus**

Mit den Eingängen 2 und 3 wird der Manuelle Modus festgelegt. Die Einstellung wird bei Aktivierung von Eingang 1 übernommen. Die Richtung der Referenzfahrten ist durch die hinterlegten Parameter bestimmt. Im Manuellen Modus 1 und 2 (links bzw. rechts) führt der Motor 10 Einzelschritte mit einer Frequenz von ca. 2 Hz aus, anschließend beschleunigt er auf die programmierte Maximalfrequenz.

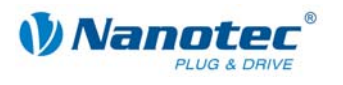

### **Wahl des Modus**

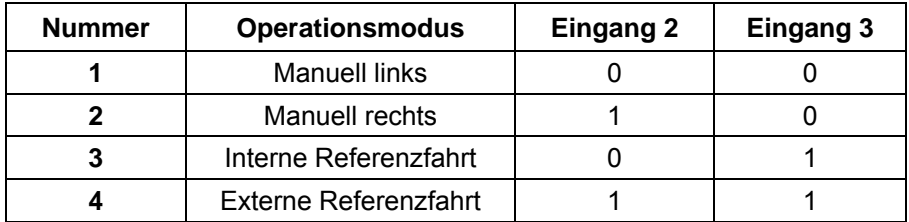

### **Eingang 4: Endschalter extern**

Sehen Sie dazu Abschnitt 6.1 "Externe und Interne Referenzfahrt und [Endschalterverhalten"](#page-49-0).

### **Eingang 5: Richtung**

Der Richtungseingang bestimmt die Drehrichtung des Motors. Ein Signalwechsel an diesem Eingang muss mindestens 150 µs vor einem Taktsignal abgeschlossen sein.

### **Eingang 6: Takt (extern)**

Bei jeder positiven Flanke am Eingang Takt führt der Motor einen Schritt in die durch den Richtungseingang vorgegebene Richtung aus.

### **Ausgänge**

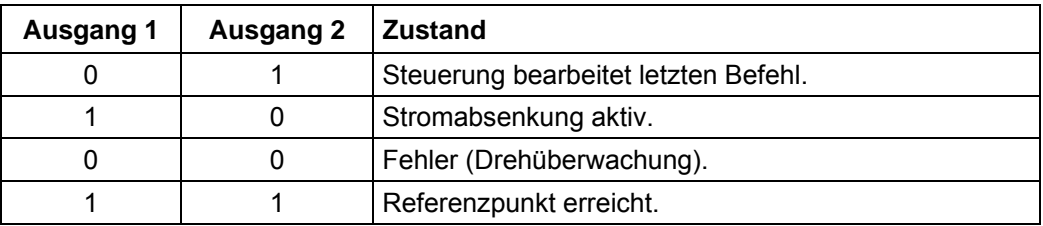

### **5.6.3 Profilparameter**

### **Parameterbeschreibung**

Im Takt-Richtungs-Modus können folgende Parameter eingestellt werden:

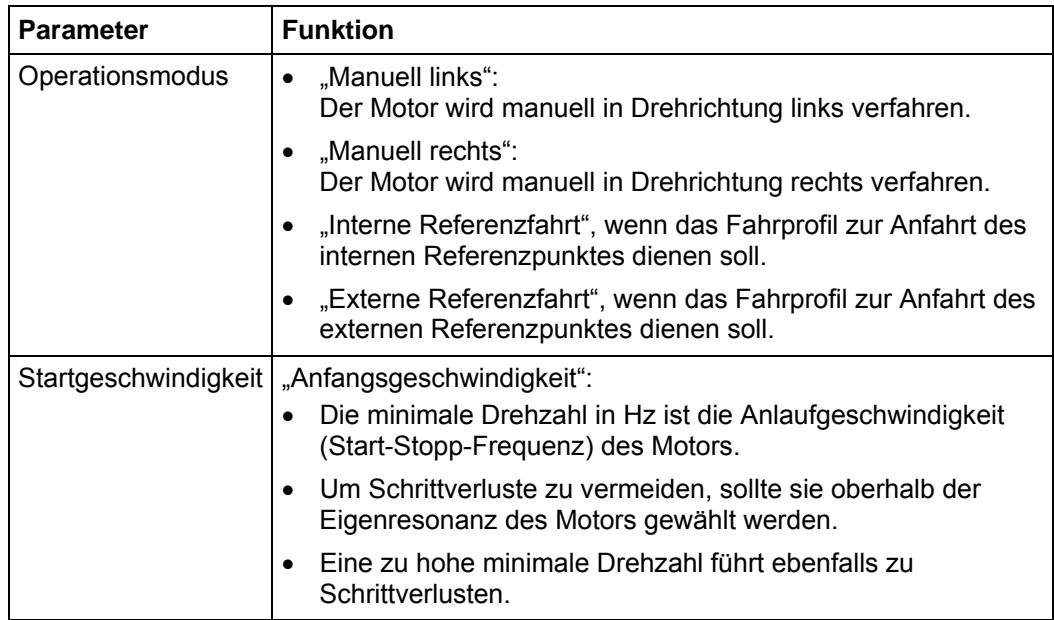

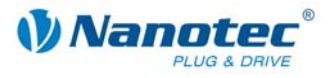

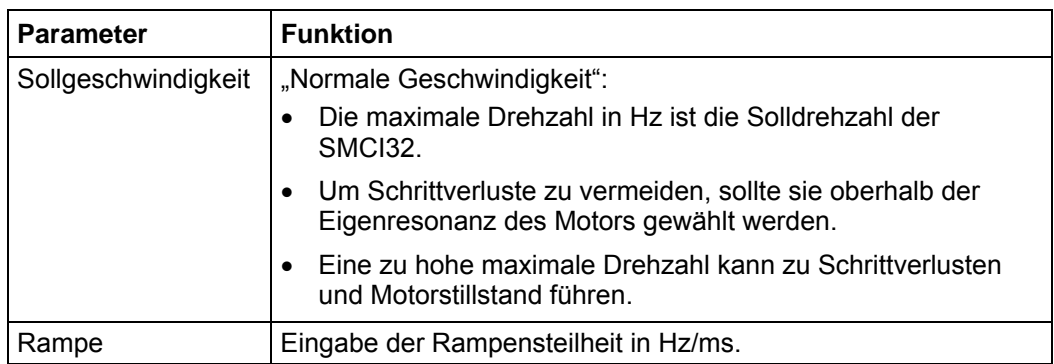

## **5.6.4 Signalverläufe im Takt-Richtungs-Modus**

Im Beispiel werden nacheinander die Manuellen Modi links und rechts gestartet und anschließend die externe Referenzfahrt durchgeführt.

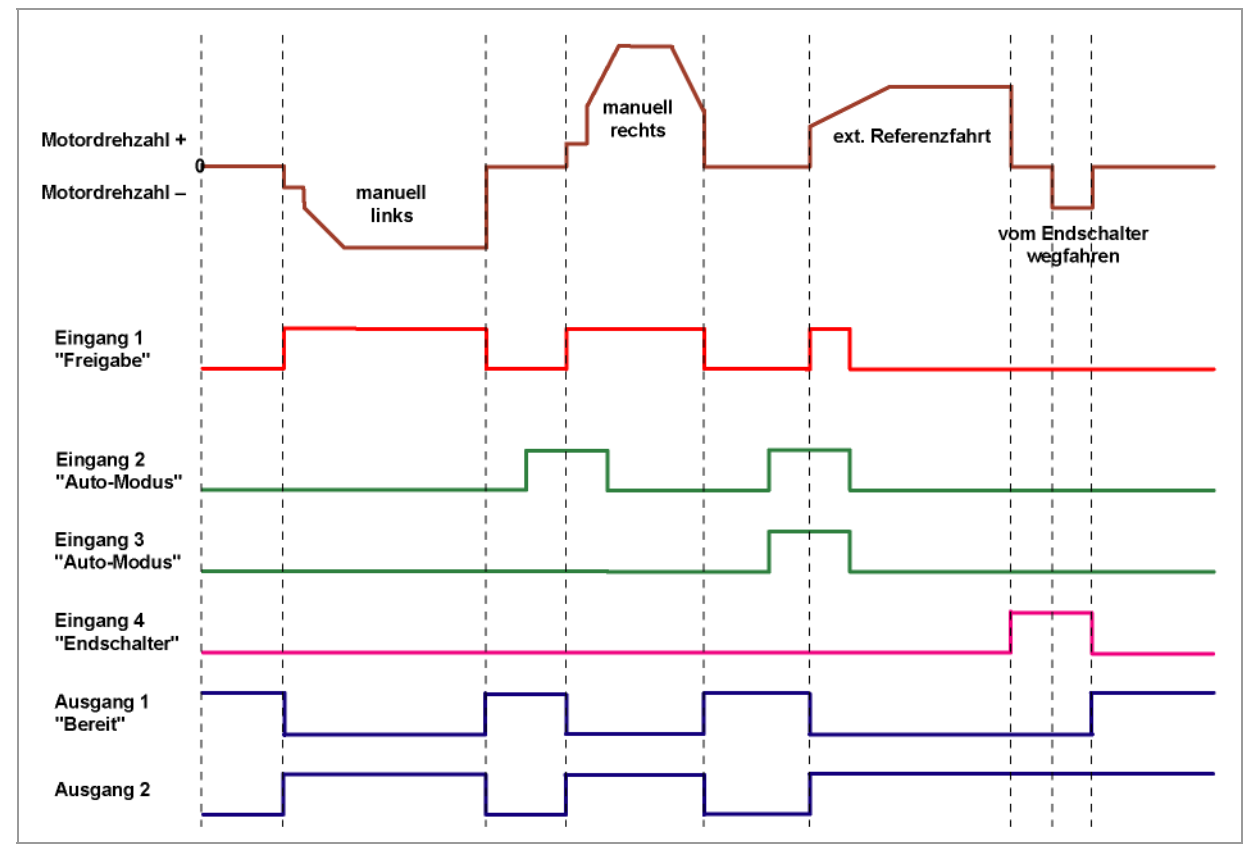

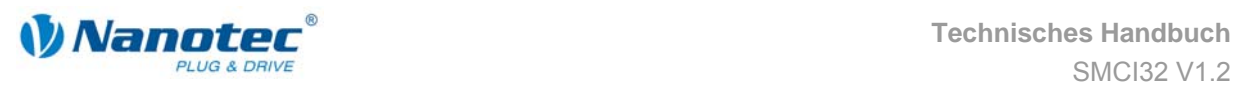

# **5.7 Analog- und Joystickmodus**

### **5.7.1 Beschreibung**

### **Funktion**

Im Analog- oder Joystickmodus wird ein Schrittmotor in einer einfachen Applikation:

- mit einer bestimmten Drehzahl z.B. über ein externes Potentiometer verfahren,
- oder synchron über eine übergeordnete Steuerung mit Analogausgang (–10 V bis +10 V) verfahren.

Die Ansteuerung des Motors erfolgt entweder in einfacher Weise über ein Potentiometer oder eine externe Spannungsversorgung und einen Joystick (maximal –10 V bis +10 V).

**Hinweis:** Der Analogmodus und der Joystickmodus unterscheiden sich nur in wenigen Einzelheiten. Deshalb sind beide Modi hier in einem Abschnitt beschrieben.

### Parameterfelder bei Betriebsmodus "Analog"

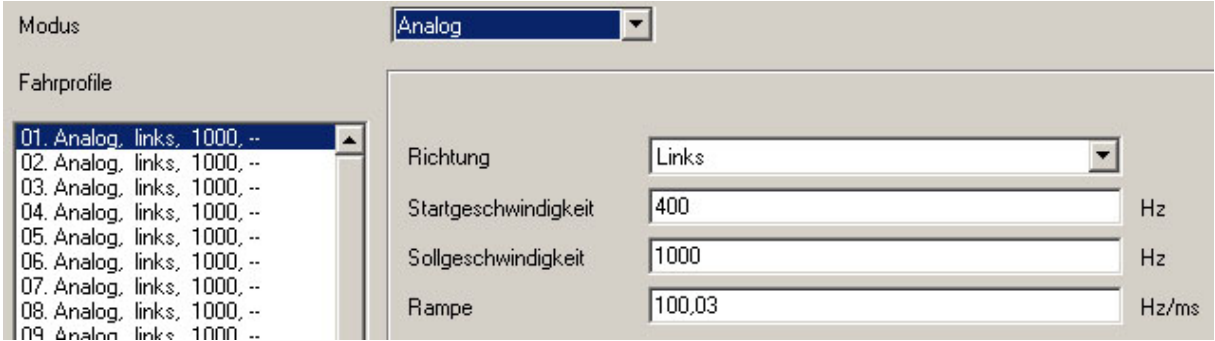

### Parameterfelder bei Betriebsmodus "Joystick"

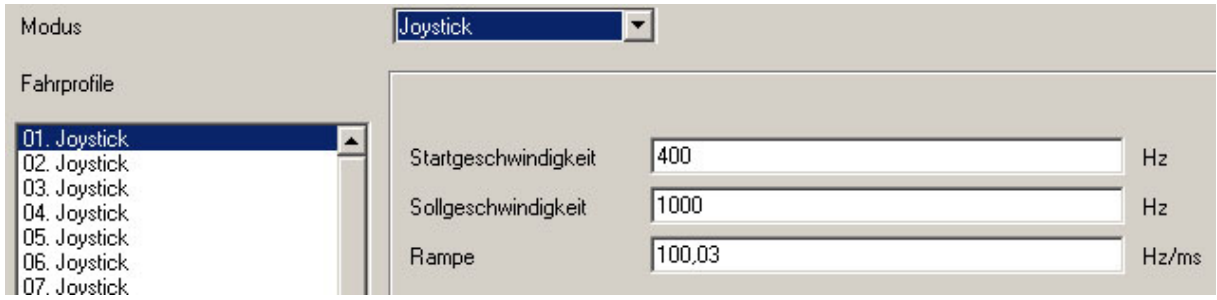

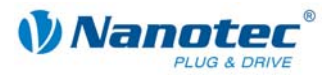

### **5.7.2 Funktion der Ein- und Ausgänge**

### **Eingang 1: Start**

Mit der Aktivierung von Eingang 1 wird der Wert eingelesen und das entsprechende Profil geladen und gestartet.

### **Eingänge 2 bis 5: Auswahl des Fahrprofils**

Mit den Eingängen 2 bis 5 wird die Profilnummer des zu startenden Fahrprofils festgelegt.

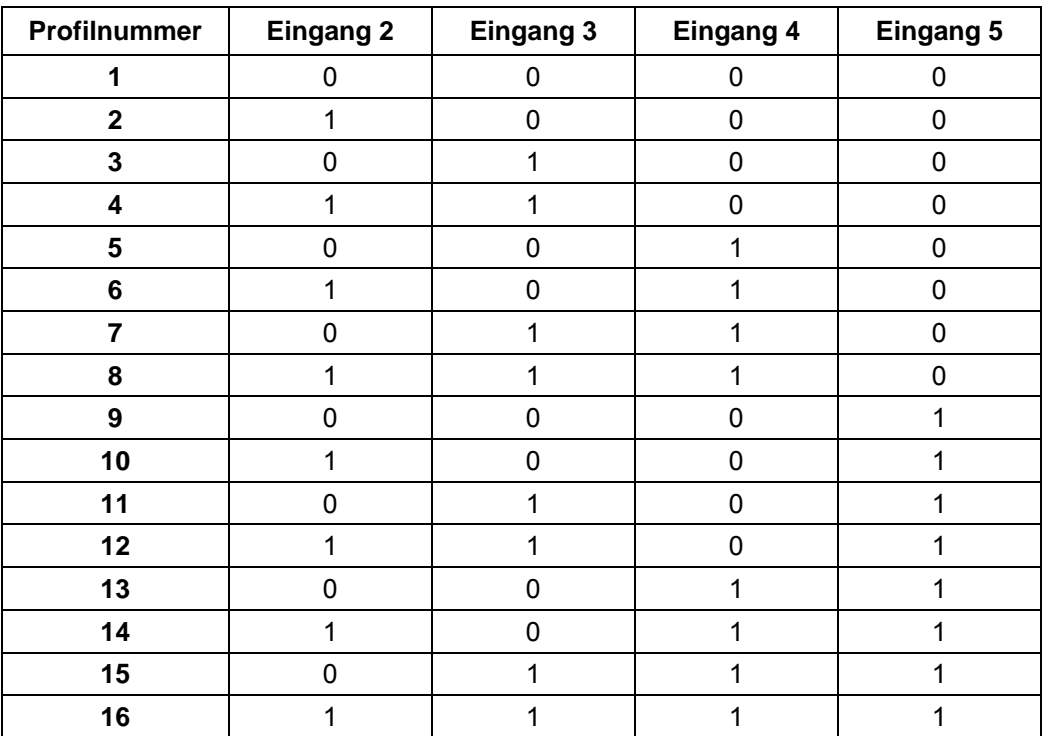

### **Eingang 6: Richtung**

Im Analogmodus kann die Richtung nicht über den Satz definiert werden, da die digitalen Ein-/Ausgänge eine höhere Priorität haben. Die Richtung muss über Eingang 6 definiert werden.

Im Joystickmodus ist die Richtung des Motors vom definierten Spannungsbereich abhängig. Die Richtung wird in der Mitte des Spannungsbereichs geändert (z.B. bei einem Spannungsbereich von 0 V bis +10 V bei +5 V).

Sehen Sie dazu Abschnitt [7.5 "Registerkarte "I/O" \(Beta-Version\)"](#page-60-0).

### **Analog In**

Der analoge Eingang "Analog In" an Pin 11 (Stecker X1) kann mit max. -10 V bis +10 V angesteuert werden.

Der Motor fährt mit einer Geschwindigkeit, die proportional zur angelegten Spannung ist. Die Spannung wird mit einer Genauigkeit von 8 bit aufgelöst. Je kleiner der Spannungsbereich gewählt wird, umso schlechter ist deshalb die Auflösung der Drehzahl.

Sehen Sie dazu Abschnitt [7.5 "Registerkarte "I/O" \(Beta-Version\)"](#page-60-0).

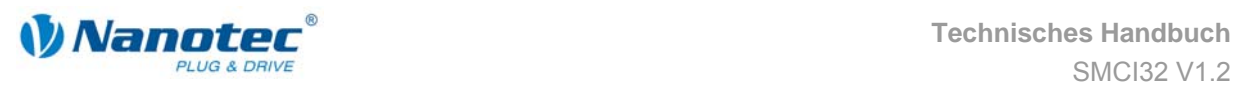

## **5.7.3 Schaltung**

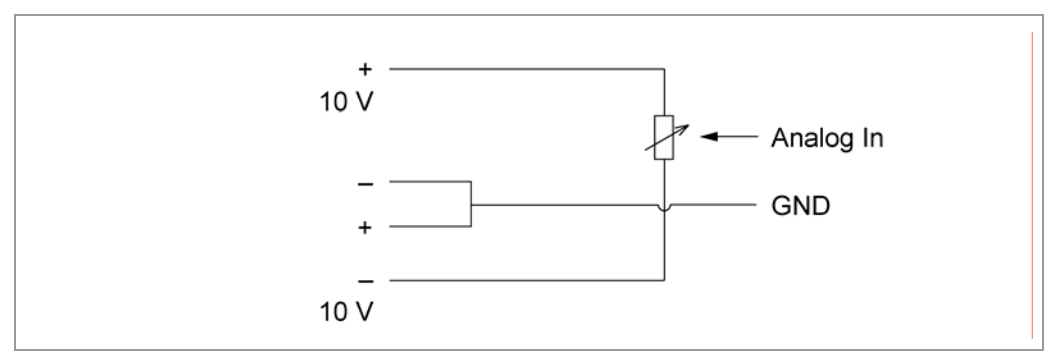

## **5.7.4 Profilparameter**

### **Parameterbeschreibung**

Im Analog- oder Joystickmodus können folgende Parameter eingestellt werden:

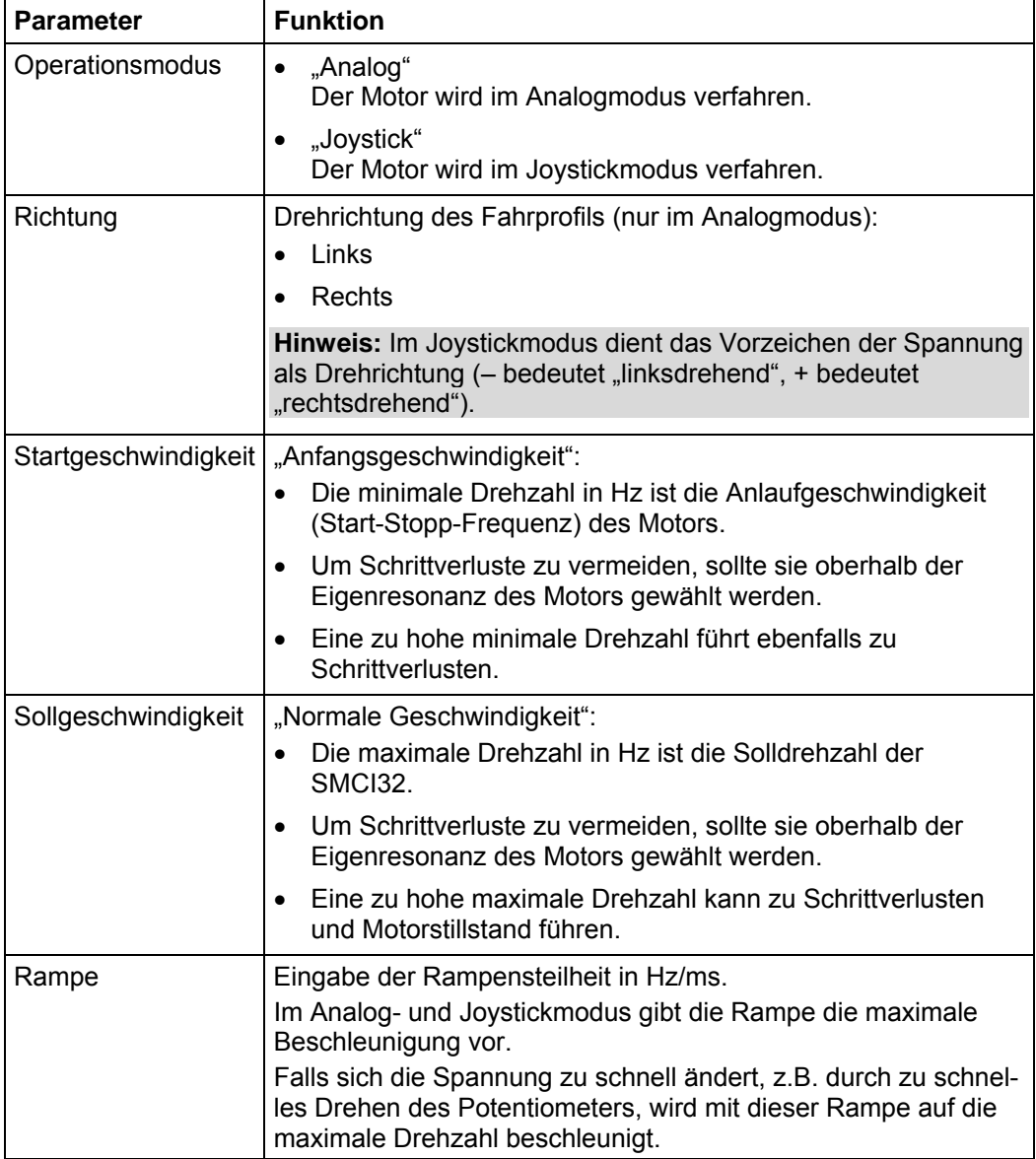

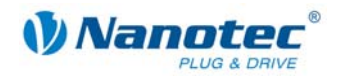

# **5.8 Analog-Positioniermodus (Beta-Version)**

### **5.8.1 Beschreibung**

### **Funktion**

In diesem Modus kann eine bestimmte Position angefahren werden. Die Spannung am Analogeingang regelt dabei direkt die Position.

### **Parameterfelder**

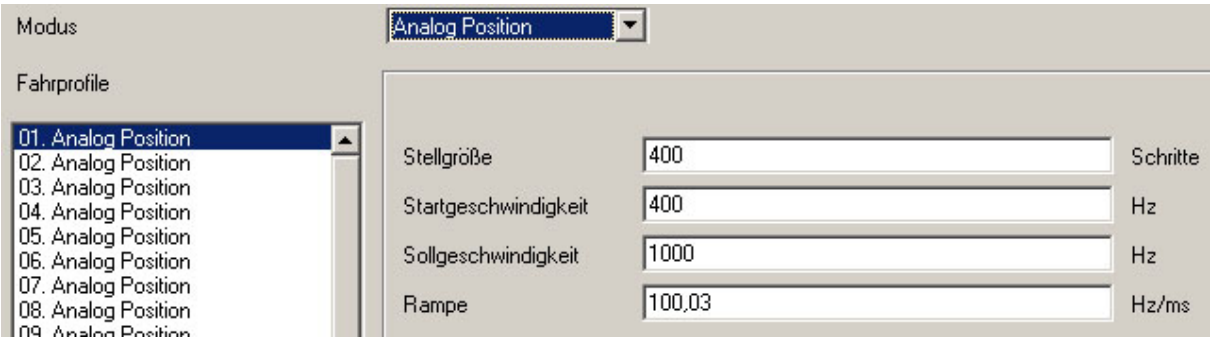

## **5.8.2 Funktion der Ein- und Ausgänge**

### **Eingang 1: Start**

Mit der Aktivierung von Eingang 1 wird der Wert eingelesen und das entsprechende Profil geladen und gestartet.

### **Eingänge 2 bis 5: Auswahl des Fahrprofils**

Mit den Eingängen 2 bis 5 wird die Profilnummer des zu startenden Fahrprofils festgelegt.

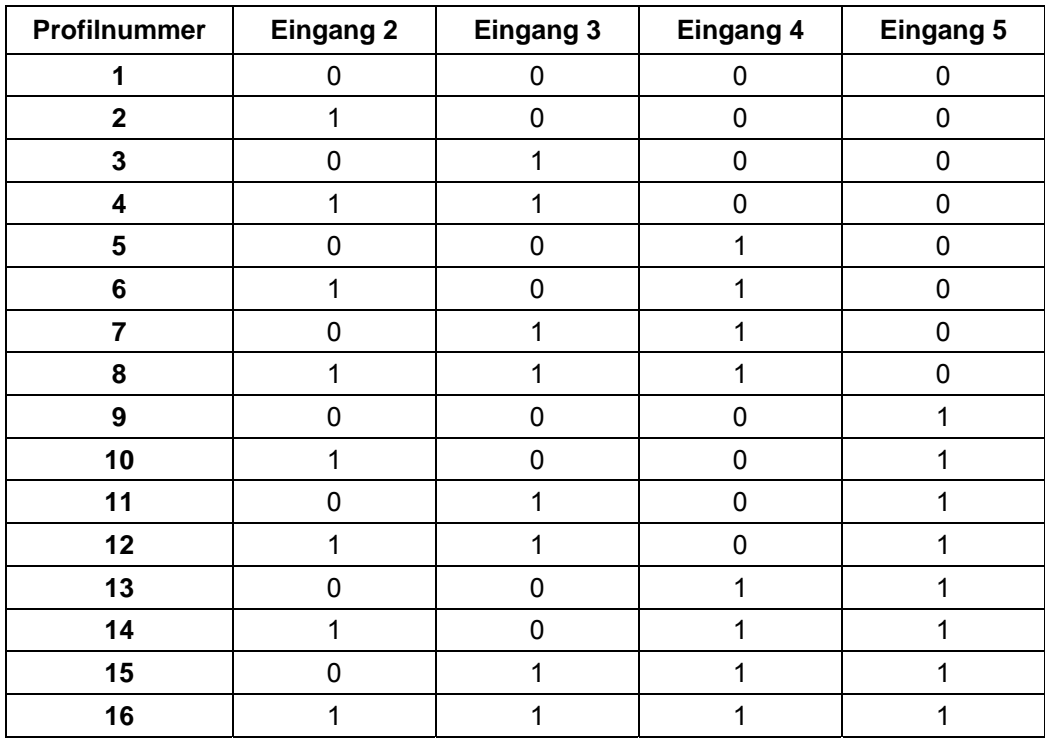

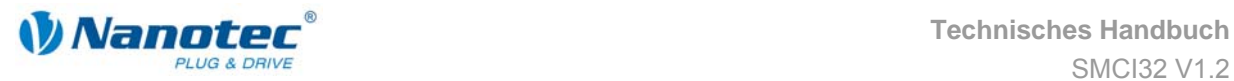

### **Analog In**

Der analoge Eingang "Analog In" an Pin 11 (Stecker X1) kann mit max. -10 V bis +10 V angesteuert werden. Die Spannung am Analogeingang regelt direkt die Position.

### **5.8.3 Profilparameter**

### **Parameterbeschreibung**

Im Analog-Positioniermodus können folgende Parameter eingestellt werden:

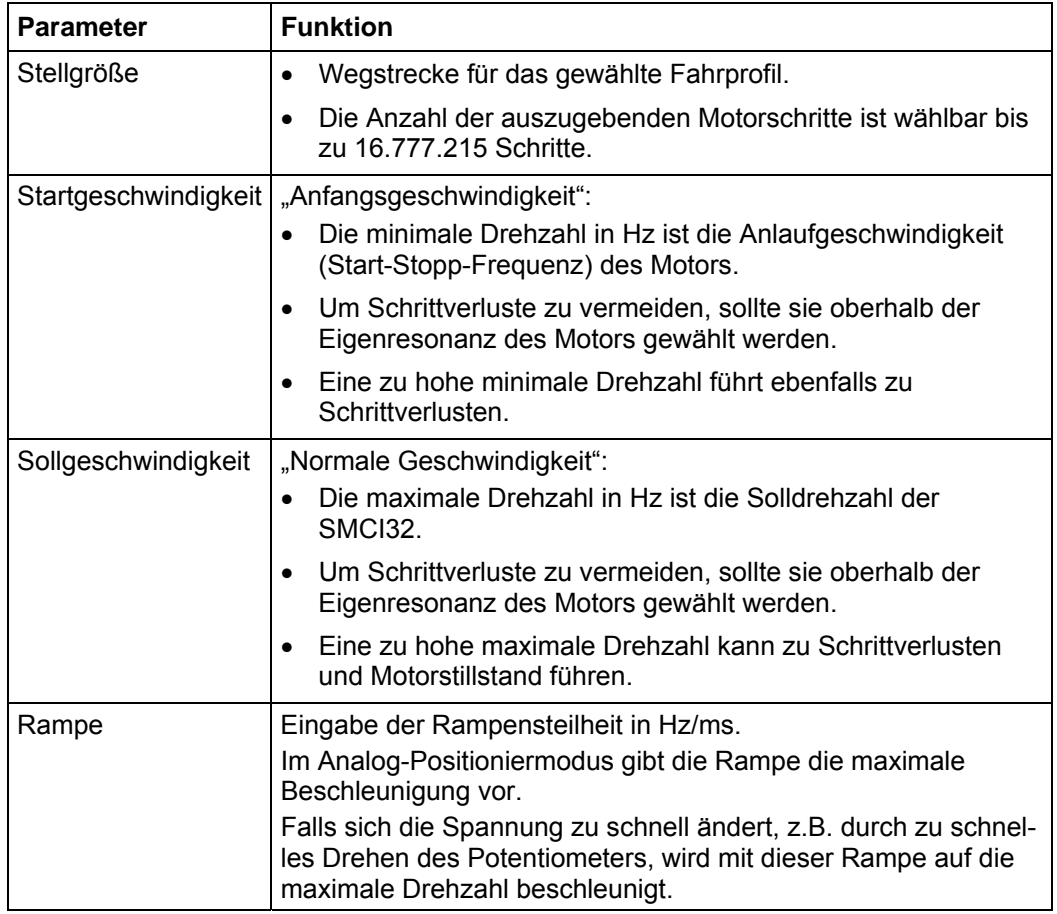

### **5.8.4 Motoreinstellungen**

Sehen Sie dazu Abschnitt [7.5 "Registerkarte "I/O" \(Beta-Version\)"](#page-60-0).

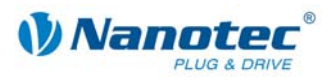

# **6 Referenzfahrten und Endschalterverhalten**

# <span id="page-49-0"></span>**6.1 Externe und Interne Referenzfahrt und Endschalterverhalten**

### **Funktionsbeschreibung "Externe Referenzfahrt"**

Bei der externen Referenzfahrt fährt der Motor einen an den Referenzeingang angeschlossenen Schalter an.

**Hinweis:** Der Eingang ist je nach Modus verschieden. Siehe Beschreibung der Ein-und Ausgangssignale des jeweiligen Modus in Kapitel [5 "Betriebsmodi"](#page-22-0).

Nach dem Start der externen Referenzfahrt beschleunigt der Motor mit der eingestellten Rampe von der Minimal- auf die Maximaldrehzahl. Bei Erreichen des Referenzschalters wird die Bewegung abgebrochen und nach einer Pause von 100 ms entsprechend der Einstellung "Positionierverhalten am Endschalter" mit der Minimaldrehzahl (Start-/Stoppdrehzahl) wieder vom Schalter herunter gefahren.

Der Referenzschalter kann sowohl als Öffner als auch als Schließer ausgeführt sein. Dies muss bei der Programmierung mittels Software eingestellt werden.

### **Funktionsbeschreibung "Interne Referenzfahrt"**

Bei der internen Referenzfahrt fährt der Motor mit der eingestellten Minimaldrehzahl einen internen Referenzpunkt an. Dieser Referenzpunkt liegt auf der Motorwelle und wird somit bei jeder vollen Motorumdrehung erneut erreicht.

Wie bei der externen Referenzfahrt kann das Verhalten der SMCI32 bei einer Erkennung des Referenzpunktes im Normalbetrieb (Positionier- und Flagpositioniermodus) definiert werden.

### **Positionierverhalten am Endschalter**

Das Verhalten der SMCI32 bei einer Erkennung des Referenzschalters kann für den Normalbetrieb (Positionier- und Flagpositioniermodus) und für die Referenzfahrt getrennt definiert werden.

Es gibt vier Arten des Positionierverhaltens am Endschalter:

- "Frei rückwärts" (Referenzfahrt und Normalbetrieb)
- "Frei vorwärts" (Referenzfahrt und Normalbetrieb)
- "Stopp" (nur für den Normalbetrieb)
- "Ignorieren" (nur für den Normalbetrieb)

Diese vier Arten des Positionierverhaltens sind nachfolgend beschrieben.

### **Einstellen des Endschalterverhaltens**

Sehen Sie dazu Abschnitt [6.2 "Einstellen des Endschalterverhaltens"](#page-52-0).

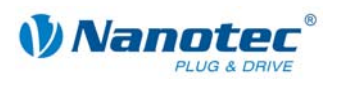

### **"Frei rückwärts"**

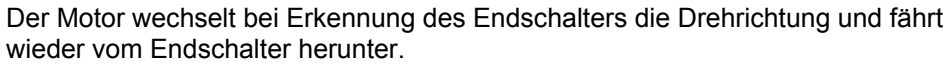

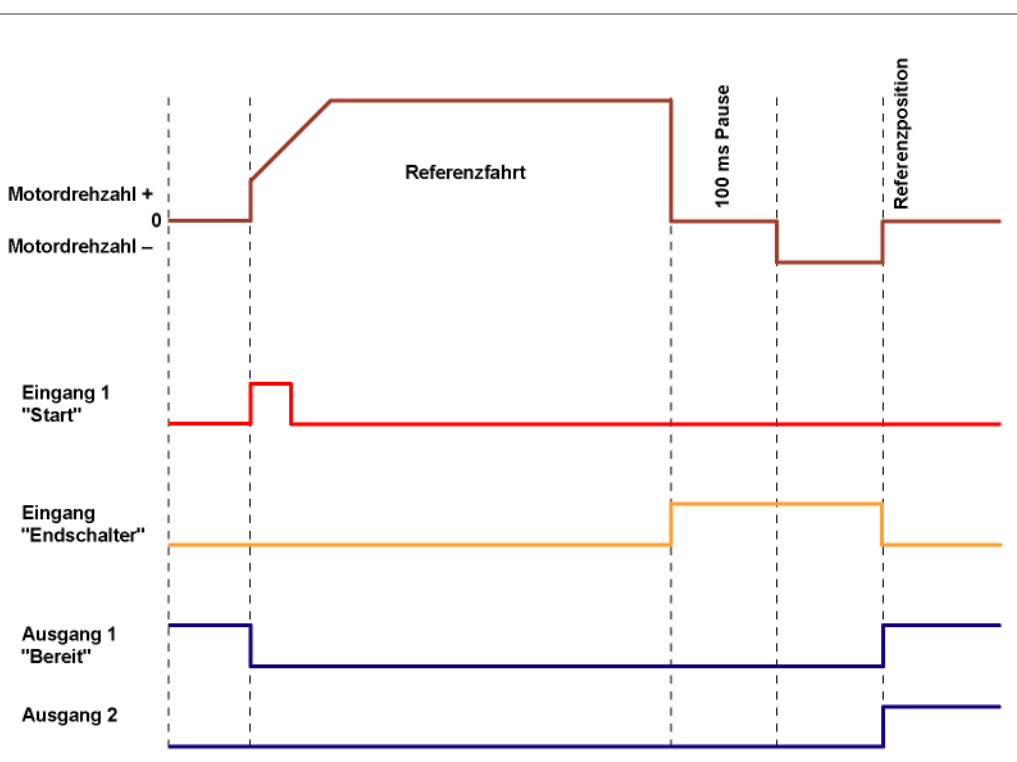

**"Frei vorwärts"** 

Der Motor fährt bei Erkennung des Endschalters weiter in die gleiche Richtung vom Endschalter herunter.

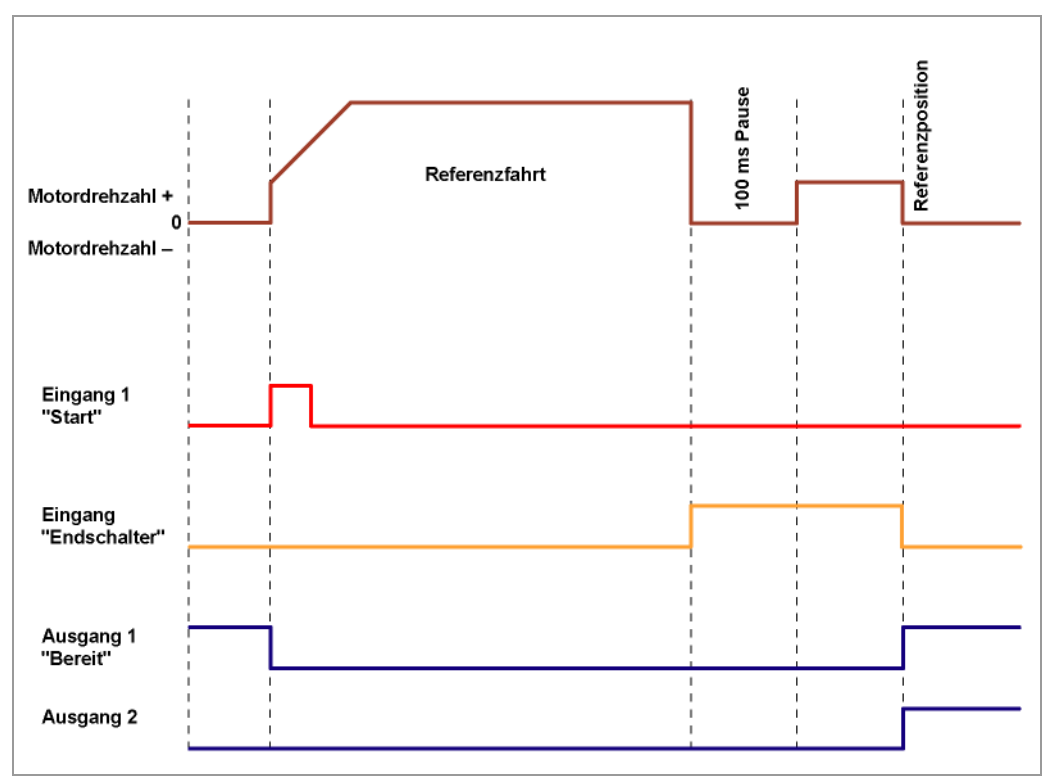

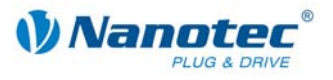

### **"Stopp"**

Der Motor stoppt bei Erkennung des Endschalters sofort. Anschließend muss eine Referenzfahrt durchgeführt werden, da der Motor eventuell Schritte verloren hat (Überlauf).

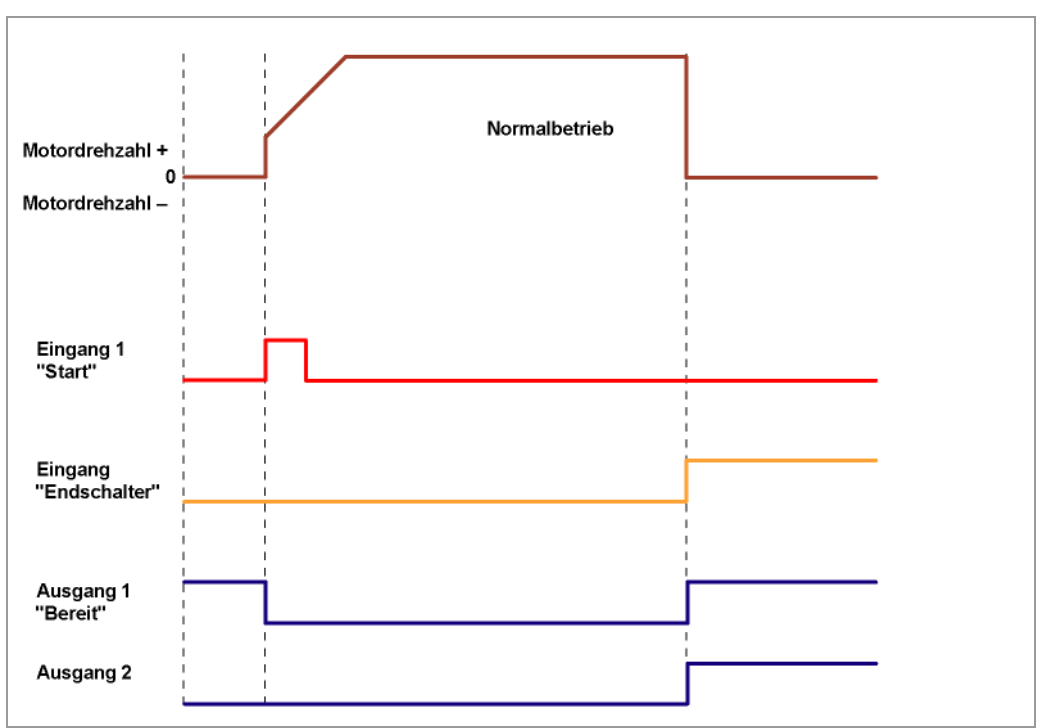

### **"Ignorieren"**

Der Endschalter hat keine Funktion.

Bei Erreichen einer Referenzposition werden sowohl bei Referenzfahrt als auch im Normalbetrieb Ausgang 1 und Ausgang 2 gleichzeitig eingeschaltet.

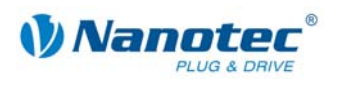

# <span id="page-52-0"></span>**6.2 Einstellen des Endschalterverhaltens**

### **Allgemeines**

Die Schrittmotorsteuerung SMCI32 bietet unterschiedliche Möglichkeiten, das Verhalten am externen und internen Endschalter zu definieren (siehe Abschnitt [6.1](#page-49-0)  "Externe und Interne Referenzfahrt und Endschalterverhalten"). In einem Einstellmenü [kann das Verhalten der Endschalter bei Referenzfahrt und im](#page-49-0) Normalbetrieb definiert werden.

#### **Verhalten bei Referenzfahrt**

Angabe, ob der Endschalter (extern und intern) bei der Referenzfahrt vorwärts (ohne Richtungsumkehr) oder rückwärts (in die entgegengesetzte Richtung) frei gefahren werden soll.

### **Verhalten im Normalbetrieb**

Angabe, wie sich die SMCI32 bei Erkennung des Endschalters (extern und intern) während des Normalbetriebs (keine Referenzfahrt) verhalten soll.

### **Registerkarte ..Allgemein"**

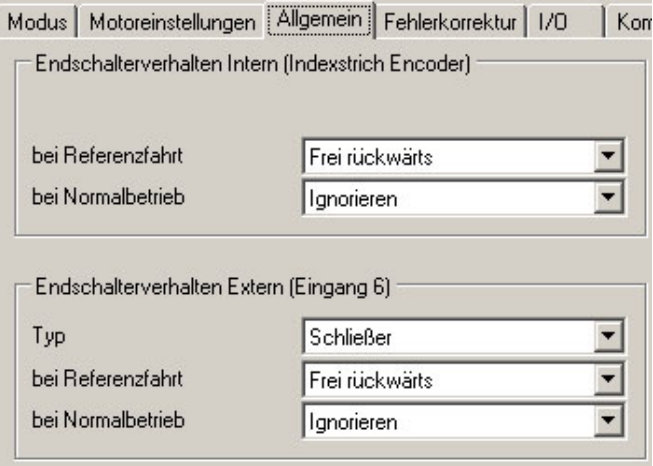

#### **Vorgehensweise**

Gehen Sie zum Einstellen des Endschalterverhaltens wie folgt vor:

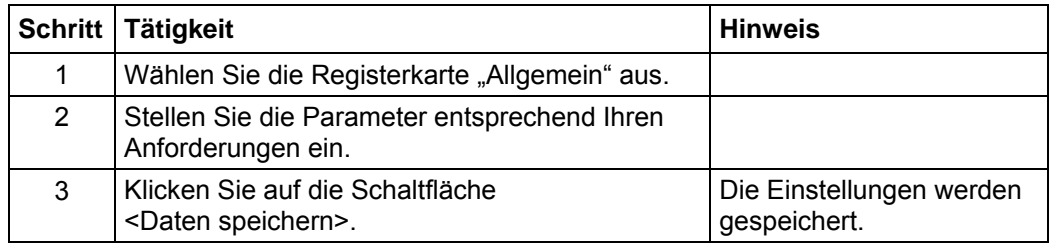

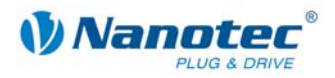

# **7 Einstellungen**

# **7.1 Übersicht**

### **Bedienerführung**

Die übersichtliche Bedienoberfläche und einfache Testfunktionen ermöglichen einen schnellen Einstieg in die Bedienung und Programmierung der SMCI32.

Aufgrund der einfachen Bedienoberfläche sind in diesem Handbuch nicht alle Funktionen beschrieben. Vieles ist selbsterklärend. Es wird deshalb nur auf einige wesentliche Bedienvorgänge eingegangen.

Machen Sie sich mit der Bedienoberfläche der Steuerungssoftware NANOPRO vertraut, bevor Sie mit der Inbetriebnahme und Programmierung der Steuerung SMCI32 beginnen.

### **Einstellungsmöglichkeiten**

Neben den in der Registerkarte "Modus" einstellbaren Fahrprofilparametern können Sie über folgende Registerkarten weitere Einstellungen vornehmen:

- "Motoreinstellungen": Allgemeine Motorparameter.
- "Allgemein": Endschalterverhalten (intern/extern) und Anzeigeneinstellungen.
- "Fehlerkorrektur": Einstellungen für Drehüberwachung und Fehlerkorrektur.
- "I/O": Einstellungen für den Analogmodus und anwendergesteuerte Ein- und Ausgänge.
- "Kommunikation": Einstellung von Schnittstellenparametern und Motoradresse.
- "Statusanzeige": Statusanzeige für den ausgewählten Motor.

Die Registerkarten sind in den folgenden Abschnitten beschrieben.

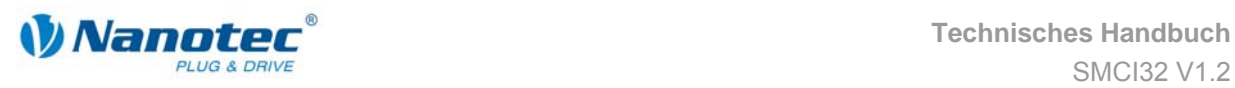

# **7.2 Registerkarte "Motoreinstellungen"**

### **Anzeige**

Die allgemeinen Motorparamter werden über die Registerkarte "Motoreinstellungen" eingestellt.

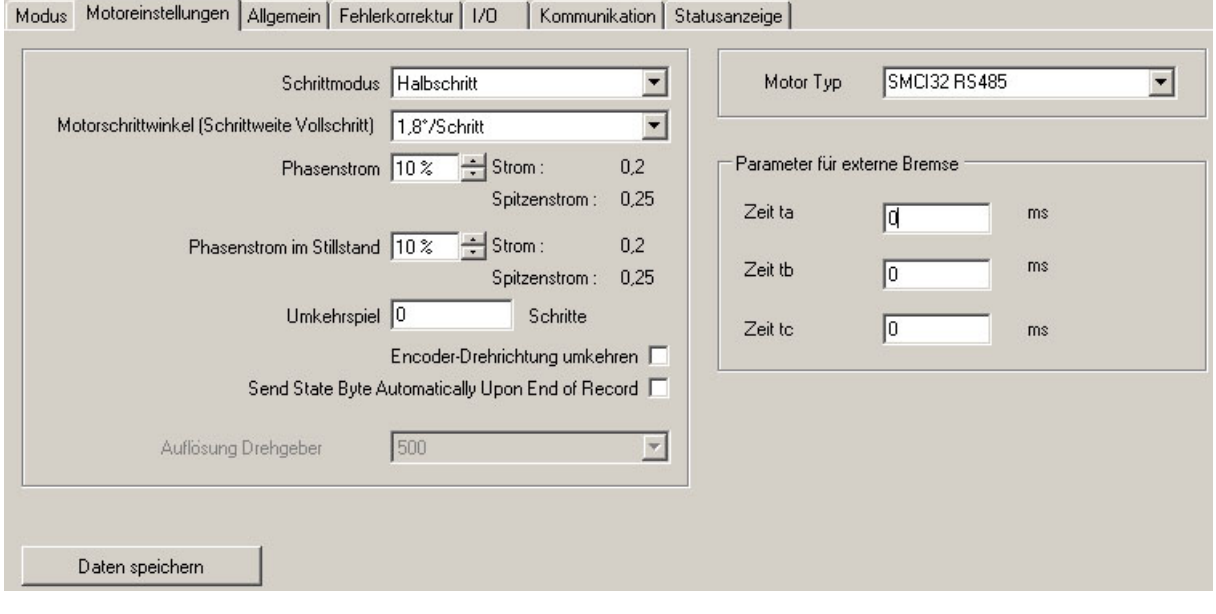

### **Parameterbeschreibung**

Folgende Parameter können für den Motor eingestellt werden:

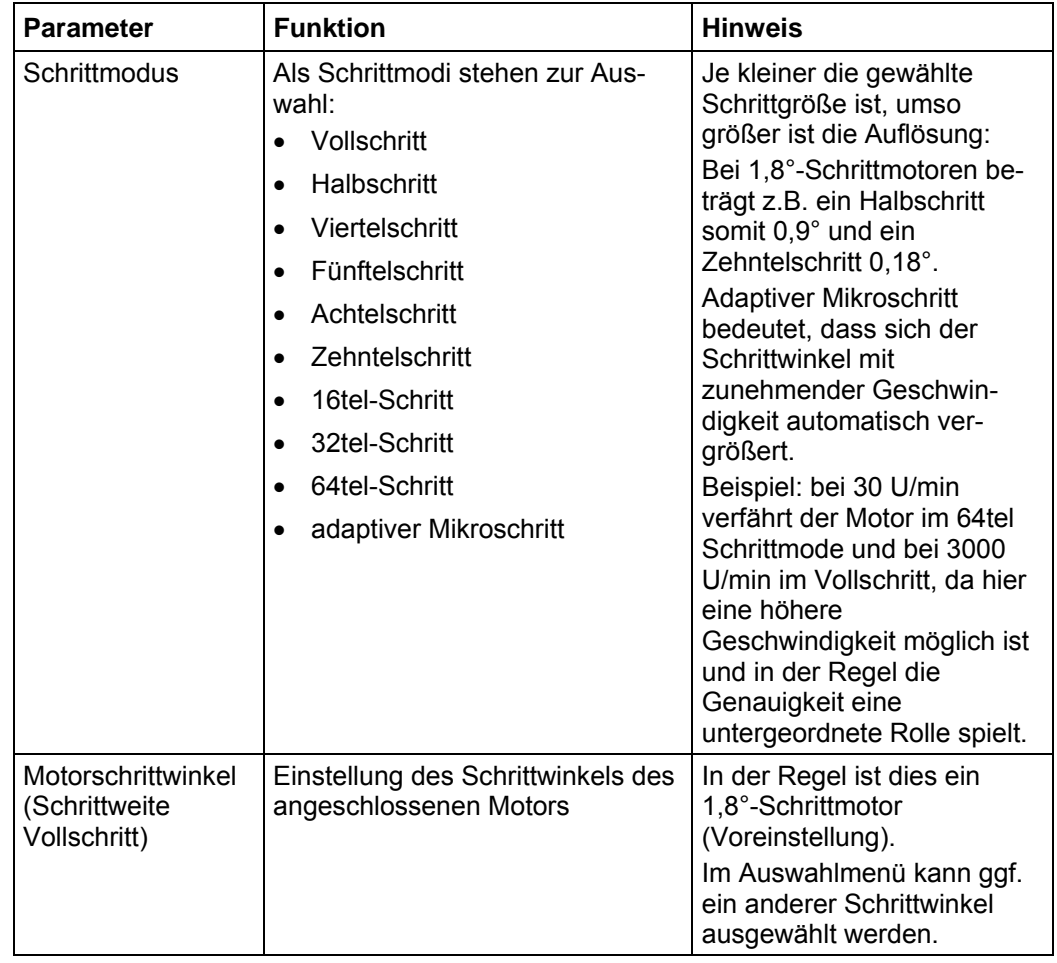

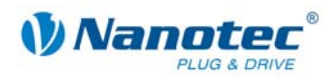

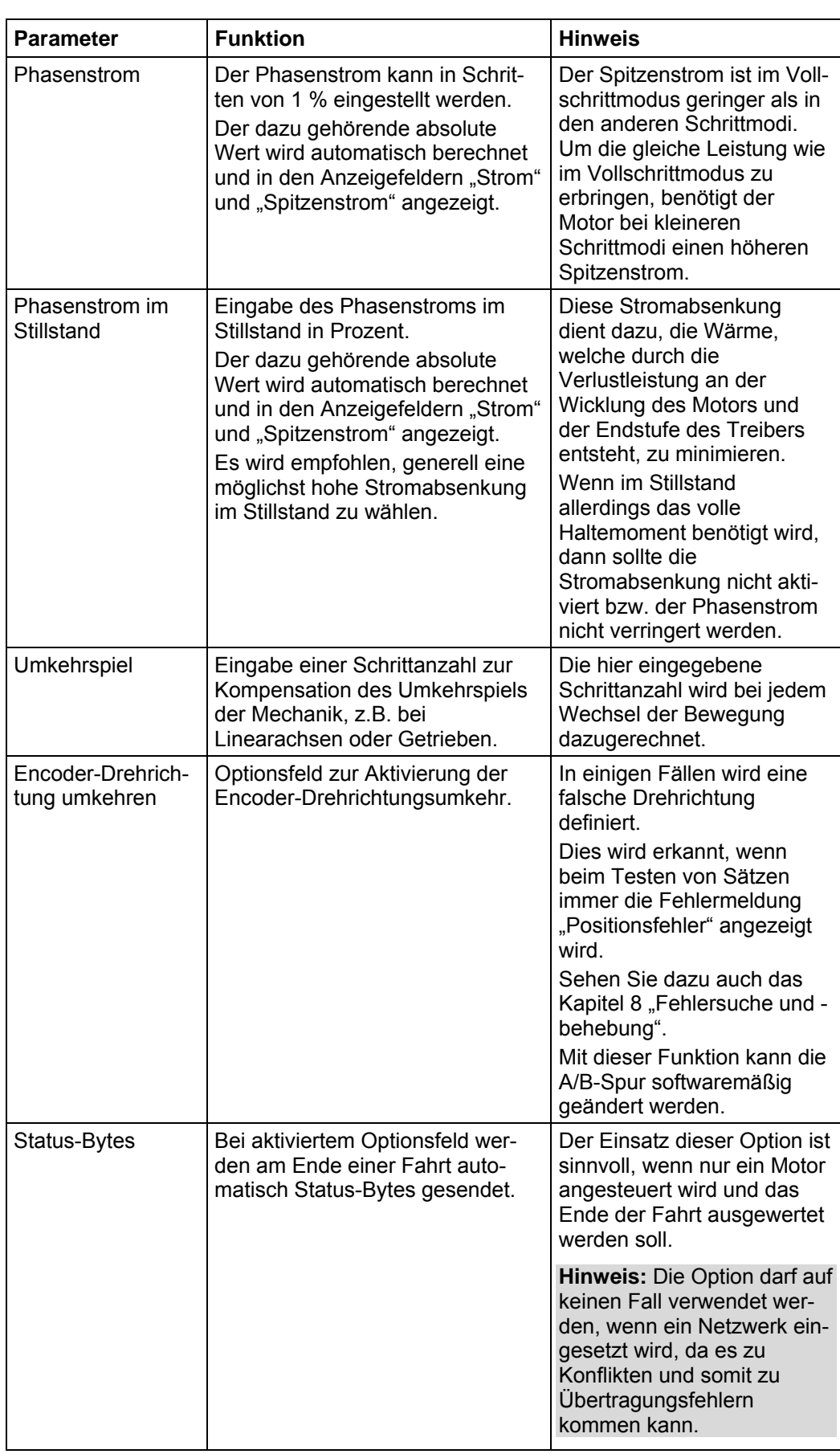

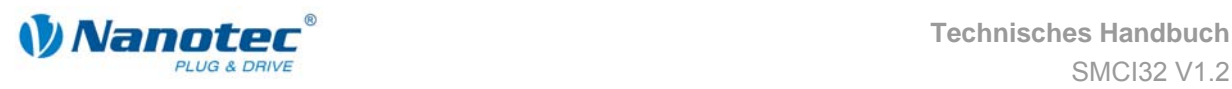

# **7.3 Registerkarte "Allgemein"**

### **Anzeige**

Die Einstellungen werden über die Registerkarte "Allgemein" vorgenommen.

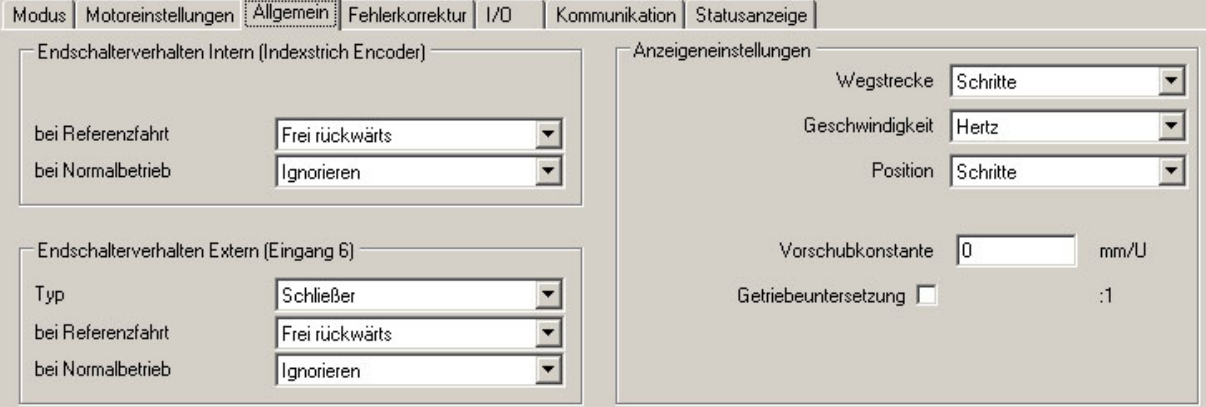

### **Endschalterverhalten Intern und Extern**

Die Einstellungen für folgende Parameter sind in Abschnitt 6.2 "Einstellen des [Endschalterverhaltens"](#page-52-0) beschrieben:

- Endschalterverhalten Intern
- Endschalterverhalten Extern

### **Anzeigeneinstellungen**

Folgende Parameter können eingestellt werden:

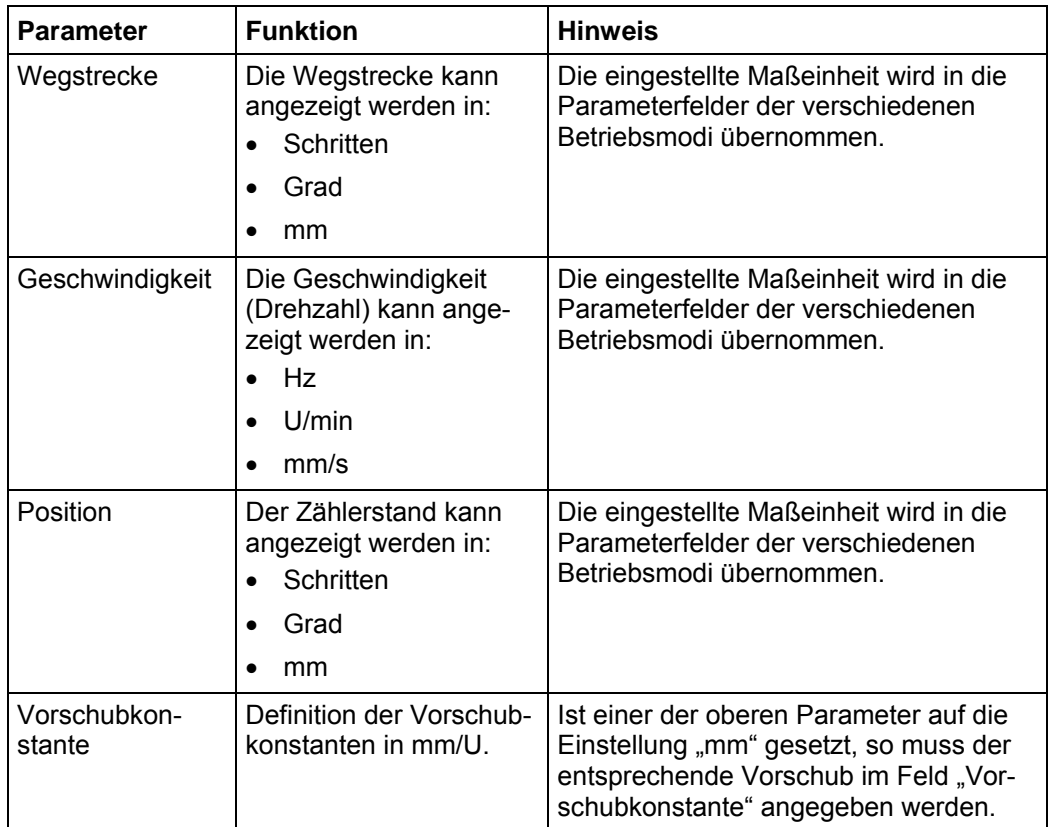

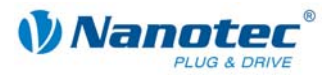

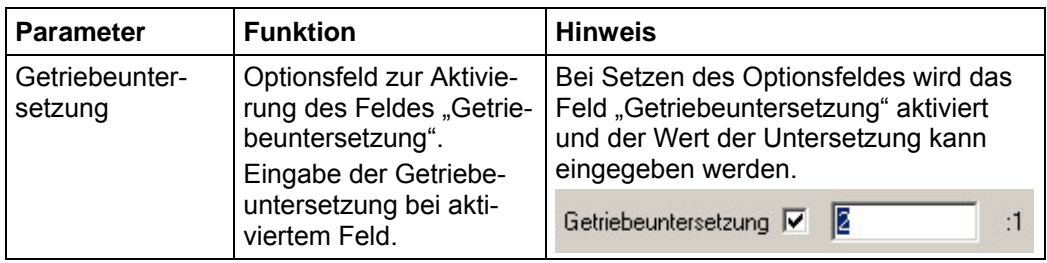

# **7.4 Registerkarte "Fehlerkorrektur"**

### **Anzeige**

Die Einstellungen für Drehüberwachung und Fehlerkorrektur werden über die Registerkarte "Fehlerkorrektur" vorgenommen.

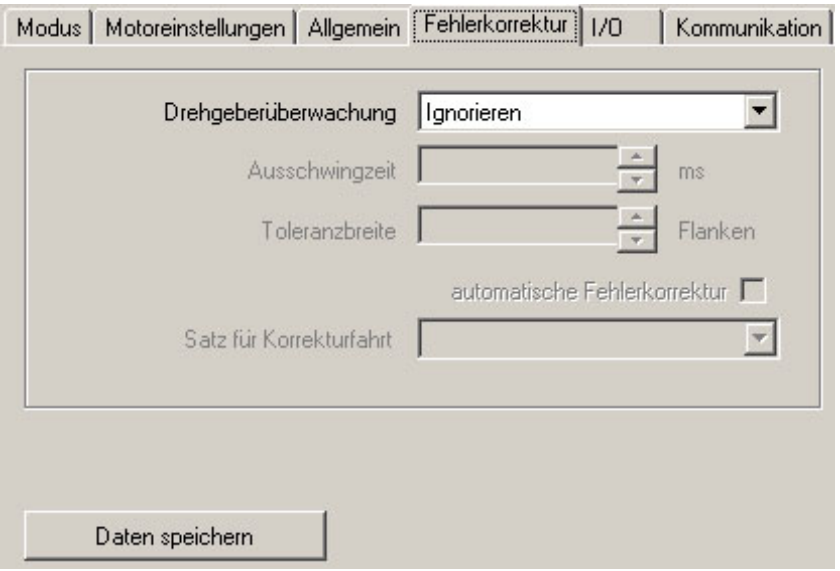

### **Kontrolle der Motorfunktion**

Zur Kontrolle der Motorfunktion und Meldung von Schrittverlusten verfügt die SMCI32 über eine integrierte Encoder-Signalauswertung. Verliert der Motor mehr als 1 Halbschritt (0,9° bei einem 1,8°-Schrittmotor), zeigt Ausgang 2 einen Fehler an.

Es besteht die Möglichkeit, diesen Fehler nach Ende oder während der Fahrt zu kompensieren.

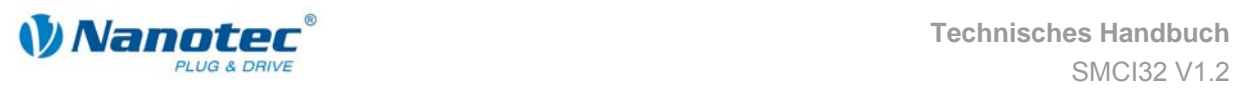

### **Parameterbeschreibung**

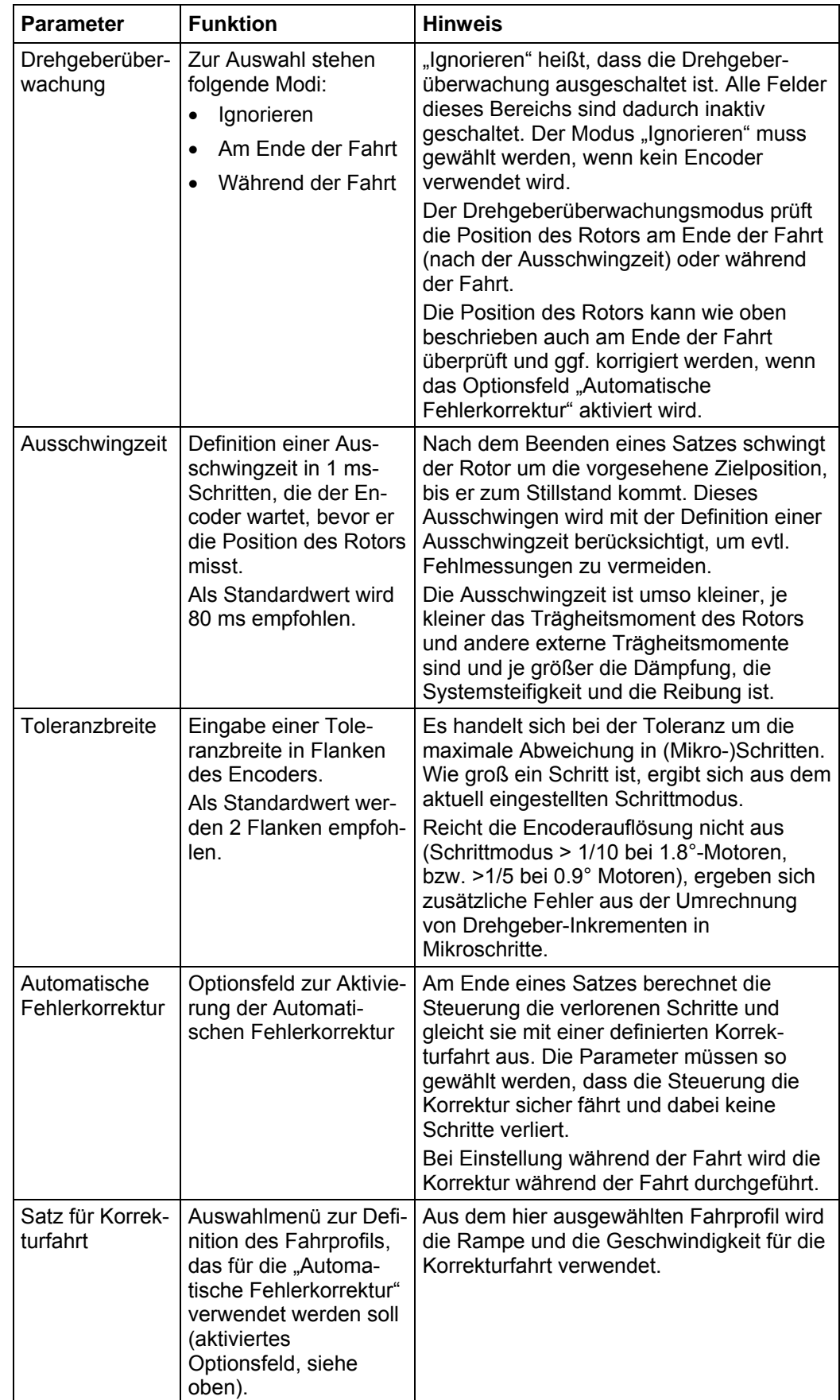

Folgende Parameter können für den Motor eingestellt werden:

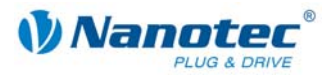

#### **Starten innerhalb der Ausschwingzeit**

Die Definition einer Ausschwingzeit bis zur Messung der Rotorposition durch den Encoder schränkt die Möglichkeit schneller Reversierbewegungen ein.

Im Positioniermodus ist außerdem eine Pause zwischen zwei reversierenden Drehbewegungen zu definieren (mindestens = 1 ms). Falls die eingestellte Pause kürzer als die Ausschwingzeit ist, wartet die Steuerung, bis der Rotor in einer günstigen Lage ist und führt dann den nächsten Satz durch. Diese "günstige Lage" wird mit der Definition der Toleranzbreite bestimmt und vermeidet Schrittverluste.

Die Länge von Pause und Ausschwingzeit (in ms) nach der Beendigung eines Satzes wird durch die Anzahl der Flanken des Encoders bestimmt. Mit der Definition einer Toleranzbreite (in Flanken) ist es möglich, schnelle Reversierbewegungen zu realisieren.

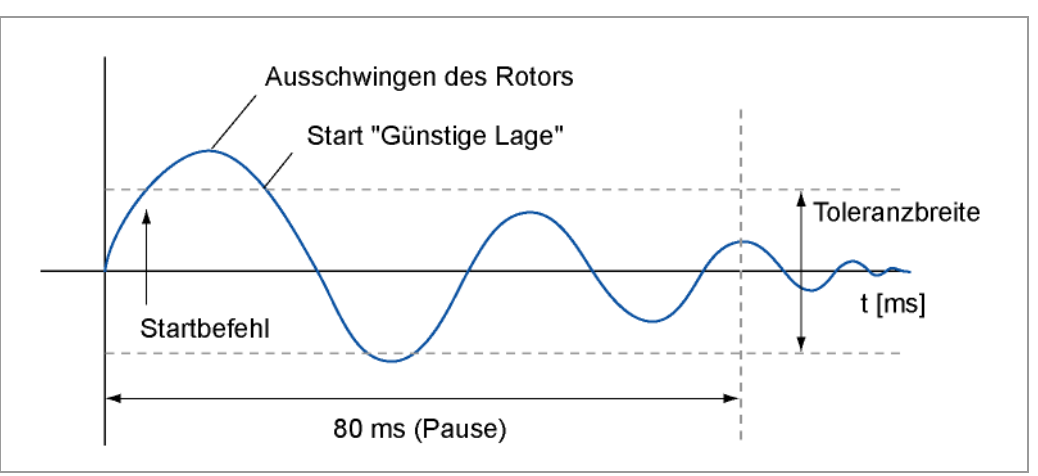

### **Flanken des Encoders**

Der Encoder besitzt eine 5 bzw. 10 mal höhere Auflösung als der Schrittmotor. Die eingesetzten Encoder arbeiten mit 500 Impulsen/Umdrehung.

durch diese Quadratur wird eine Auflösung von 2.000 Flanken erreicht.

Die 1,8°-Schrittmotoren arbeiten mit 200 Schritten/Umdrehung, deshalb entsprechen einem Vollschritt 10 Flanken des Encoders (Halbschritt = 5 Flanken).

Die empfohlene Toleranzbreite beträgt 2 Flanken.

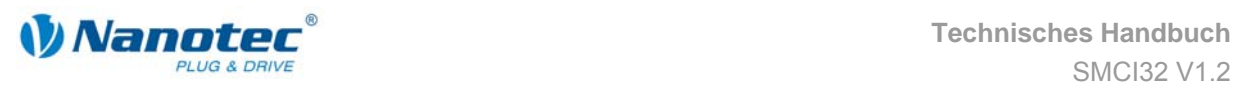

# <span id="page-60-0"></span>**7.5 Registerkarte "I/O" (Beta-Version)**

### **Anzeige**

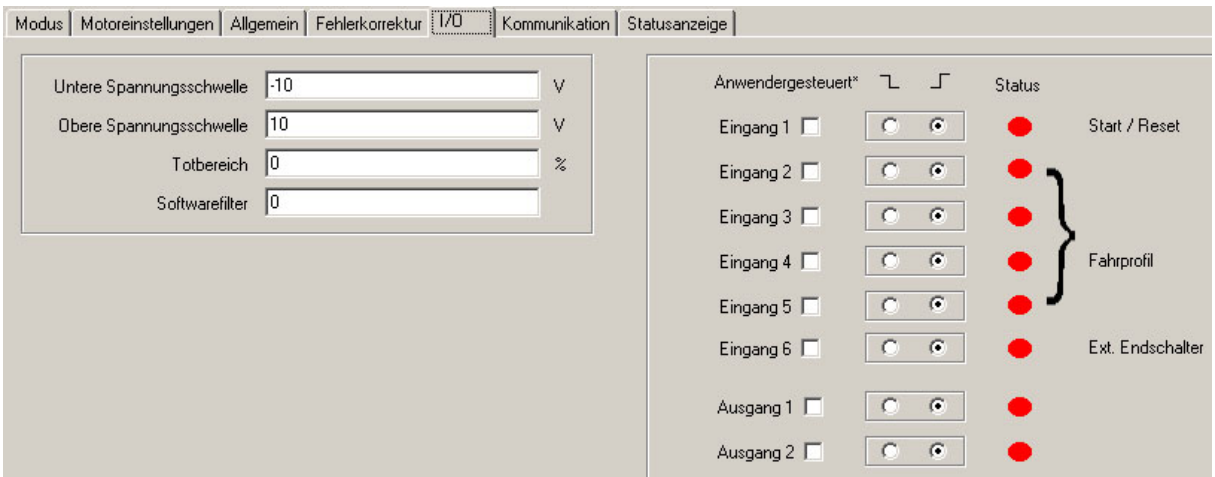

### **Parameter für Analogmodus**

In der Registerkarte "I/O" sind vier Parameter vorhanden, die den Analogmodus definieren:

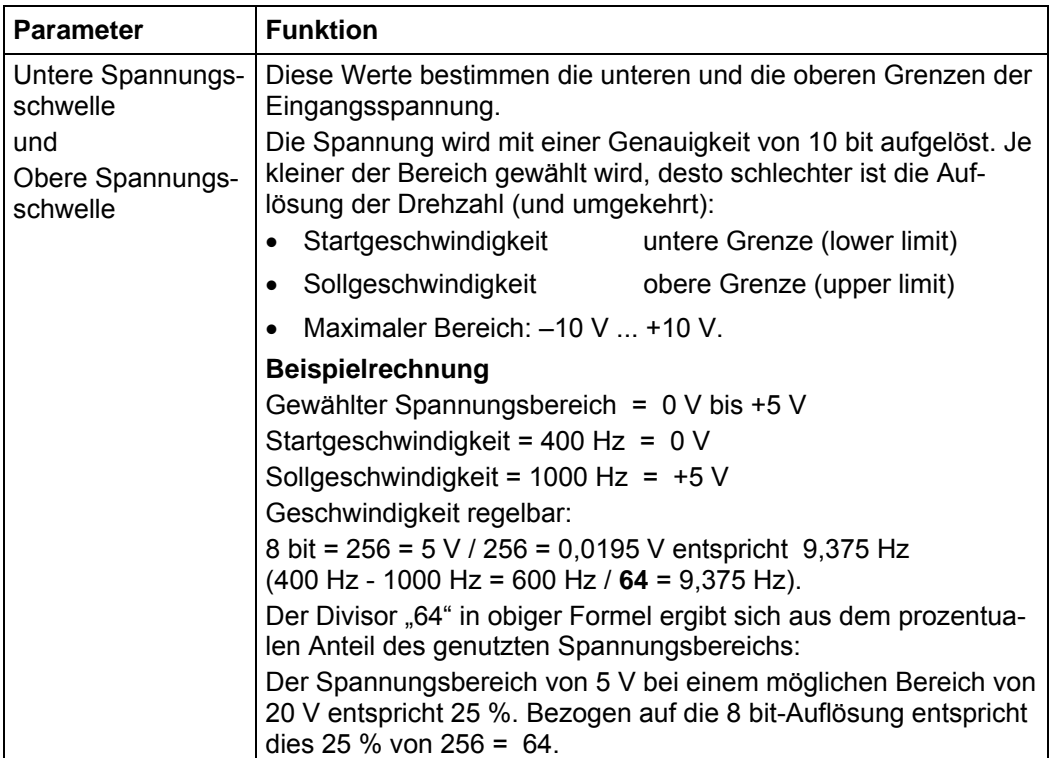

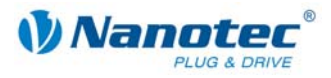

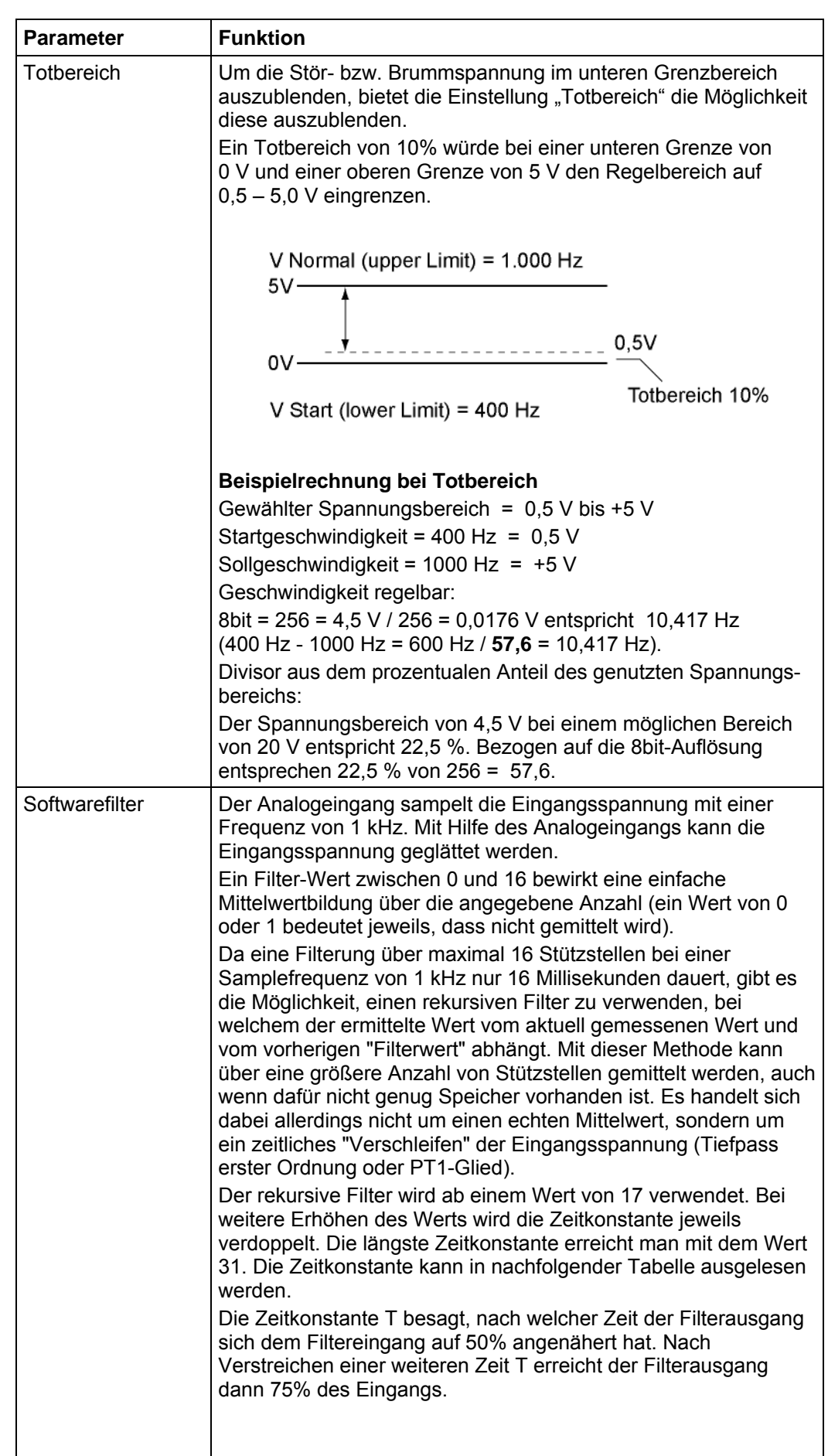

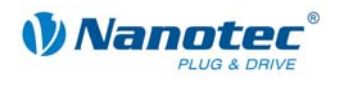

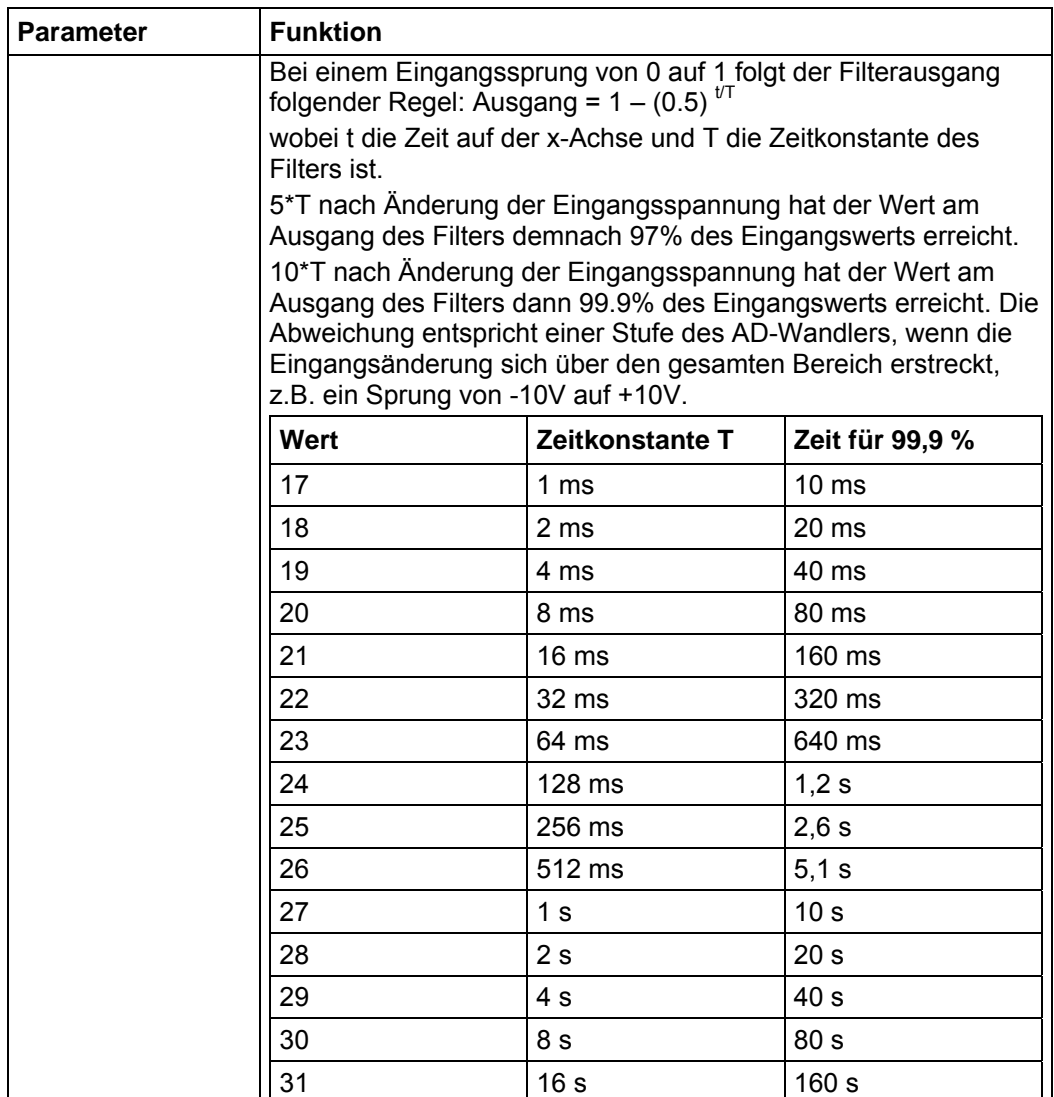

### **Anwendergesteuerte Ein- und Ausgänge**

Folgende Einstellungen können vorgenommen werden:

- Ein- und Ausgänge maskieren:
	- Bei aktiviertem Kontrollkästchen wird der entsprechende Ein- oder Ausgang "maskiert", d.h. er wird nicht direkt von der Steuerung interpretiert und steht dem Anwender als "General-Purpose"-Eingang oder -Ausgang zur Verfügung. Die maskierten Eingänge stehen nicht mehr zur Satzwahl zur Verfügung und werden als 0 interpretiert. Das Maskieren eines Eingangs bewirkt, dass dessen Zustand (high / low) über die

Schnittstelle ausgewertet werden kann. Weitere Hinweise finden Sie an entsprechender Stelle im Dokument "Befehlsreferenz".

Schaltverhalten: Für jeden Ein- und Ausgang kann ausgewählt werden, ob er bei steigender oder fallender Flanke schaltet:

$$
2 = \frac{1}{2} = \text{fallende Flanke}
$$

 $\boxed{\square}$  = steigende Flanke

#### **Status**

Darüber hinaus wird der Status der Ein- und Ausgänge, der beim Öffnen der Registerkarte anlag, angezeigt (grün = high, rot = low).

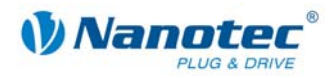

# <span id="page-63-0"></span>**7.6 Registerkarte "Kommunikation"**

### **Anzeige**

Die Einstellungen werden über die Registerkarte "Kommunikation" vorgenommen:

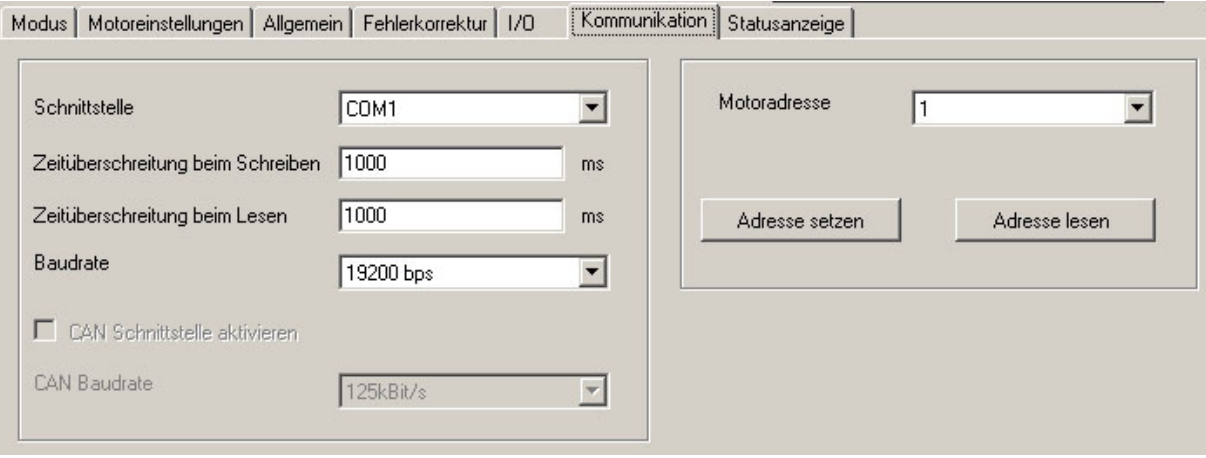

### **Schnittstellenparameter**

Die Einstellung folgender Schnittstellenparameter ist in Abschnitt [2.2](#page-7-0) "[Inbetriebnahme"](#page-7-0) beschrieben:

- **Schnittstelle**
- Zeitüberschreitung beim Schreiben / Lesen
- Baudrate

#### **Motoradresse einstellen**

Um eine fehlerfreie Verbindung mit der SMCI32 herstellen zu können, muss die Motoradresse (Moduladresse) korrekt eingestellt werden. Alle SMCI32 werden mit der voreingestellten Adresse "1" ausgeliefert. Um mehrere Motoren in einem RS485-Netzwerk betreiben zu können, muss jedem Motor eine eindeutige Adresse zugewiesen werden.

Folgende Funktionen stehen in diesem Menü zur Verfügung:

- Auslesen der aktuellen Motoradresse Betätigen Sie die Schaltfläche <Adresse lesen>, um die aktuelle Adresse der angeschlossenen SMCI32 auszulesen. Die aktuelle Moduladresse wird im Feld "Motoradresse" angezeigt.
- Zuweisen einer neuen Motoradresse Um dem angeschlossenen Modul eine neue Adresse zuzuweisen, stellen Sie im Auswahlmenü "Motoradresse" die entsprechende Adresse ein und betätigen die Schaltfläche <Adresse setzen>. Die Adresse wird nun vom Modul (Motor) übernommen.

#### **Vorgehensweise**

Gehen Sie zum Einstellen der Motoradresse wie folgt vor:

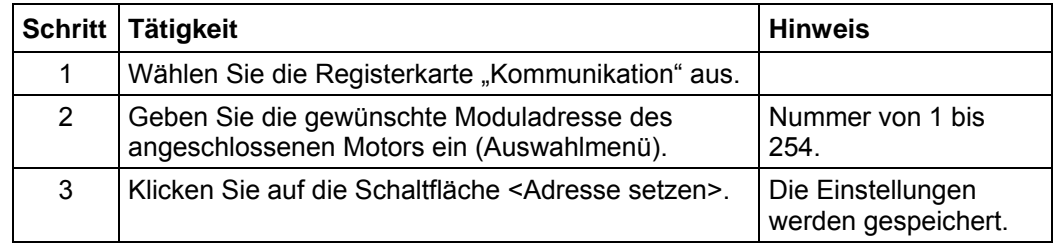

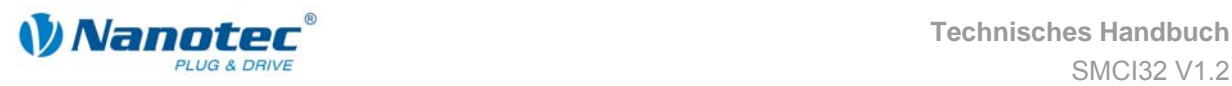

# **7.7 Registerkarte "Statusanzeige"**

### **Einleitung**

In der Registerkarte "Statusanzeige" können für den ausgewählten Motor allgemeine Statusmeldungen, Fehlerspeichereinträge und der Zustand der Ein- und Ausgänge angezeigt werden.

**Registerkarte "Statusanzeige"** 

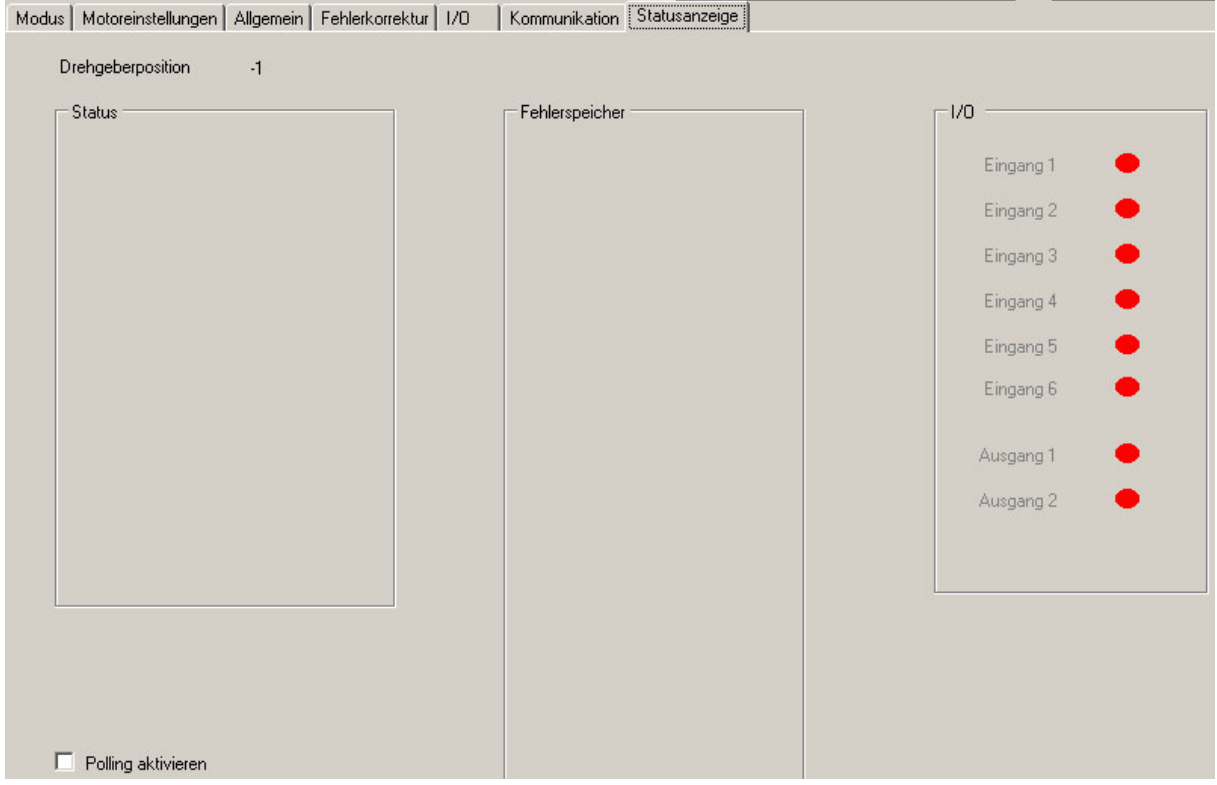

### **Anzeigen**

Die Registerkarte "Statusanzeige" enthält folgende Anzeigen:

| Anzeige           | <b>Funktion</b>                                                  |
|-------------------|------------------------------------------------------------------|
| Drehgeberposition | Aktuelle Drehgeberposition (falls ein Encoder angeschlossen ist) |
| Status            | Aktueller Modus, Zustand und letzter Fehlereintrag               |
| Fehlerspeicher    | Fehlerspeicher für die letzten 32 Fehler                         |
| I/O               | Zustand der Ein- und Ausgänge (grün = high, rot = low)           |

### **Statusanzeige aktivieren**

Gehen Sie zur Aktivierung des Motorstatus wie folgt vor:

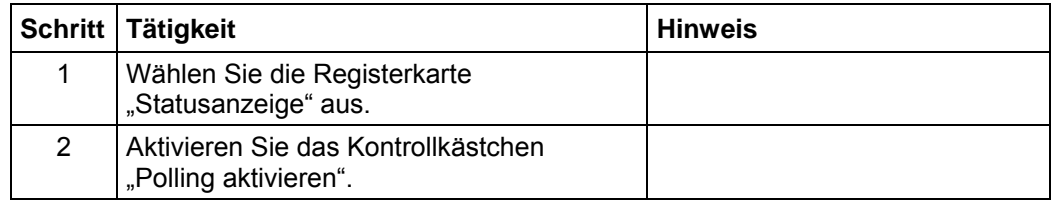

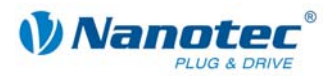

# **7.8 Betrieb mehrerer Motoren**

### **Einleitung**

Mit einer SMCI32 können bis zu 32 Motoren in einem Netzverbund gesteuert werden.

Neue Motoren können im Menü "Motor" durch Anklicken der Schaltfläche <Motor hinzufügen> angelegt werden.

Alle in der Steuerung angelegten Motoren werden im Auswahlmenü angezeigt.

Nicht mehr benötigte Motoren können im Menü "Motor" durch Anklicken der Schaltfläche <Motor entfernen> aus der Steuerung entfernt werden.

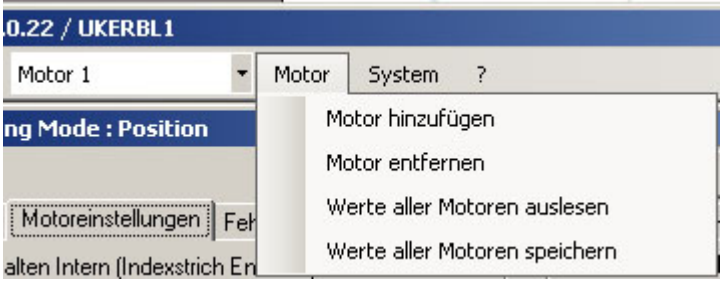

#### **Menü** "Motoradresse"

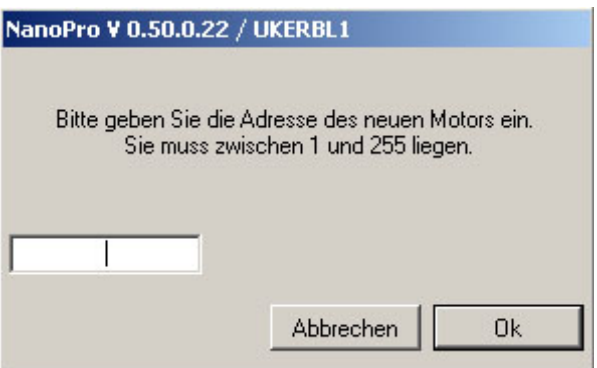

### **Vorgehensweise**

Gehen Sie zum Anlegen neuer Motoren wie folgt vor:

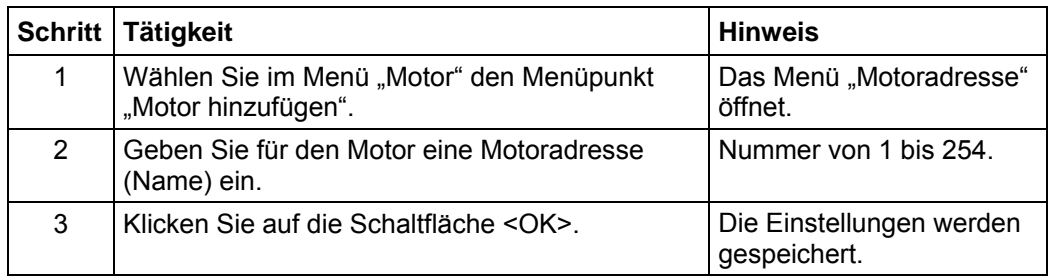

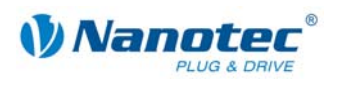

# <span id="page-66-0"></span>**8 Fehlersuche und -behebung**

# **8.1 Allgemeines**

### **Fehlermeldungen**

Die Steuerung überwacht bestimmte Funktionen und gibt bei einer Störung eine entsprechende Fehlermeldung aus.

Fehlermeldungen werden in einem Pop-up-Fenster gemeldet, z.B.:

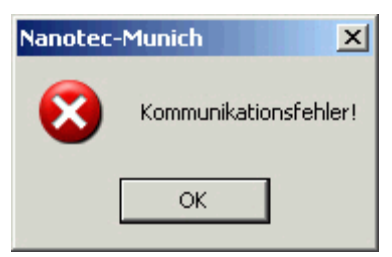

Beschreibung der möglichen Fehlermeldungen siehe Abschnitt [8.2](#page-67-0)  ["Fehlermeldungen"](#page-67-0).

### **Vorgehensweise Fehlersuche und -behebung**

Gehen Sie bei der Fehlersuche und bei der Fehlerbehebung behutsam vor, um eine Beschädigung der Steuerung zu vermeiden.

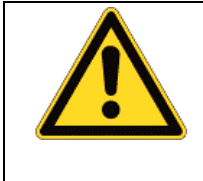

### **Gefahr vor elektrischer Überspannung**

Eine Betriebsspannung > 50 V und ein Vertauschen der Anschlüsse kann die Endstufe zerstören. Bei anliegender Betriebsspannung niemals den Zwischenkreis trennen! Leitungen niemals unter Spannung trennen!

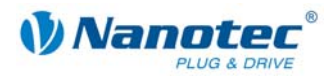

# <span id="page-67-0"></span>**8.2 Fehlermeldungen**

### **Kommunikationsfehler**

Diese Meldung erscheint, wenn die Datenübertragung zur SMCI32 nicht möglich ist:

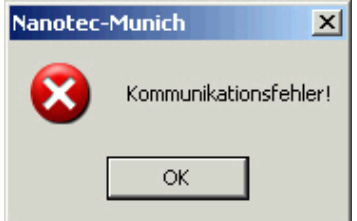

Folgende Ursachen können dafür verantwortlich sein:

- Es ist der falsche COM-Port eingestellt (siehe Abschnitt [2.2](#page-7-0) "[Inbetriebnahme"](#page-7-0)).
- Das Kommunikationskabel ist nicht angesteckt oder unterbrochen.
- Es ist eine nicht vorhandene Motornummer eingestellt.
- Die Spannungsversorgung der SMCI32 ist unterbrochen.

### **Übertragungsfehler**

Diese Meldung erscheint, wenn die Datenübertragung zur SMCI32 gestört ist (Sender oder Empfänger werden gestört):

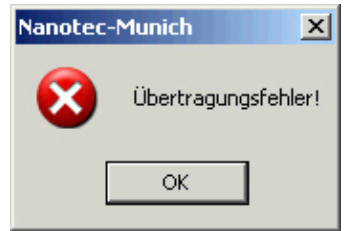

Folgende Ursachen können dafür verantwortlich sein:

- Falsche Verlegung des Kommunikationskabels (Motor- und Versorgungsleitungen getrennt verlegen).
- Das Kabel ist nicht geschirmt.
- RS-485 Adern sind nicht paarweise verdrillt.
- Die Widerstände für den Ruhepegel auf der Kommunikationsleitung sind nicht vorhanden.
- Die Bus-Abschlusswiderstände sind nicht vorhanden.

#### **Steuerung ist nicht bereit**

Wird während der Ausgabe eines Fahrprofils versucht, nicht zulässige Daten an die Steuerung zu senden, erscheint folgende Meldung:

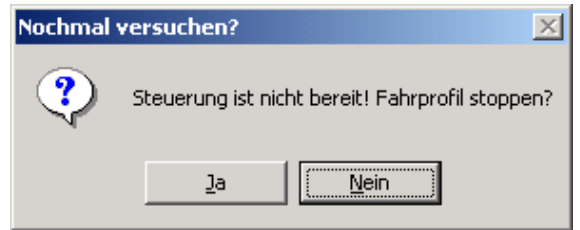

Durch Betätigen der Schaltfläche <Ja> wird das Fahrprofil angehalten und die SMCI32 wechselt wieder in den Zustand "Bereit". Anschließend können die Daten nochmals an die Steuerung übertragen werden.

Durch Betätigen der Schaltfläche <Nein> wird das Fahrprofil weiter ausgegeben.

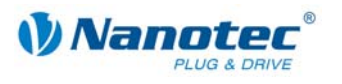

### **Steuerung ist nicht aktiv**

Wird während der Ausgabe eines Drehzahlprofils ein Reset der Steuerung durchgeführt (durch Aus- und Einschalten der Betriebsspannung), so ist im Drehzahlmodus eine Änderung der auszugebenden Frequenz nicht mehr möglich. Es wird die folgende Meldung angezeigt:

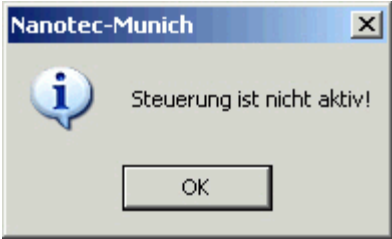

Nach Betätigung der Schaltfläche <OK> kann der Drehzahlmodus wieder gestartet werden.

### **Positionsfehler**

Wird eine Schaltfläche betätigt, während sich die Steuerung im Fehlermodus (Positionsfehler oder Endschalter im Normalbetrieb) befindet, wird folgende Meldung angezeigt.

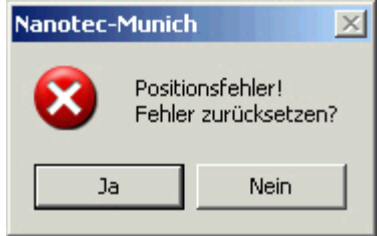

Der Fehler kann durch Betätigung der Schaltfläche <Ja> zurückgesetzt werden.

#### **Eingang 1 aktiv**

Wird eine Schaltfläche betätigt, wenn ein Fahrprofil bereits abgeschlossen und der Eingang 1 immer noch aktiv ist, erscheint folgende Fehlermeldung:

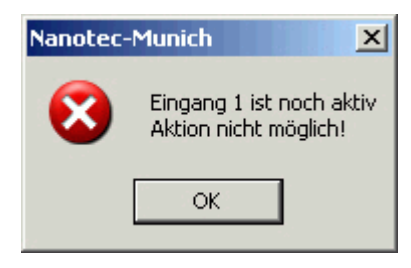

Nach Deaktivierung des Eingangs kann die gewünschte Schaltfläche betätigt werden.

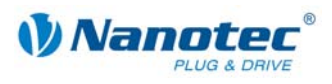

# **8.3 Fehlersuche**

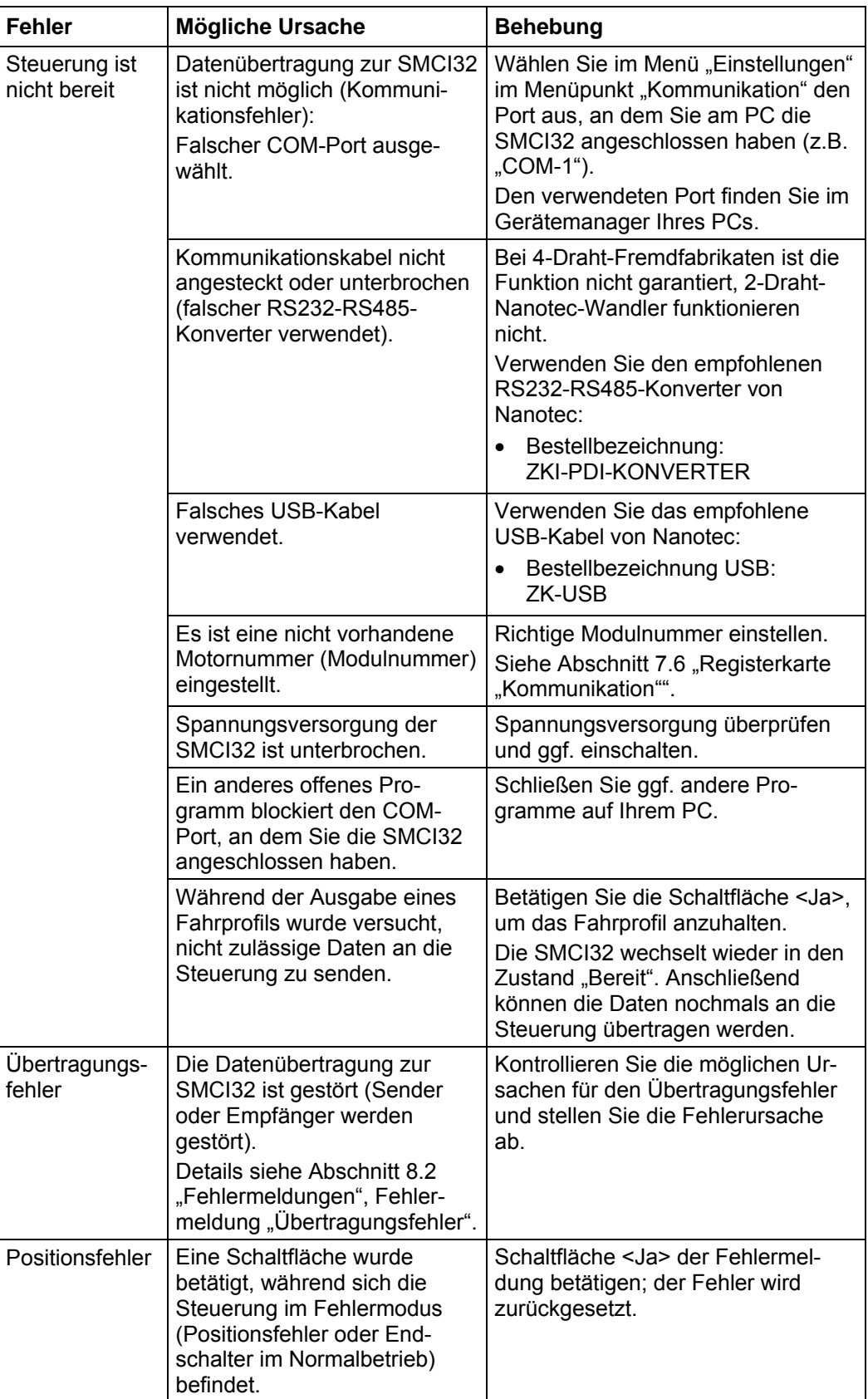

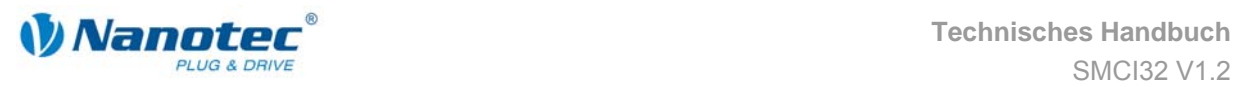

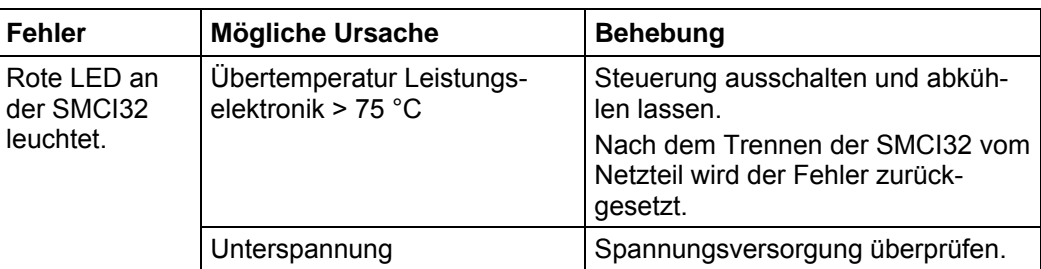

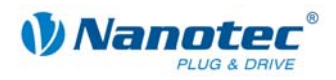

# **9 Technische Daten**

# **9.1 Technische Daten**

### **Elektrische Anschlüsse**

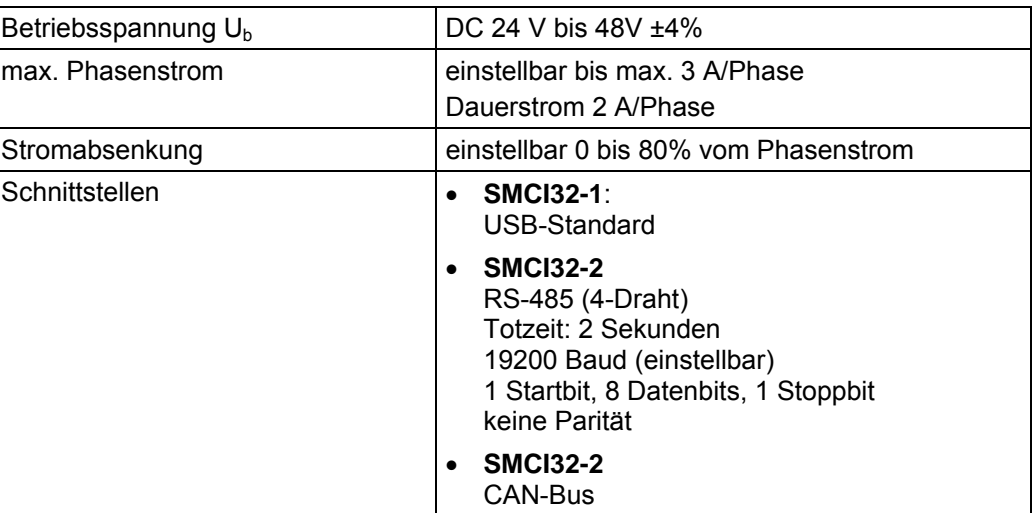

### **Steuerungsparameter**

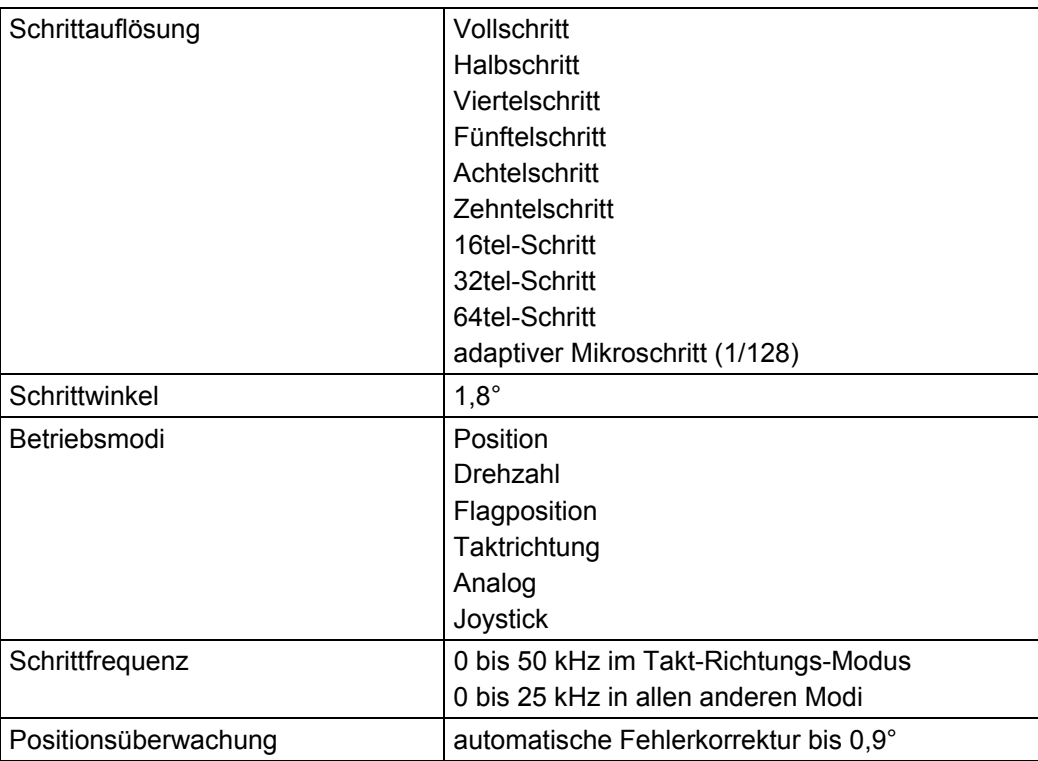
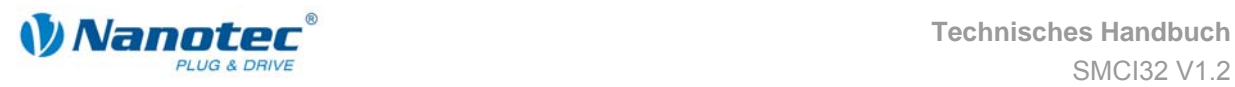

#### **Ein- und Ausgänge**

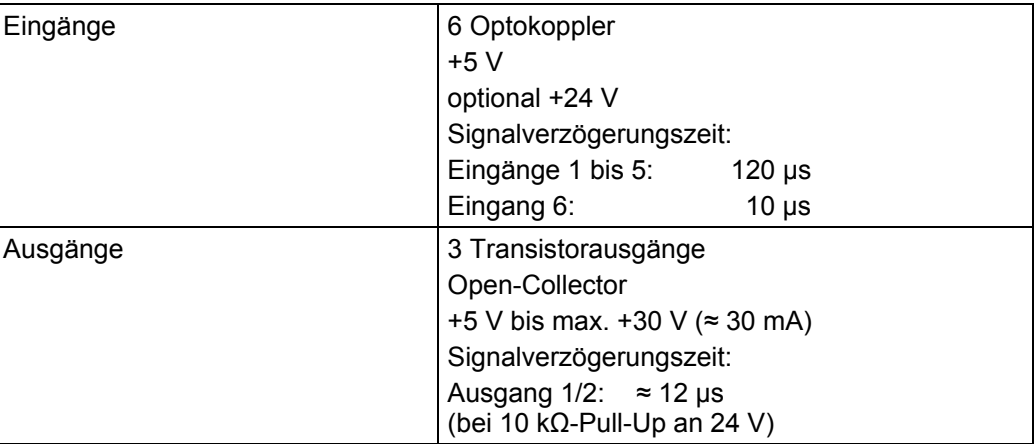

#### **Schutzschaltungen**

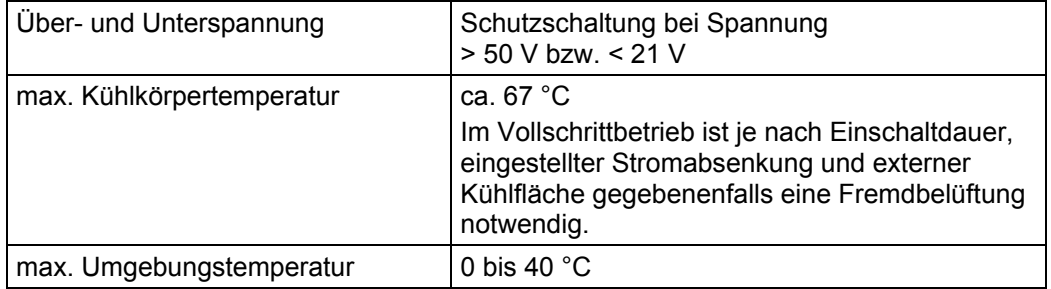

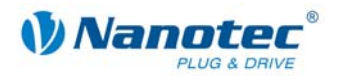

# **9.2 Abmessungen und Steckerbezeichnungen**

#### **Abmessungen SMCI-32**

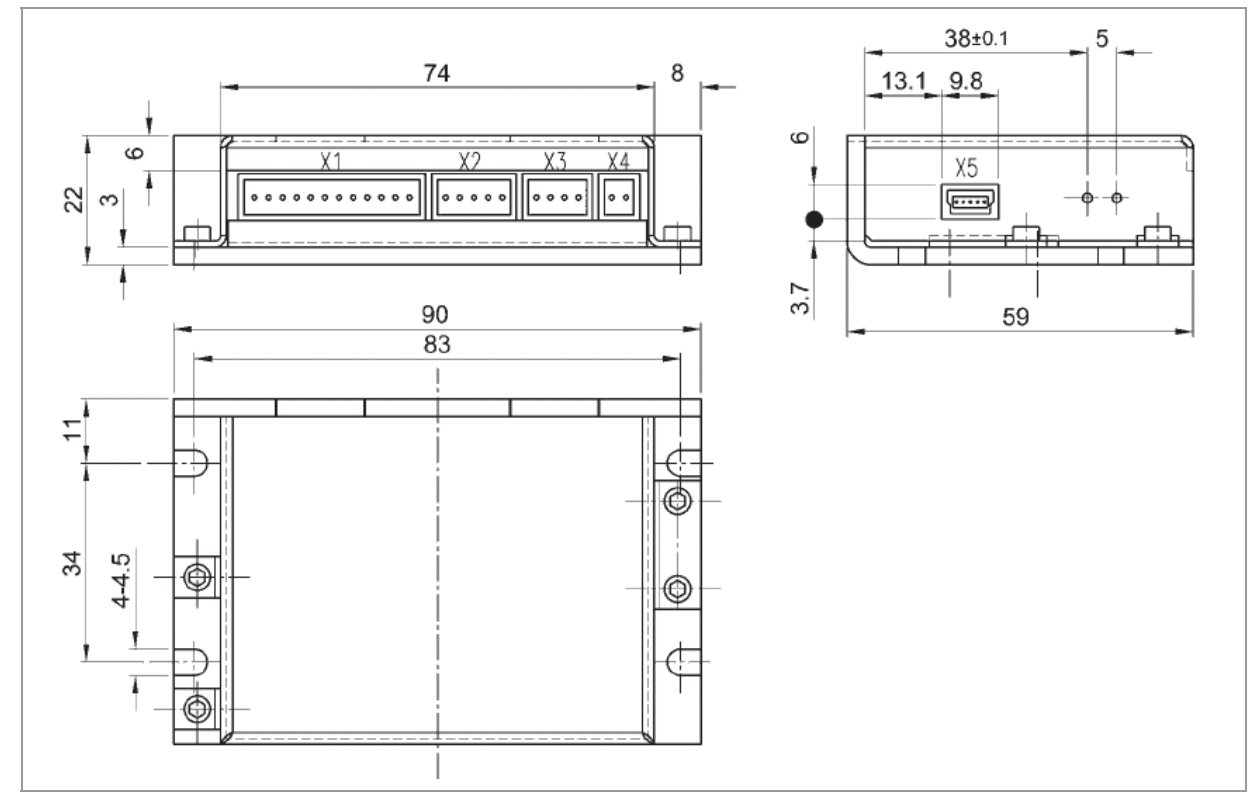

#### **Steckerbezeichnungen**

Folgende Stecker sind an der SMCI32 vorhanden:

- Stecker X1, X2, X3 und X4: Phönix-Stecker, Typ MICRO COMBICON
- Stecker X5:
	- SMCI32-1: Mini-USB Typ B
	- SMCI32-2: Sub-D 9-polig (RS485 bzw. CAN)

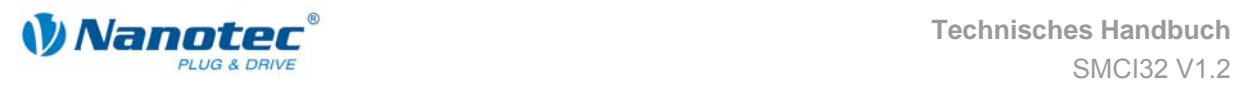

PLUG & DRIVE SMCI32 V1.2 **Index** 

# **Index**

# **A**

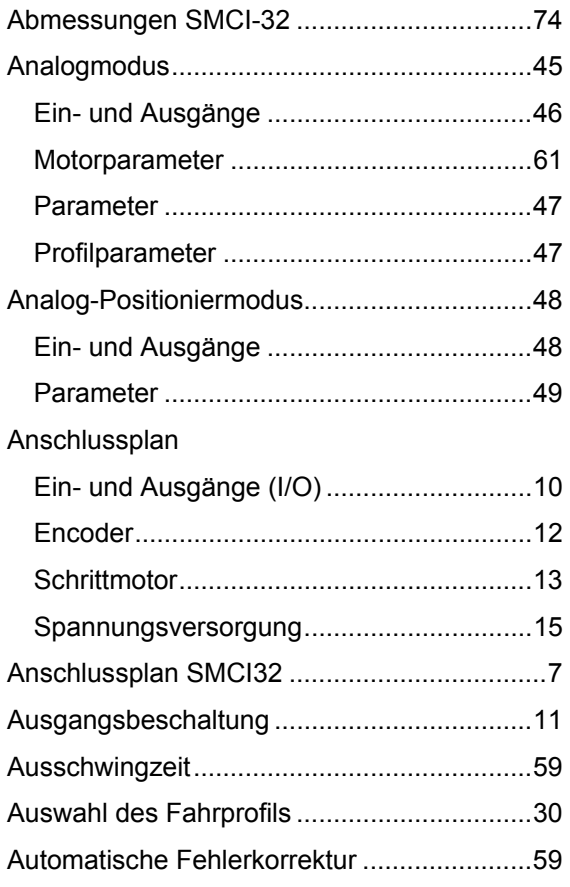

## **B**

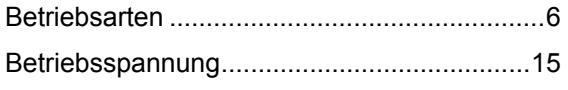

## **D**

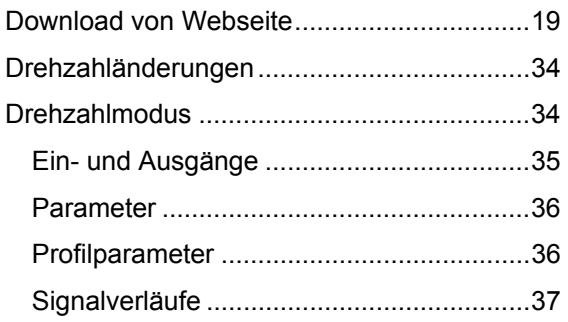

# **E**

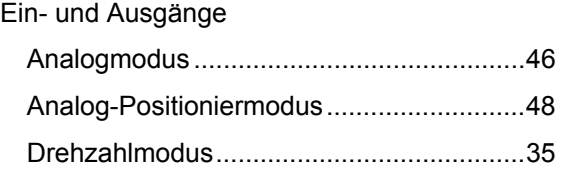

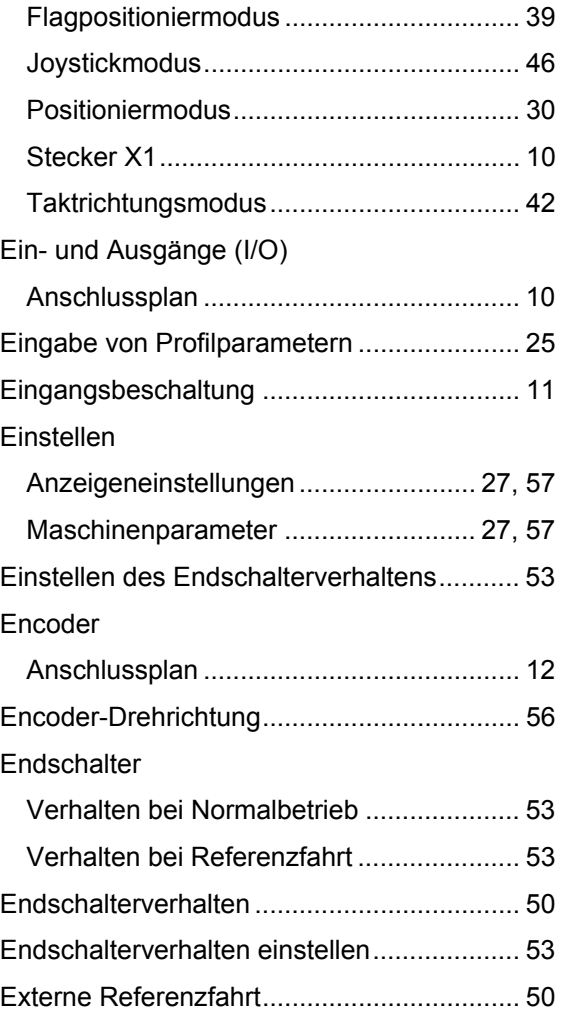

#### **F**

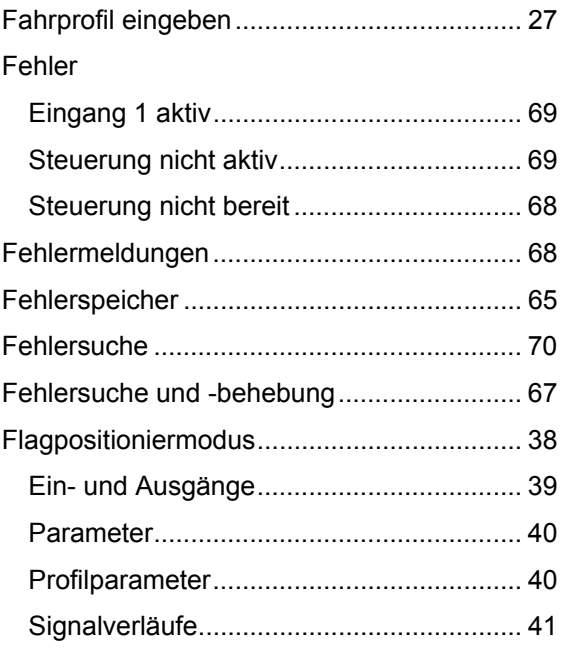

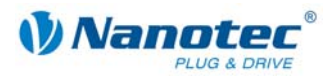

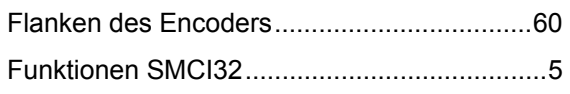

### **I**

Inbetriebnahme

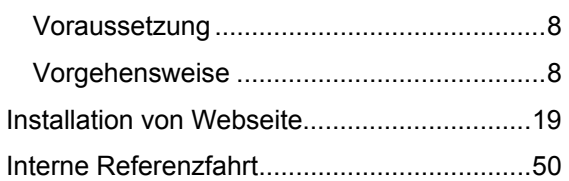

# **J**

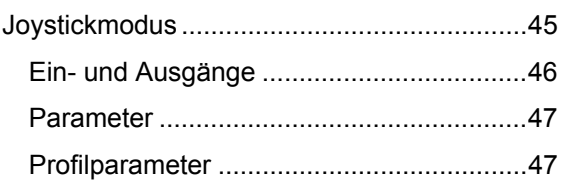

# **K**

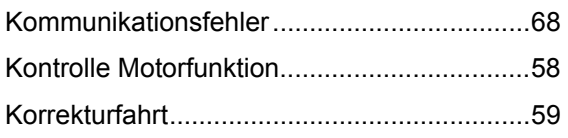

## **M**

#### Menü

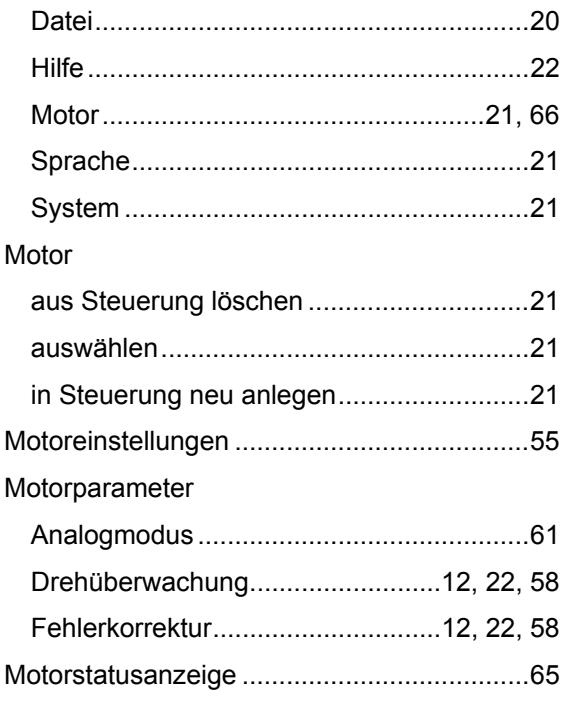

# **N**

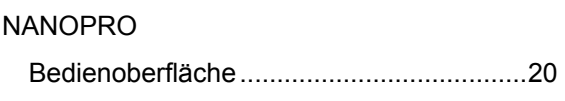

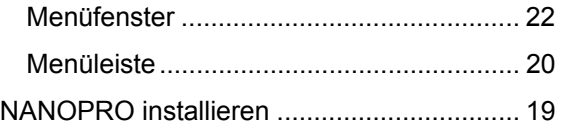

# **O**

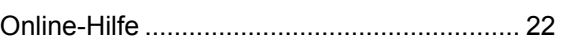

#### **P**

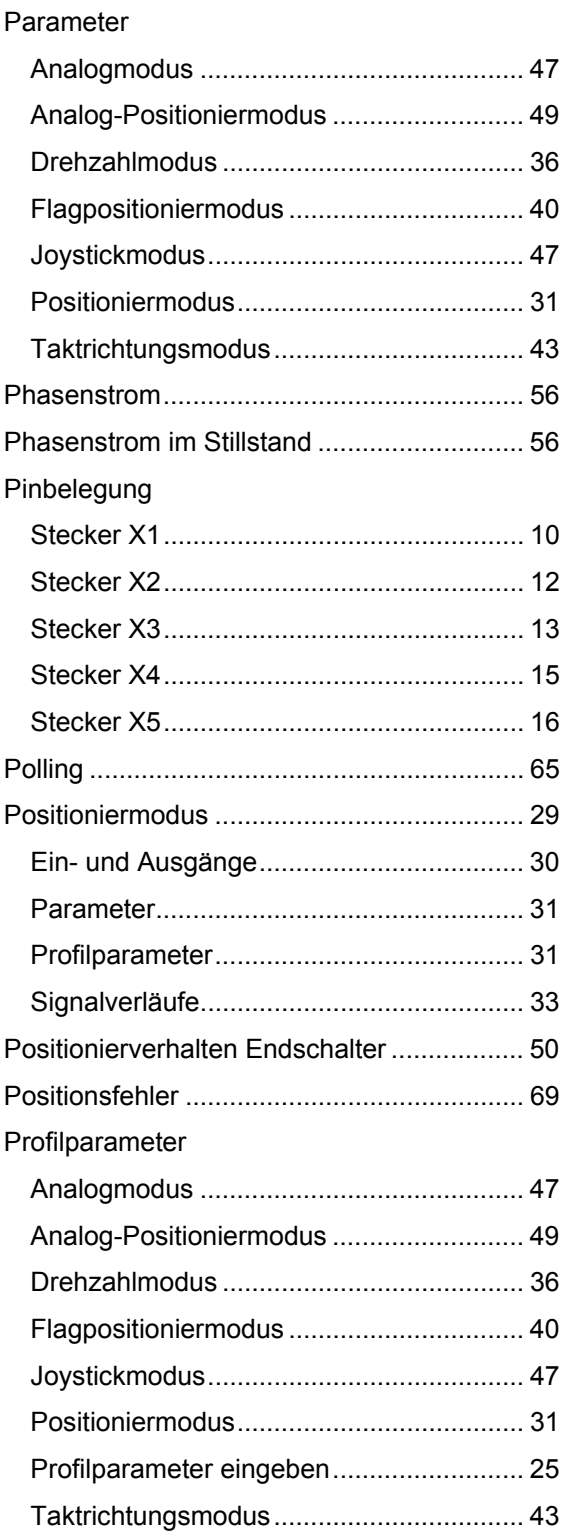

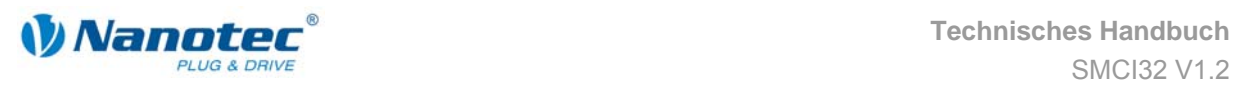

# **R**

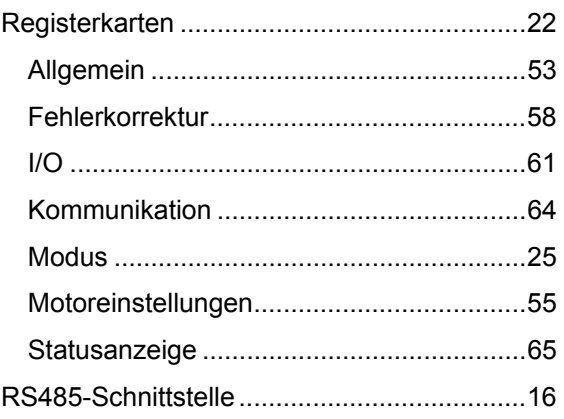

## **S**

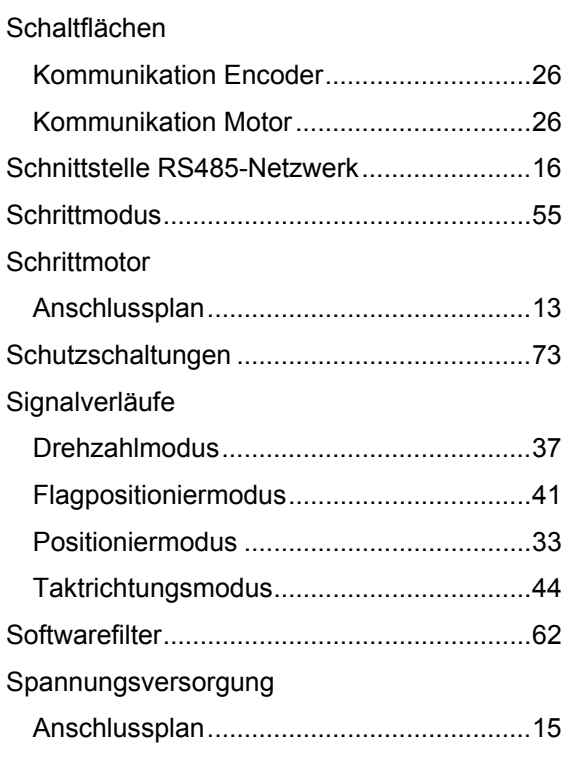

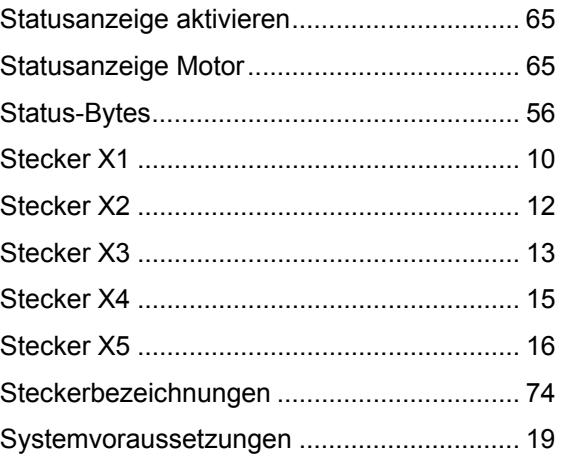

### **T**

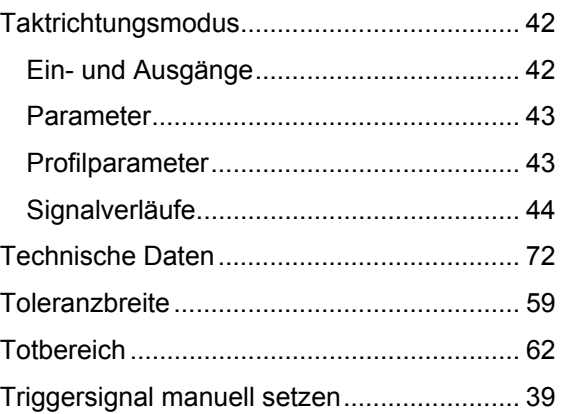

### **U**

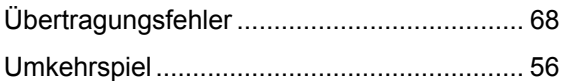

# **Z**

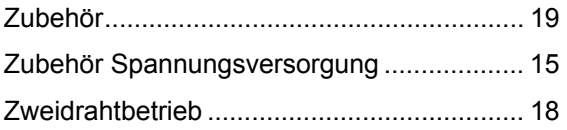